Autodesk Civil 3D 2007

# Начало работы

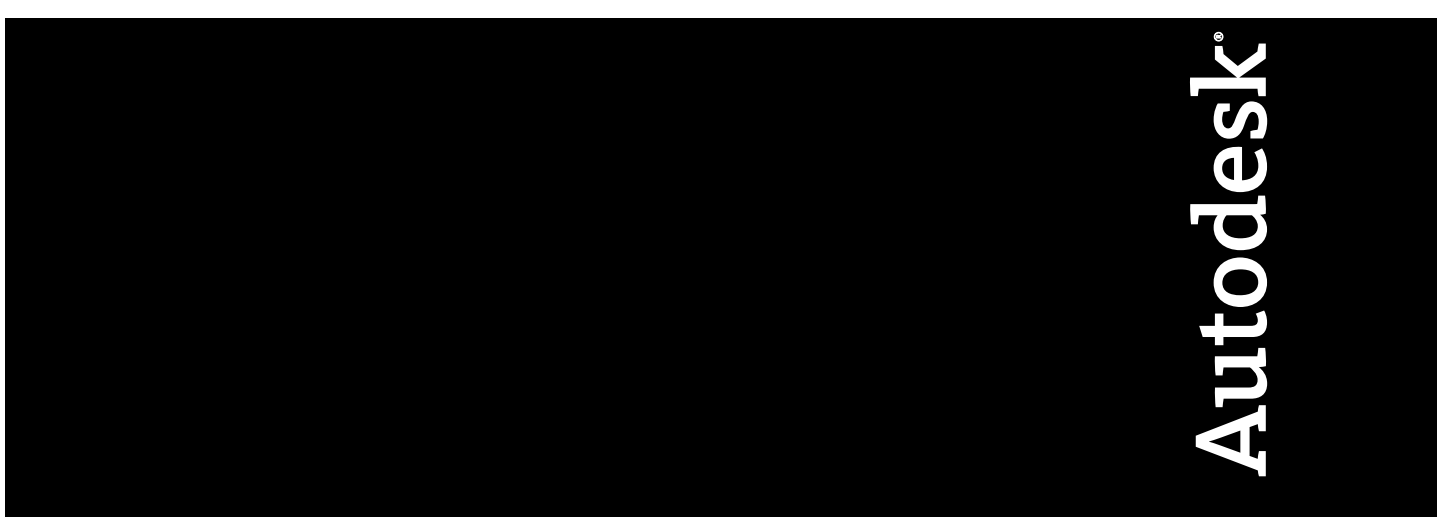

23704-200000-5000A Апрель 2006 г.

#### Copyright© 2006 Корпорация Autodesk

С сохранением всех прав

Воспроизведение настоящего документа, полностью или частично, в любой форме, любыми средствами и с какой бы то ни было целью запрещается.

КОРПОРАЦИЯ AUTODESK НЕ ПРЕДОСТАВЛЯЕТ ГАРАНТИЙ, ВЫРАЖЕННЫХ В ЯВНОЙ ФОРМЕ ИЛИ ПОДРАЗУМЕВАЕМЫХ, ВКЛЮЧАЯ ПОДРАЗУМЕВАЕМЫЕ ГАРАНТИИ ПРИГОДНОСТИ ДАННЫХ МАТЕРИАЛОВ ДЛЯ ПРОДАЖИ ИЛИ ДЛЯ ДРУГИХ КОНКРЕТНЫХ ЦЕЛЕЙ, НО НЕ ОГРАНИЧИВАЯСЬ ИМИ, И ПРЕДОСТАВЛЯЕТ ЭТИ МАТЕРИАЛЫ ИСКЛЮЧИТЕЛЬНО НА УСЛОВИЯХ "КАК ЕСТЬ".

КОРПОРАЦИЯ AUTODESK НИ ПРИ КАКИХ ОБСТОЯТЕЛЬСТВАХ НЕ НЕСЕТ НИ ПЕРЕД КЕМ ОТВЕТСТВЕННОСТИ ЗА ОПРЕДЕЛЯЕМЫЕ ОСОБЫМИ ОБСТОЯТЕЛЬСТВАМИ, СОПУТСТВУЮЩИЕ, ПОБОЧНЫЕ ИЛИ КОСВЕННЫЕ УБЫТКИ, ВОЗНИКШИЕ В СВЯЗИ С ПРИОБРЕТЕНИЕМ ИЛИ ИСПОЛЬЗОВАНИЕМ ДАННЫХ МАТЕРИАЛОВ ИЛИ В РЕЗУЛЬТАТЕ ЭТОГО. ОТВЕТСТВЕННОСТЬ КОРПОРАЦИИ AUTODESK, НЕЗАВИСИМО ОТ ФОРМЫ ИСКА, НЕ МОЖЕТ ПРЕВЫШАТЬ ПОКУПНОЙ ЦЕНЫ ОПИСАННЫХ ЗДЕСЬ МАТЕРИАЛОВ.

Корпорация Autodesk сохраняет за собой право исправлять и совершенствовать свои изделия по собственному усмотрению. Настоящий документ содержит описание состояния изделия на момент публикации и в дальнейшем может не соответствовать изделию.

#### Торговые марки Autodesk

Ниже перечислены зарегистрированные товарные знаки корпорации Autodesk в США и других странах: 3DEC (эскиз/логотип), 3December, 3December.com, 3D Studio, 3D Studio MAX, 3D Studio VIZ, 3ds Max, ActiveShapes, Actrix, ADI, AEC-X, Alias, Alias (эскиз спирали/логотип), Alias|Wavefront (эскиз/логотип), ATC, AUGI, AutoCAD, AutoCAD LT, Autodesk, Autodesk Envision, Autodesk Inventor, Autodesk Map, Autodesk MapGuide, Autodesk Streamline, Autodesk WalkThrough, Autodesk World, AutoLISP, AutoSketch, Backdraft, Bringing information down to earth, Buzzsaw, CAD Overlay, Can You Imagine, Character Studio, Cinepak, Cinepak (логотип), Civil 3D, Cleaner, Combustion, Create>what's>Next (эскиз/логотип), DesignStudio, Design|Studio (эскиз/логотип), Design Your World, Design Your World (эскиз/логотип), EditDV, Education by Design, FBX, Filmbox, Gmax, Heidi, HOOPS, i-drop, IntroDV, Kaydara, Kaydara (эскиз/логотип), Lustre, Maya, Mechanical Desktop, ObjectARX, Open Reality, PortfolioWall, Powered with Autodesk Technology (логотип), ProjectPoint, RadioRay, Reactor, Revit, SketchBook, Visual, Visual Construction, Visual Drainage, Visual Hydro, Visual Landscape, Visual Roads, Visual Survey, Visual Toolbox, Visual Tugboat, Visual LISP, Voice Reality, Volo, WHIP! и WHIP! (логотип).

Ниже перечислены товарные знаки корпорации Autodesk в США и других странах: AutoCAD Learning Assistance, AutoCAD Simulator, AutoCAD SQL Extension, AutoCAD SQL Interface, AutoSnap, AutoTrack, Built with ObjectARX (логотип), Burn, CAiCE, Cinestream, Cleaner Central, ClearScale, Colour Warper, Content Explorer, Dancing Baby (изображение), DesignCenter, Design Doctor, Designer's Toolkit, DesignKids, DesignProf, DesignServer, Design Web Format, DWF, DWFit, DWG Linking, DWG TrueConvert, DWG TrueView, DXF, Extending the Design Team, GDX Driver, Gmax (логотип), Gmax ready (логотип), Heads-up Design, HumanIK, Incinerator, jobnet, LocationLogic, MotionBuilder, ObjectDBX, Plasma, PolarSnap, Productstream, RealDWG, Real-time Roto, Render Queue, StudioTools, Topobase, Toxik, Visual Bridge, Visual Syllabus и Wiretap.

#### Торговые марки корпорации Autodesk Canada

Следующие названия являются зарегистрированными товарными знаками фирмы Autodesk Canada Co. в США и/или Канаде и в других странах: Discreet, Fire, Flame, Flint, Flint RT, Frost, Glass, Inferno, MountStone, Riot, River, Smoke, Sparks, Stone, Stream, Vapour, Wire.

Ниже приведены зарегистрированные в США, Канаде и/или других странах товарные знаки компании Autodesk Canada Co.: Backburner, Multi-Master Editing.

#### Торговые марки сторонних разработчиков

Все остальные торговые и фирменные наименования и торговые марки принадлежат их владельцам.

#### Уведомления о программном обеспечении сторонних разработчиков

ACIS Copyright© корпорация Spatial, 1989-2001 гг. Авторские права частично принадлежат корпорации Autodesk, 2002 г.

HLM является торговой маркой корпорации D-Cubed Ltd. HLM © Copyright D-Cubed Ltd. 1996-2004.

AnswerWorks 4.0 ©; 1997-2005 Vantage Software Technologies, Inc. С сохранением всех прав.

Авторские права частично принадлежат корпорации Microsoft, 1997 г. С сохранением всех прав.

Авторские права на Libpng © 2004 принадлежат Glenn Randers-Pehrson.

Авторские права на Libtiff © 1988-1997 принадлежат Сэму Леффлеру и Copyright © 1991-1997 компании Silicon Graphics, Inc.

Active Delivery™ 2.0. © 1999-2004 Inner Media, Inc. С сохранением всех прав.

Произведено по лицензии на извлечение данных из DIC Color Guide®, предоставленной корпорацией Dainippon Ink and Chemicals Copyright© корпорация Dainippon Ink and Chemicals. С сохранением всех прав. DIC и DIC Color Guide являются зарегистрированными торговыми марками корпорации Dainippon Ink and Chemicals.

Система проверки орфографии International CorrectSpell™ © Lernout & Hauspie Speech Products, N.V., 1995 г. С сохранением всех прав.

InstallShield™ 3.0. Copyright© корпорация InstallShield Software, 1997 г. С сохранением всех прав.

Macromedia ® и Flash ® являются зарегистрированными товарными знаками или торговыми марками корпорации Adobe Systems Incorporated в США и других странах.

PANTONE® Цвета, отображаемые в программном обеспечении и в пользовательской документации, могут не соответствовать стандартам PANTONE. Для обеспечения точной цветопередачи следует обращаться к текущей документации PANTONE по цветопередаче.

PANTONE ® и другие товарные знаки Pantone, Inc. принадлежат компании Pantone, Inc. © Pantone, Inc., 2002.

Корпорация Pantone является владельцем авторских прав на цветовые данные и/или программное обеспечение, лицензия на которые предоставлена корпорации Autodesk на условиях их распространения только для использования в сочетании с определенными программными продуктами Autodesk. Запрещается копировать цветовые данные и/или программное обеспечение PANTONE на другой диск или в память, за исключением случаев, когда эта операция является составной частью выполнения данного программного обеспечения Autodesk.

Авторские права частично принадлежат Arthur D. Applegate 1991-1996 г. С сохранением всех прав.

Данное программное обеспечение частично основано на разработках независимой группы JPEG.

RAL DESIGN© RAL, Sankt Augustin, 2002 г.

RAL CLASSIC© RAL, Sankt Augustin, 2002 г.

Отображение с передачей цветов RAL выполнено с разрешения RAL Deutsches Institut f r G tesicherung und Kennzeichnung e.V. (Германского института RAL по сертификации и поддержке качества, бывшей Assoc.), D-53757 Sankt Augustin." Гарнитуры из библиотеки гарнитур Bitstream®, авторские права 1992 г.

Гарнитуры шрифтов от Payne Loving Trust, © 1996 г © 1996. С сохранением всех прав.

Печатное руководство и справочная система изготовлены с применением Idiom WorldServer™

Авторские права частично принадлежат корпорации Macrovision, 1996-2006 гг. С сохранением всех прав.

Авторские права на Stingray 1995-2005 принадлежат корпорации Quovadx. С сохранением всех прав. Защищено авторским правом и лицензиями, ограничивающими использование, копирование, распространение и декомпиляцию. Наименование и логотип Rogue Wave и наименование и логотип Stingray являются зарегистрированными товарными знаками или торговыми марками корпорации Quovadx, Inc. в США и/или других странах.

Авторские права на Xerces © 1999-2005 принадлежат корпорации Apache Software Foundation. Разрешено использование по лицензии Apache, версии 2.0; запрещается использовать файл без лицензии. Копию лицензии можно получить в сети интернет по адресу: http://www.apache.org/licenses/LICENSE-2.0.

Генеральный директор института географической службы разрешил установку и использование замены координат с номером TKY2JGD для геодезических данных Японии 2000, известной также как техническая информация № H1-N0.2 института географической службы, в рамках данного программного продукта (номер разрешения: 646, издано институтом географической службы 8 апреля 2002 г.).

Авторские права на формат сжатия изображения MrSID Copyright © 2005 принадлежат компании LizardTech, подразделению корпорации Celartem, Inc. С сохранением всех прав. Технология MrSID защищена патентом Соединенных Штатов № 5,710,835 и заявками на патент.

Данное программное обеспечение частично основано на разработках корпорации Earth Resource Mapping, 2000 г.

Авторские права на преобразование координат OSTN97 © Copyright 1997 принадлежат корпорации Crown. С сохранением всех прав.

Авторские права на преобразование координат OSTN02 принадлежат корпорации © Crown 2002. С сохранением всех прав.

Авторские права на преобразование координат OSGM02 принадлежат компании Crown © copyright 2002 и картографическому управлению Ирландии © 2002.

Подсистема объектов FME © SAFE Software, 2005 г. С сохранением всех прав.

Авторские права на Libcurl © 1996 - 2006 принадлежат Даниэлю Штенбергу (Daniel Stenberg), <daniel@haxx.se>. С сохранением всех прав.

Авторские права на каркас приложения Redland RDF © 2000-2005 принадлежат Институту технологий изучения и исследования Бристольского Университета. Разрешено использование по лицензии Apache, версии 2.0; запрещается использовать файл без лицензии. Копию лицензии можно получить в сети интернет по адресу: http://www.apache.org/licenses/LICENSE-2.0.

Авторские права на GDAL принадлежат Frank Warmerdam, 2000 г.

ИСПОЛЬЗОВАНИЕ В ГОСУДАРСТВЕННЫХ УЧРЕЖДЕНИЯХ

Использование, копирование и разглашение государственными учреждениями США допускается в рамках применимых ограничений, сформулированных в FAR 12.212 (Правовые ограничения для коммерческого компьютерного программного обеспечения) и DFAR 227.7202 (Правовые положения в сфере технических данных и компьютерного программного обеспечения).

Опубликовано:

Autodesk, Inc., 111 McInnis Parkway, San Rafael, CA 94903 USA

# **Содержание**

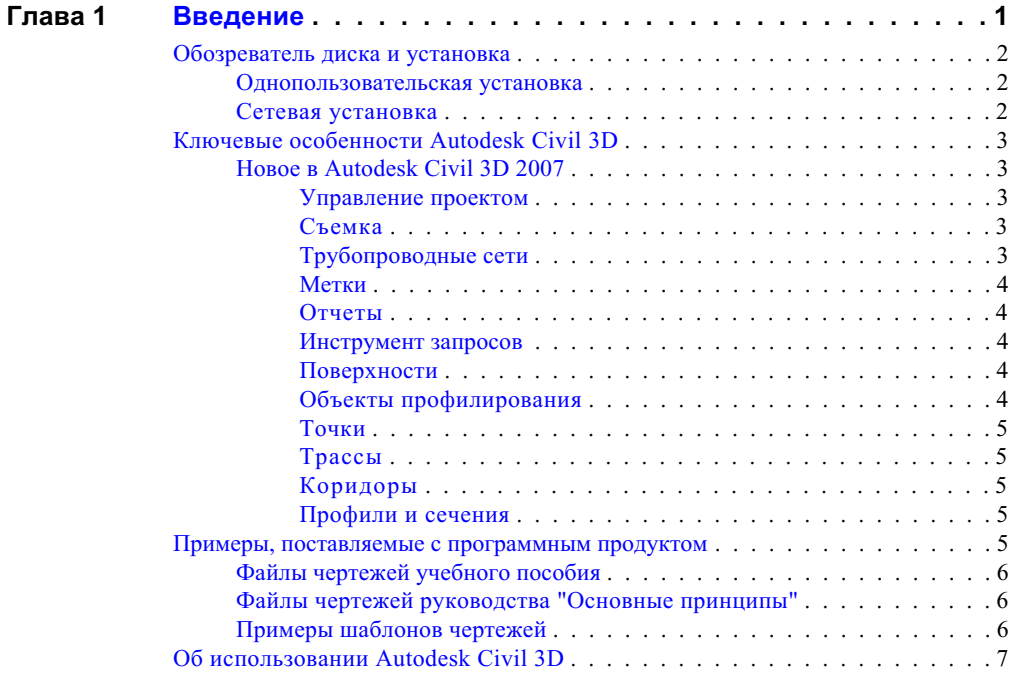

由

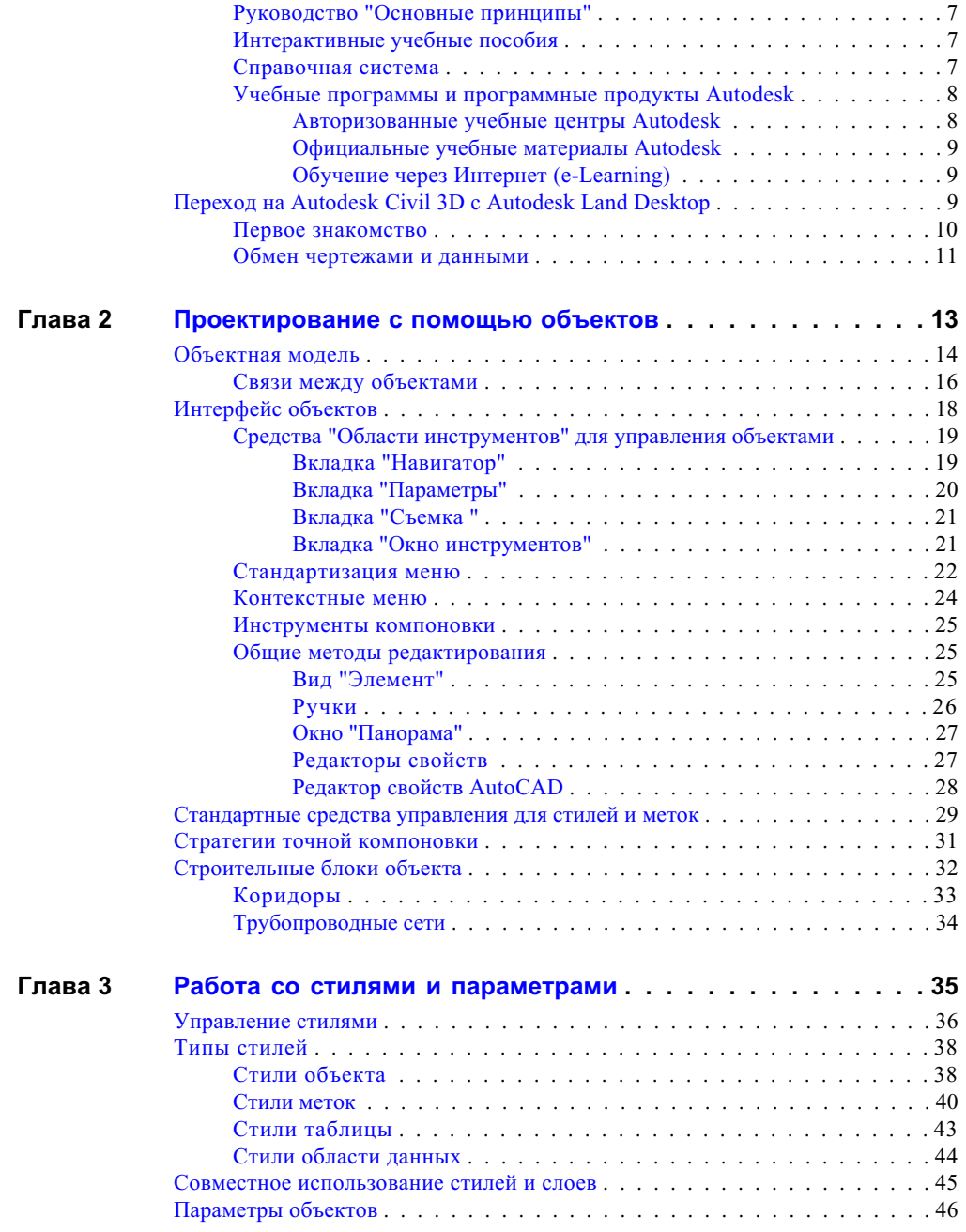

**vi** | Содержание

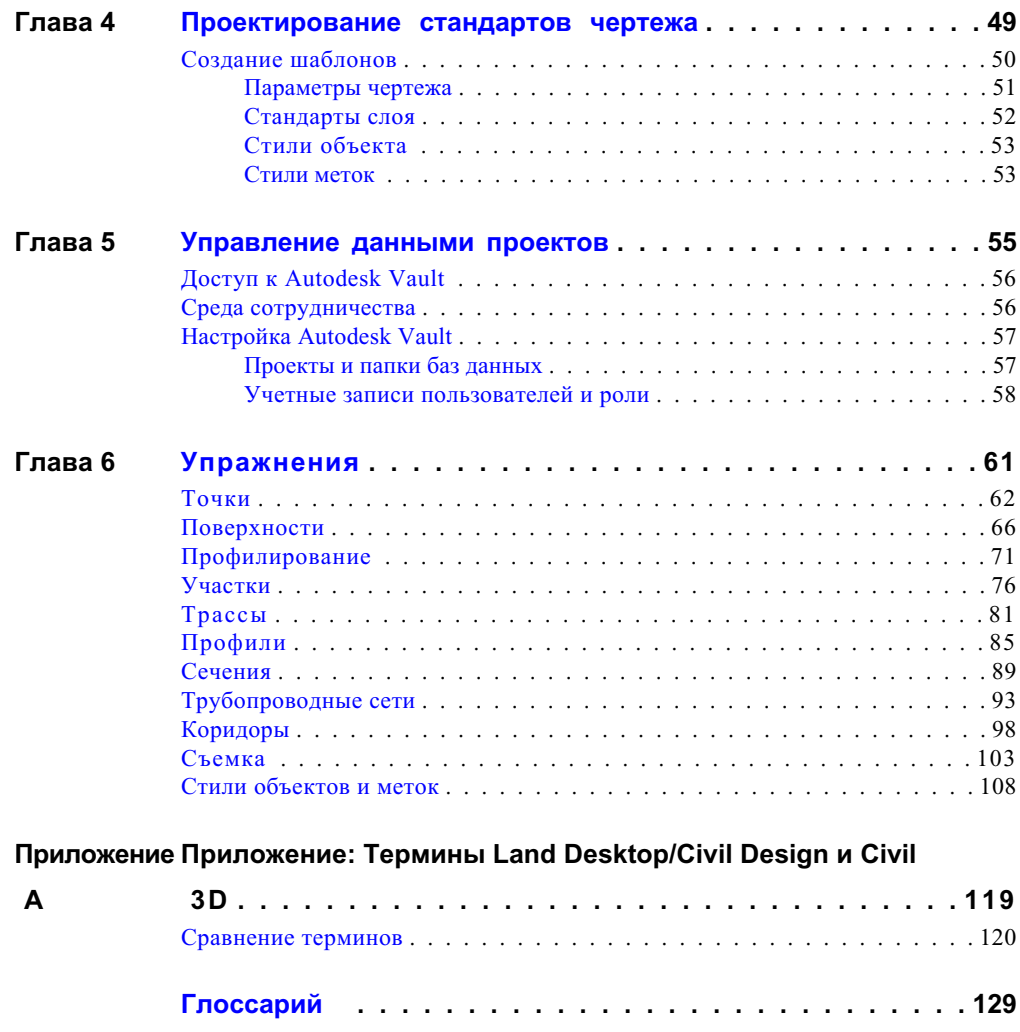

**[Указатель . . . . . . . . . . . . . . . . . . . . . . . . . . . . . 147](#page-154-0)**

Содержание | **vii**

# <span id="page-8-0"></span>**Введение**

Autodesk Civil 3D является простой в использовании программой | В этой главе для разработки проектов и построения чертежей, позволяющей ■ [Обозреватель](#page-9-3) диска и решать широкий круг задач гражданского строительства. В руководстве по Autodesk Civil 3D "Основные принципы" приводится общее описание программы и даются первоначальные практические [программным](#page-12-5) продуктом навыки с использованием примеров, входящих в комплект поставки **[Civil 3D](#page-14-4)** на CD диске продукта. В первой главе приводится краткое описание | ■ Переход [на Autodesk Civil 3D](#page-16-3) наиболее важных функций, а также даются рекомендации пользователям Autodesk Land Desktop, изучающим Autodesk Civil

# **1**

 $\overline{\textsf{H}}$ 

- [установка](#page-9-3)
- Ключевые [особенности](#page-10-5) [Autodesk Civil 3D](#page-10-5)
- [Примеры, поставляемые](#page-12-5) с
- Об [использовании Autodesk](#page-14-4)
- [с Autodesk Land Desktop](#page-16-3)

3D.

#### <span id="page-9-3"></span><span id="page-9-0"></span>**Обозреватель диска и установка**

Autodesk Civil 3D можно установить из обозревателя диска, который автоматически открывается после помещения установочного диска в дисковод CD-ROM. Обозреватель диска (см. иллюстрацию) содержит несколько страниц со ссылками на интерактивные разделы документации, позволяющие получить дополнительную информацию по поддержке продукта.

#### <span id="page-9-1"></span>**Однопользовательская установка**

Для установки Autodesk Civil 3D на отдельный компьютер нажмите кнопку мыши на ссылке "Установить", расположенной на первой странице Обозревателя диска. Далее следуйте инструкциям, появляющимся на экране. Если вам когда-либо приходилось устанавливать программное обеспечение AutoCAD® или Windows®, то процесс установки вам знаком.

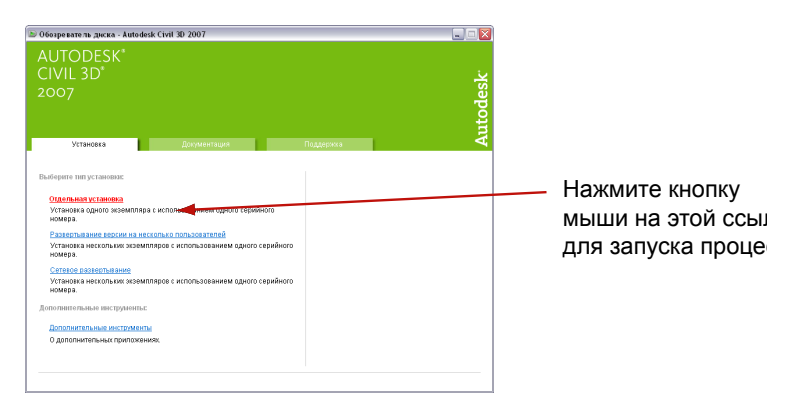

**Страница установки в обозревателе диска**

#### <span id="page-9-2"></span>**Сетевая установка**

Более подробную информацию о сетевом развертывании Autodesk Civil 3D см. в "Руководстве сетевого администратора". Для доступа к этому руководству откройте в Обозревателе диска кнопку мыши на вкладке "Документация" и выберите "Руководство сетевого администратора (.pdf)".

## <span id="page-10-5"></span><span id="page-10-0"></span>**Ключевые особенности Autodesk Civil 3D**

Программа Autodesk Civil 3D предназначена для специалистов по ландшафтному дизайну и строительству, таких как инженеры гражданского строительства, топографы, технические работники и проектировщики. Программа имеет современный, непротиворечивый, понятный и простой в использовании интерфейс. Впоследующих главах руководства "Основные принципы" вводятся понятия объектов и стилей, которые являются главными структурными элементами описываемого приложения.

#### <span id="page-10-1"></span>**Новое в Autodesk Civil 3D 2007**

<span id="page-10-2"></span>В данной версии Autodesk Civil 3D имеется ряд новых функций, а также усовершенствованы существующие функции, описание которых будет представлено в следующих разделах. Более подробные сведения об этих усовершенствованиях можно найти в разделе "Новые возможности" справочной системы.

#### **Управление проектом**

<span id="page-10-3"></span>Данная функция обеспечивает надежную организацию чертежей и объектов проекта с помощью компонента Autodesk Vault. Доступ только для чтения при совместном использовании точек, поверхностей и других объектов, полученных при съемке на местности, позволяет надежно защитить исходные данные.

#### **Съемка**

<span id="page-10-4"></span>В области инструментов появилась новая вкладка "Съемка", которая используется для управления базами данных точек съемки, оборудования и префиксов фигур. Данные съемки могут быть импортированы в чертеж, проанализированы, скорректированы и преобразованы в объекты Autodesk Civil 3D.

#### **Трубопроводные сети**

После усовершенствования данная функция позволяет производить проверки взаимодействий, проектировать элементы сети с помощью утилиты PartBuilder, а также создавать трубопроводные сети из других объектов, например, полилиний или характерных линий.

#### <span id="page-11-0"></span>**Метки**

Метки стали более многофункциональными. Теперь их можно применять к объектам AutoCAD, например, к полилиниям, а также вставлять в них ссылки на другие объекты чертежа. Отдельные метки можно менять без необходимости создания нового стиля, а для определения содержимого меток можно использовать выражения.

#### <span id="page-11-1"></span>**Отчеты**

<span id="page-11-2"></span>С новым Диспетчером отчетов создание отчетов стало более удобным; добавлены дополнительные форматы отчетов.

#### **Инструмент запросов**

<span id="page-11-3"></span>Этот новый инструмент позволяет быстро находить инженерные данные, касающиеся точек, поверхностей, трасс, профилей и других объектов. Можно, например, увидеть высотные отметки поверхностей и уклон между двумя выбранными точками.

#### **Поверхности**

<span id="page-11-4"></span>Операции построения и редактирования поверхностей усовершенствованы: они выполняются быстрее, добавлена возможность прямого импорта большего числа форматов файлов точек, введены новые команды для проверки неполадок с горизонталями.

#### **Объекты профилирования**

Добавлены новые команды для создания и редактирования характерных линий. Предусмотрены новые параметры подчистки внутренних углов проекций объектов профилирования.

#### <span id="page-12-0"></span>**Точки**

Точки теперь можно создавать вдоль трасс, вычисляя высотные отметки по проектному профилю. Высотные отметки точек можно изменять посредством ссылки на поверхность, а поворотом отображения точки можно управлять из "Редактора точек".

#### <span id="page-12-1"></span>**Трассы**

<span id="page-12-2"></span>Предусмотрены новые параметры создания различных типов переходных кривых, в том числе свободных, плавающих кривых и групп "переходная-кривая-переходная".

#### **Коридоры**

Более простыми теперь стали редактирование и анализ коридоров, их поверхностей и узлов. Например, для изменения размеров области коридора можно воспользоваться ручками редактирования. Кроме того, в видах сечения коридора появилась возможность вставки, изменения и удаления узлов. Поверхности коридора стали полнофункциональными и теперь отображаются в "Навигаторе", в коллекции "Поверхности".

#### <span id="page-12-3"></span>**Профили и сечения**

<span id="page-12-5"></span>Новые инструменты и команды позволили усовершенствовать редактирование профилей, видов профилей и видов сечений. Теперь в профили можно добавлять фиксированные, плавающие и свободные линии и кривые. Для отображения данных, относящихся к сечениям и трубам, в видах предусмотрены новые области данных. Новый инструмент быстрого создания профиля позволяет создавать профили на основе линейных объектов или выбранных точек

# <span id="page-12-4"></span>**Примеры, поставляемые с программным продуктом**

На установочном диске программы находятся примеры чертежей и файлы данных, позволяющие ускорить процесс освоения функций Autodesk Civil 3D.

Примеры, поставляемые с программным продуктом | **5**

#### <span id="page-13-0"></span>**Файлы чертежей учебного пособия**

Эти файлы используются вместе с учебным пособием, которое является частью справочной системы Autodesk Civil 3D.

При установке программы файлы чертежей по умолчанию помещаются в папку:

C:\Program Files\Autodesk Civil 3D 2007\Help\Civil 3D Tutorials\Drawings

## <span id="page-13-1"></span>**Файлы чертежей руководства "Основные принципы"**

Эти файлы относятся к главе "Упражнения" настоящего руководства "Основные принципы" . Каждому понятию, рассматриваемому в этой главе, соответствует один файл чертежа. Выполнение несложных упражнений на основе данных файлов позволит узнать больше о программе Autodesk Civil 3D.

При установке программы файлы чертежей по умолчанию помещаются в папку:

C:\Program Files\Autodesk Civil 3D 2007\Getting Started Guide

### <span id="page-13-2"></span>**Примеры шаблонов чертежей**

В пакет Autodesk Civil 3D включены также несколько шаблонов чертежей, которые содержат образцы настроек, стилей и организации объектов. На основе этих файлов пользователь может создавать файлы, содержащие пользовательские данные.

После установки файлы можно найти в папке с шаблонами AutoCAD. Для создания файла из шаблона:

- 1 Выберите в меню "Файл" ➤ "Создать"
- 2 В диалоговом окне "Выбор шаблона" выберите требуемый шаблон. Шаблоны Autodesk Civil 3D расположены в верхней части списка; примером имени шаблона является имя \_Autodesk Civil 3D Imperial By Layer.dwt.

## <span id="page-14-4"></span><span id="page-14-0"></span>**Об использовании Autodesk Civil 3D**

В состав Autodesk Civil 3D входят материалы, позволяющие изучить основы программы, а также подробная документация, которую можно использовать как справочник. Документация по Autodesk Civil 3D состоит из трех частей:

- "Основные принципы" руководство (в формате PDF)
- Интерактивные учебные пособия
- Справочная система

#### <span id="page-14-1"></span>**Руководство "Основные принципы"**

В руководстве "Основные принципы" представлены самые важные концепции программного продукта Autodesk Civil 3D. Ознакомление с данным руководством и выполнение нескольких из предложенных упражнений, файлы с примерами к которым прилагаются, позволит приобрести необходимые навыки для начала самостоятельной работы с приложением.

#### <span id="page-14-2"></span>**Интерактивные учебные пособия**

Интерактивные учебные пособия по Autodesk Civil 3D можно вызвать из меню "Справка". Эти учебные пособия предоставляют курс углубленного изучения основных функций приложения с использованием реалистичных инженерных чертежей и данных. После ознакомления с основными понятиями, изложенными в руководстве Основные принципы , рекомендуется обратиться к интерактивным учебным пособиям для углубления знаний по Autodesk Civil 3D.

#### <span id="page-14-3"></span>**Справочная система**

Справочная система Autodesk Civil 3D представляет собой файл справки формата HTML, который включает в себя содержание, указатель и функцию поиска. Необходимые разделы справки можно распечатать. Для вывода на печать целых разделов можно воспользоваться версией справочной системы в формате PDF. По умолчанию данный документ находится в папке C:\Program Files\Autodesk Civil 3D 2007\Help в файле civil\_ug.pdf.

Об использовании Autodesk Civil 3D | **7**

Для поиска разделов, содержащих определенное слово или фразу, используется вкладка "Поиск". Для получения наилучшего результата при поиске фразы, используйте кавычки (например, "Объем работ"). Доступ к функции поиска имеется также в верхней части каждого раздела. При поиске любым из этих способов результаты поиска отображаются в панели слева.

| Поиск  <br>Содержание   Указатель<br>Избранное                                                                                                    |                                                                                                    |
|----------------------------------------------------------------------------------------------------|----------------------------------------------------------------------------------------------------|
| Искать следующие слова:<br>$\blacksquare$<br>расчет затрат<br>Показать<br>Разделы<br>Найдено: 11<br>Раздел:                                                                                                    | Оптимальная практика управления<br>проектом                                                                                                    |
| Pa<br>Заголовок<br>Местонахожде<br>Оптимальная практика<br>Руководство п<br>$\mathbf{1}$<br>Управление проектами<br>Руководство п<br>2<br>Руководство п<br>з<br>Быстрые ссылки на да<br>Установка и конфигури<br>Руководство п                                                                             | Следование приводимым здесь рекомендациям гарантиру<br>успешное выполнение функций управления проектом<br>Autodesk Civil 3D.                                                                                      |
| 5<br>Коды ошибок<br>Руководство п<br>6<br>Работа с внешними сс<br>Руководство п<br>Рабочая последовател<br>Руководство п<br>Папки проекта<br>Руководство п<br>8<br>Руководство п<br>9<br>Процедуры и взаимоде<br>10<br>Управление доступом<br>Руководство п<br>11<br>Руководство п<br>Распределение данных | Темы в этом разделе<br>Установка и конфигурирование Vault<br>Руководство по установке сервера управления данны<br>Autodesk содержит подробные рекомендации по<br>конфигурированию пользовательской установки Vaul |

**Экран "Справка" содержит обе формы функции поиска**

# <span id="page-15-0"></span>**Учебные программы и программные продукты Autodesk**

<span id="page-15-1"></span>Учебные программы и программные продукты Autodesk дают пользователю возможность изучить основные техническиефункции программы Autodesk и повысить эффективность своей работы. Последние сведения о программах обучения Autodesk можно узнать на веб-сайте <http://www.autodesk.com/training> или в региональном представительстве Autodesk.

#### **Авторизованные учебные центры Autodesk**

Сеть авторизованных учебных центров Autodesk® (ATC®) предоставляет курс авторизованный обучения под руководством преподавателя для профессиональных конструкторов, использующих программное обеспечение Autodesk. Во всем мире насчитывается более 1200 авторизованных учебных центров, где можно пройти специализированное обучение по различным дисциплинам. Узнать о ближайшем учебном центре можно на веб-сайте <http://www.autodesk.ru/atc>.

#### <span id="page-16-0"></span>**Официальные учебные материалы Autodesk**

Официальные учебные материалы Autodesk (AOTC) представляют собой учебные пособия, разработанные компанией Autodesk. Они рассчитаны на курсы обучения продолжительностью 1/2 - 5 дней под руководством преподавателя в авторизованных учебных центрах и у других партнеров компании Autodesk, но хорошо подходят также для индивидуальной самостоятельной подготовки. В руководствах описаны основные понятия и функциональные возможности программ, а также даны практические, реальные упражнения с поэтапным описанием. Официальные учебные материалы (AOTC) можно приобрести у регионального дилера или дистрибьютора или заказать в Интернет-магазине Autodesk по адресу<http://www.autodesk.com/aotc>.

#### <span id="page-16-1"></span>**Обучение через Интернет (e-Learning)**

Обучение через Интернет для подписчиков Autodesk представляет собой интерактивные уроки по изучению определенных программ. В течение каждого урока продолжительностью от 20 до 40 минут пользователь должен выполнить одно или несколько практических упражнений, которые можно выполнять в реальном программном продукте Autodesk или в его эмуляции. С помощью интерактивного средства оценки результатов пользователь может выявить пробелы в своей подготовке, определить, какие упражнения ему необходимы, и оценить свои успехи.

<span id="page-16-3"></span>С помощью используемого программного продукта Autodesk подписчик Autodesk может получить доступ к электронным учебникам e-Learning и к другим услугам, предоставляемым по подписке. Более подробная информация о том, как стать подписчиком Autodesk, размещена по адресу <http://www.autodesk.ru/subscription>.

# <span id="page-16-2"></span>**Переход на Autodesk Civil 3D с Autodesk Land Desktop**

Многие пользователи Autodesk® Land Desktop и Civil Design переходят на работу с Autodesk Civil 3D постепенно, используя Autodesk Land Desktop/Civil Design для одних задач и Autodesk Civil 3D для других. Это очень правильный подход, позволяющий работать со знакомыми инструментами и шаблонами в Autodesk Land Desktop и Civil Design и в то же время изучать Autodesk Civil 3D, постепенно определяя в новом приложении нужные инструменты. В переходный период чертежи и данные, созданные в одном из приложений, можно легко преобразовать для использования в другом приложении.

Переход на Autodesk Civil 3D с Autodesk Land Desktop | **9**

**ЗАМЕЧАНИЕ** Сравнительную таблицу элементов меню и других терминов, используемых в Autodesk Land Desktop/Civil Design и Autodesk Civil 3D, можно найти в разделе "[Приложение: Термины Land Desktop/Civil Design и Civil 3D](#page-126-0) (стр. 119)".

#### <span id="page-17-0"></span>**Первое знакомство**

Первое знакомство с Autodesk Civil 3D и поиск сходств и различий между ним и Autodesk Land Desktop/Civil Design рекомендуется начать с интерфейса пользователя. Основное внимание при изучении интерфейса Autodesk Civil 3D следует уделить окну "Область инструментов", которое обычно расположено в левой части экрана. Разверните иерархическую структуру и нажмите правую кнопку мыши на объектах вкладки "Навигатор"; для каждого типа объектов можно увидеть последовательную структуру средств управления. Наличие таких меню правой кнопки мыши (контекстных меню) является отличительной особенностью Autodesk Civil 3D. Более подробные сведения даны в разделе ["Интерфейс](#page-25-1) объектов (стр. 18)" этой книги, в главе "[Проектирование](#page-20-0) с помощью объектов (стр. 13)".

В отличие от подробной структуры меню Autodesk Land Desktop, главное окно приложения Autodesk Civil 3D имеет краткие меню функций. Дополнительные элементы управления сгруппированы в панелях инструментов, которые открываются при выборе команды меню, такой, например, как "Объект профилирования" ➤ "Инструменты профилирования" или "Участки" ➤ "Создать

по компоновке".

Вместо прототипов Autodesk Land Desktop используются стили, которые в Autodesk Civil 3D управляют внешним видом и режимом поведения всех объектов. Например, в Autodesk Land Desktop есть меню "Метки", а в Autodesk Civil 3D стили меток для каждого объекта, логически сгруппированные со стилями соответствующих им объектов, размещаются на вкладке "Параметры" окна "Область инструментов". Профессиональному пользователю Autodesk Civil 3D в любом случае придется ознакомиться с широчайшим диапазоном стилей, научиться создавать, применять и изменять стили с тем, чтобы получить желаемый результат. Более подробные сведения можно найти в главе "Работа со стилями и [параметрами](#page-42-0) (стр. 35)" этой книги.

Основными строительными блоками в Autodesk Civil 3D являются интеллектуальные объекты, которые позволяют автоматизировать процесс проектирования и повысить его эффективность. Без понимания связей между объектами и потока данных между ними успешное применение Autodesk Civil 3D невозможно. Более подробные сведения можно найти в главе ["Проектирование](#page-20-0) с помощью объектов (стр. 13)" этой книги.

Одним из лучших способов научиться работе с Autodesk Civil 3D является выполнение упражнения из учебного пособия или учебного курса, в котором поэтапно рассмотрен процесс проектирования нескольких типов объектов. Выполнение такого упражнения позволит увидеть различия в работе по сравнению с процедурами Autodesk Land Desktop.

В настоящее время в Autodesk Land Desktop имеются некоторые функциональные возможности, например, гидрология, которые пока не реализованы в Autodesk Civil 3D. В свою очередь, удобство использования интегрированных инструментов съемки, стилей и объектно-ориентированной архитектуры Autodesk Civil 3D очевидно. Чертежи и объекты проектирования можно с легкостью переносить из Autodesk Land Desktop в Autodesk Civil 3D и обратно, поэтому пользователь может работать с обоими приложениями.

#### <span id="page-18-0"></span>**Обмен чертежами и данными**

С помощью команд импорта и извлечения большинство существующих данных и чертежей проектов можно переносить из Autodesk Land Desktop в Autodesk Civil 3D и обратно. Особенно заметно это в приложении Land Desktop Companion, которое входит в комплект поставки Autodesk Civil 3D. В остальных случаях для переноса данных можно использовать формат LandXML.

Для импорта точек из Land Desktop в Autodesk Civil 3D используется утилита, которую можно вызвать из меню "Точки" ➤ "Утилиты" ➤ "Преобразовать точки Land Desktop". Для импорта остальных данных в меню Civil 3D "Файл" предусмотрена команда импорта данных Land Desktop из проекта. Как показано на следующем рисунке, эту команду можно использовать при выборе данных для импорта. Аналогичным образом, в Land Desktop, в меню "Проекты", имеется команда извлечения данных Autodesk Civil 3D.

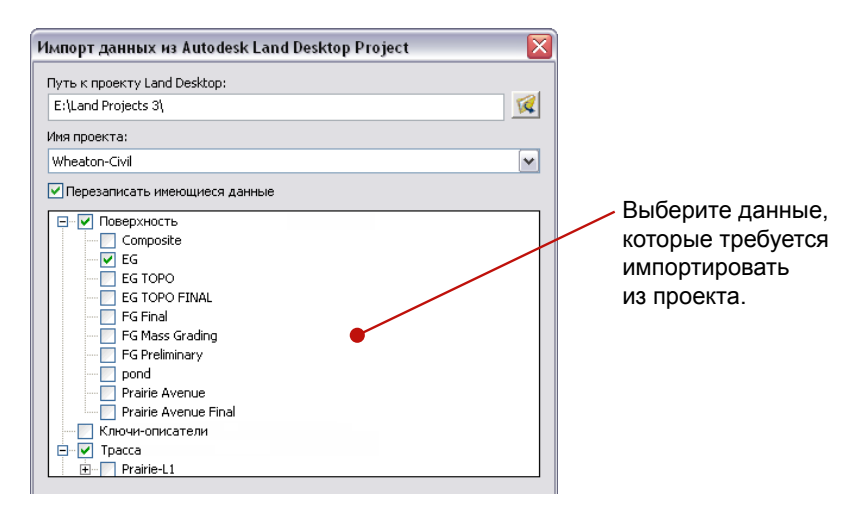

**Импорт поверхностей из проекта Autodesk Land Desktop**

В обоих программных продуктах инструмент извлечения лучше всего работает в версиях 2007 года. При необходимости переноса данных Autodesk Civil 3D в более старую версию Land Desktop рекомендуется использовать формат данных LandXML.

Экспорт чертежа в формат LandXML можно выполнить из любой версии Land Desktop и Autodesk Civil 3D. Затем данные LandXML можно импортировать в другие приложения. В процессе экспорта или импорта можно выбирать, какие объекты следует переносить.

Некоторые данные не могут быть импортированы; к ним относятся данные прототипов, особые параметрычертежа и стили меток. Более подробную информацию о переносе данных см. в соответствующем разделе Справки.

# <span id="page-20-0"></span>**Проектирование с помощью объектов**

Объектная модель, положенная в основу Autodesk Civil 3D, **В этой главе**

позволяет заметно повысить эффективность процесса инженерного ■ [Объектная](#page-21-1) модель проектирования. В данной модели изменение одного объекта может влиять на связанные объекты, а стили объектов могут управлять многими аспектами внешнего вида и поведения объектов. В данной главе дано описание объектной модели и интерфейса пользователя Autodesk Civil 3D для работы с объектами.

# **2**

 $\overline{\textsf{H}}$ 

- 
- [Интерфейс](#page-25-1) объектов
- [Стандартные](#page-36-1) средства [управления](#page-36-1) для стилей и [меток](#page-36-1)
- Стратегии точной [компоновки](#page-38-1)
- [Строительные](#page-39-1) блоки объекта

## <span id="page-21-1"></span><span id="page-21-0"></span>**Объектная модель**

Архитектура Autodesk Civil 3D обеспечивает наличие у каждого объекта, например, трассы или участка, стандартного набора атрибутов и связей с другими объектами. Такие объекты можно назвать "интеллектуальными", подразумевая под этим то, что они автоматически и предсказуемым образом реагируют на изменение связанных объектов. В результате не приходится часами переносить внесенные в проект поправки в другие поверхности, трассы, профили, сечения, метки, таблицы и другие объекты. Монотонная работа по перечерчиванию и замене меток становится ненужной. Появляется возможность создавать параметры проектирования и сценарии альтернатив с легкостью и анализировать их с точностью, что в результате значительно улучшает процесс проектирования.

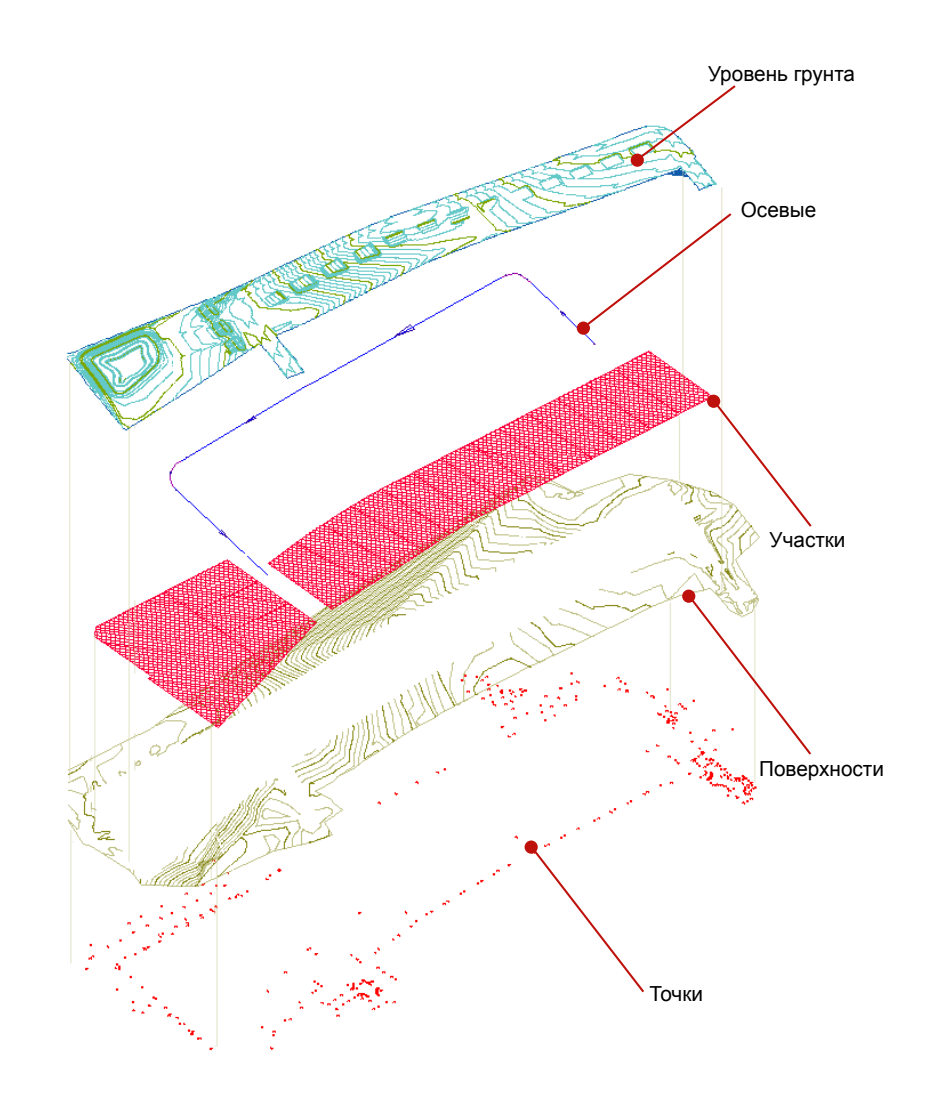

**Расчлененное представление объектной модели**

Объектная модель | **15**

# <span id="page-23-0"></span>**Связи между объектами**

На следующей иллюстрации показан упрощенный вид связей между объектами и поток данных в чертеже Autodesk Civil 3D.

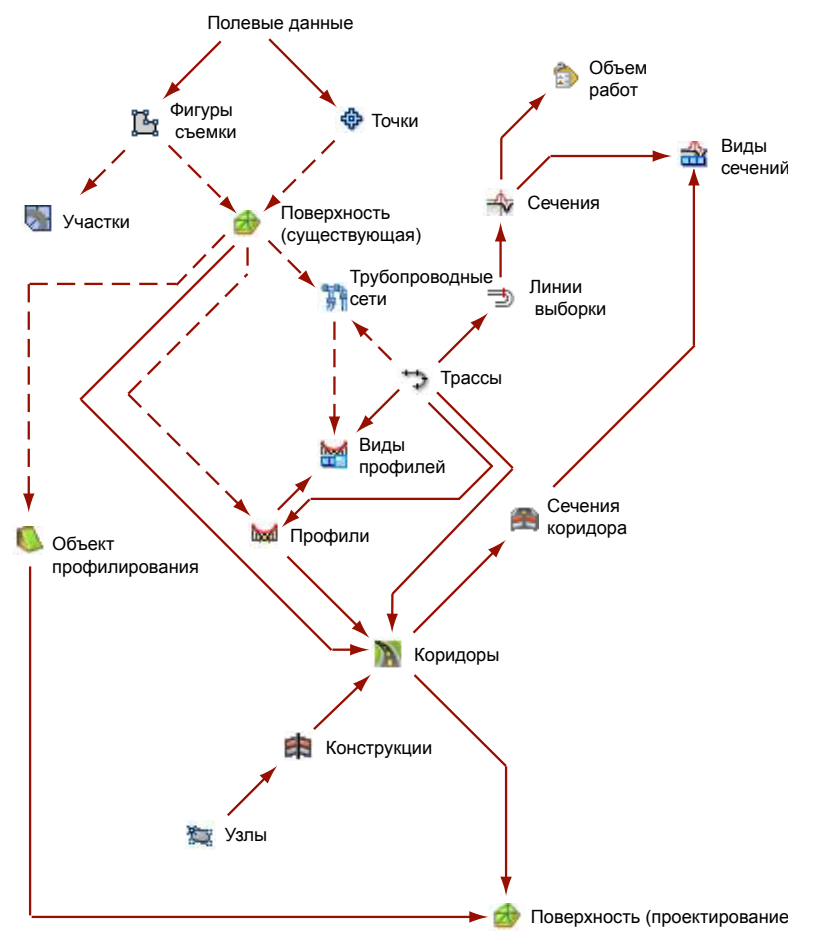

**Связи между объектами и поток данных**

На основе данных полевой съемки создаются фигуры и точки, которые могут использоваться для формирования существующей поверхности грунта и участков.

По мере создания других объектов, эта поверхность используется в ссылках и, в конце концов, превращается в проектную поверхность.

Связи, обозначенные сплошными линиями, указывают на данные, которые требуется ввести. Связи, обозначенные пунктиром, указывают на вспомогательные ссылки. Участки, существующие поверхности грунта, трубопроводные сети и объекты профилирования не имеют сплошных линий, что указывает на возможность их независимого создания или создания из источников данных, не показанных на иллюстрации. Такие объекты обычно связываются с другими объектами в процессе проектирования или в начале проектирования. Наиболее сложный набор связей из всех типов объектов имеет коридор, поскольку для него требуются данные трассы, профиля и конструкции дорожного полотна. Чтобы не перегружать иллюстрацию деталями, в данной диаграмме не показано, что трубопроводная сеть построена из труб и колодцев.

Изменения, внесенные в любой объект, автоматически и с предсказуемым результатом переходят по стрелкам на зависимые объекты. Например, если скорректировать высотные отметки существующей поверхности грунта, то обновленные данные будут внесены во все связанные объекты профилирования, коридоры, профили и трубопроводные сети. В результате, все значения, указанные в метках и таблицах, также обновляются.

В процессе проектирования после создания трассы можно создать множество профилей и сечений. Однако отображение профилей и сечений в видах профилей и видах сечений необязательно и не зависит от потока данных, необходимого для создания конечного продукта — проектной поверхности. Аналогичным образом, данные из объектов, например, участков и трасс могут, при необходимости, быть выведены в таблицу или отчет.

# <span id="page-25-1"></span><span id="page-25-0"></span>**Интерфейс объектов**

В Autodesk Civil 3D интерфейс пользователя отражает объектную архитектуру данного приложения. Основные элементы показаны на следующей иллюстрации.

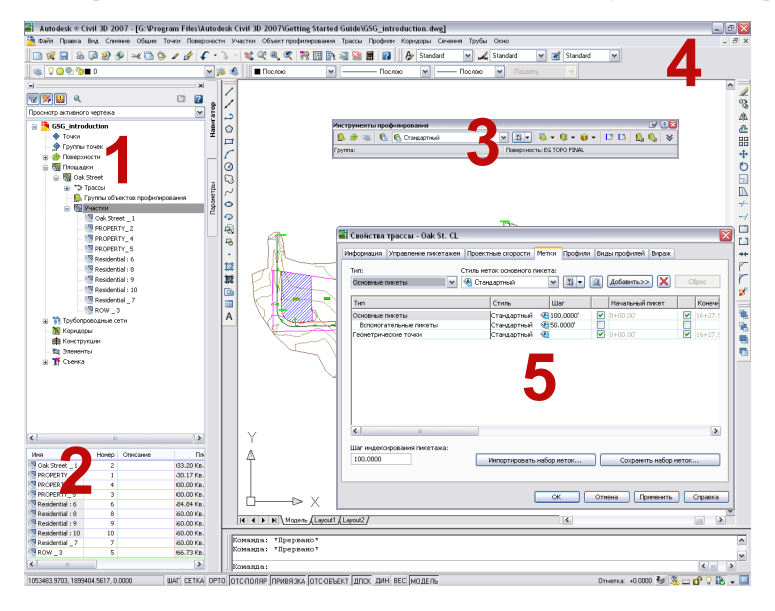

**Интерфейс пользователя в Autodesk Civil 3D**

Ниже даны пояснения к пронумерованным элементам иллюстрации:

- 1 Область инструментов. Предназначена для управления объектами Имеется четыре вкладки: "Навигатор" - для перехода по коллекциям объектов, "Параметры" - для управления стилями и параметрами, "Съемка" - для управления данными съемки и "Окно инструментов" - для формирования отчетов по объектам.
- 2 Вид "Элемент". Используется для вывода на экран содержимого выбранной папки или графического представления выделенного объекта.
- 3 Инструменты компоновки. Позволяют создавать и редактировать объекты, такие как объекты профилирования или трассы.
- 4 Стандартизированные меню. В любой момент предоставляют доступ к исчерпывающему набору команд.

5 Редакторы свойств на вкладках. Используются для изменения отдельных объектов и их атрибутов.

Более детально части интерфейса пользователя описаны в следующих разделах.

# <span id="page-26-0"></span>**Средства "Области инструментов" для управления объектами**

<span id="page-26-1"></span>Окно "Область инструментов" позволяет представить инженерный проект в объектно-ориентированном виде. Окно состоит из четырех частей или вкладок: "Навигатор", "Параметры", "Съемка" и "Окно инструментов .

#### **Вкладка "Навигатор"**

Все находящиеся на данной вкладке объекты чертежа или проекта организованы в виде иерархии вложенных папок, работа с которыми производится обычным образом, аналогично работе с Проводником Windows. Объекты коллекции площадок используют общую топологию и, следовательно, связаны между собой. На иллюстрации, приведенной ниже, показана типичная структура. Папка строительной площадки Oak Street содержит коллекции трасс, группы профилирования, а также участки, принадлежащие данному объекту. Папка "Участки" содержит объекты участки, определенные для части площадки Oak Street.

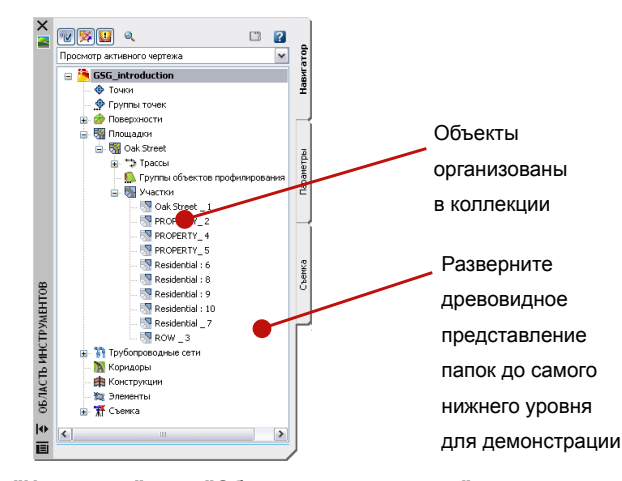

Вкладка "Навигатор" окна "Область инструментов"

#### Средства "Области инструментов" для управления объектами | **19**

#### **Вкладка "Параметры"**

<span id="page-27-0"></span>Эта вкладка служит для организации стилей, относящихся к различным типам объектов. Большинство этих стилей присутствует в стандартной иерархии вложенных папок даже в пустом чертеже. Стили в чертеже можно создавать, изменять, а затем сохранять в качестве шаблона. В чертежах, создаваемых впоследствии на основе такого шаблона, автоматически будет доступен тот же набор стилей. Например, на приведенной ниже иллюстрации показаны участки с заданными стилями таблиц и меток:

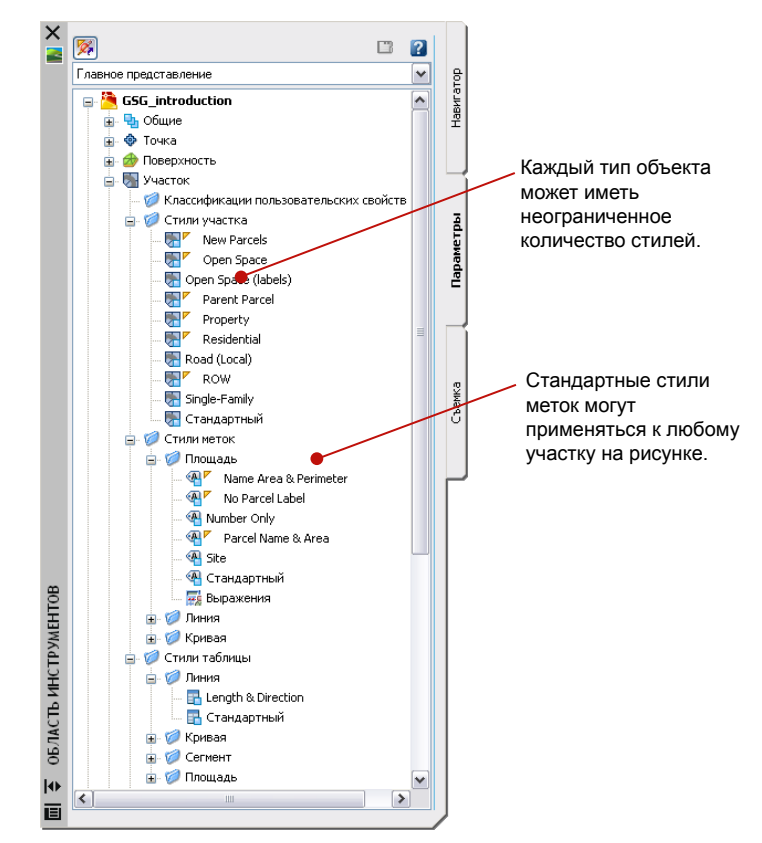

**Вкладка "Параметры" окна "Область инструментов"**

#### <span id="page-28-0"></span>**Вкладка "Съемка "**

На данной вкладке отображаются данные проектов съемки, организованные в базы данных проектов съемки, оборудования и префиксов фигур. В базы данных проекта внесены точки съемки, сети и фигуры. В базы данных оборудования внесены значения среднеквадратических отклонений и других рабочих параметров отдельных единиц топографо-геодезического оборудования В базы данных оборудования внесены процедуры преобразований, применяемые при создании земельных участков, зданий или других фигур на основе точек съемки.

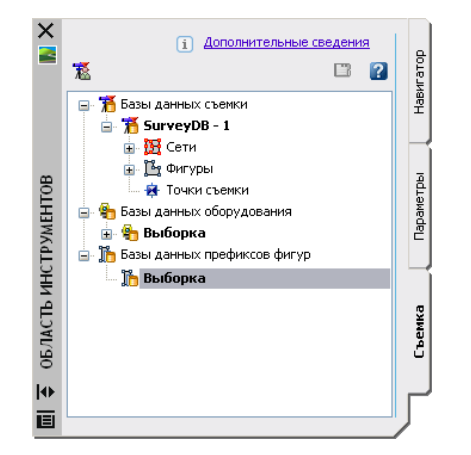

**Вкладка "Съемка" окна "Область инструментов"**

В отличие от вкладок "Навигатор" и "Параметры", содержимое вкладки "Съемка" не относится к конкретному чертежу. На этой вкладке отображаются данные съемки из папки "Проекты" программы Civil 3D; таким образом, вкладка обеспечивает доступ к данным съемки из множества чертежей.

<span id="page-28-1"></span>Точки и фигуры проекта, полученные при съемке, могут быть преобразованы в точки и участки Civil 3D.

#### **Вкладка "Окно инструментов"**

Эта вкладка используется для организации отчетов по каждому типу объектов. Отчеты содержат полезные инженерные данные чертежа в компактном, портативном формате. В состав Autodesk Civil 3D включено множество стандартных отчетов.

Средства "Области инструментов" для управления объектами | **21**

Некоторые из них имеют формат LandXML и используют стандартные или пользовательские таблицы стилей. Другие отчеты представляют собой программы, разработанные на языке VBA, которые имеют определенные пользователем диалоговые окна и позволяют выбирать данные и различные параметры.

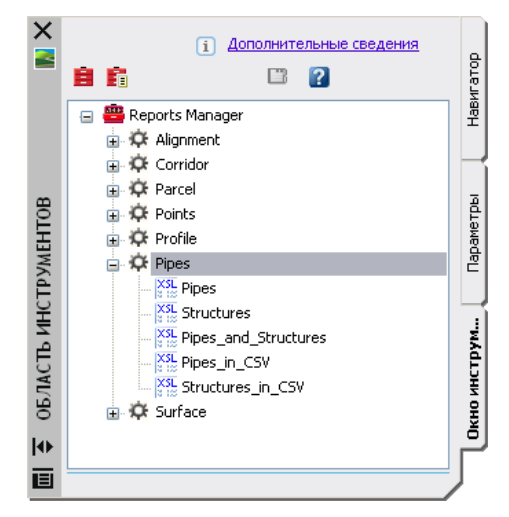

**Вкладка "Окно инструментов" окна "Область инструментов"**

В меню "Окно инструментов" пользователь может добавить свои собственные отчеты. Эти отчеты могут иметь самые различные форматы, в том числе XML, VBA, COM или .NET.

#### <span id="page-29-0"></span>**Стандартизация меню**

Меню в Autodesk Civil 3D организованы по общему принципу и для каждого типа объектов содержат похожие функции, что позволяет быстро отыскать требуемую команду. Стандартизация меню стала возможной благодаря схожести действий (создание, редактирование и аннотирование), выполняемых над различными объектами.

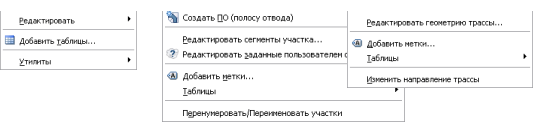

**Сравнение меню "Точки", "Участки" и "Трассы"**

Стандартизация меню | **23**

#### <span id="page-31-0"></span>**Контекстные меню**

В Autodesk Civil 3D широко используются контекстные меню. Эти меню появляются при нажатии правой кнопки мыши на объекте чертежа, наборе элементов или отдельном элементе в "Области инструментов". Контекстные меню предоставляют возможность быстрого доступа к общим функциям и командам.

Ниже приведены два примера. Меню слева появляется после выделения мышью объекта-трассы на вкладке "Навигатор" и нажатия правой кнопки. Меню справа появляется после выделения мышью участка и нажатия правой кнопки.

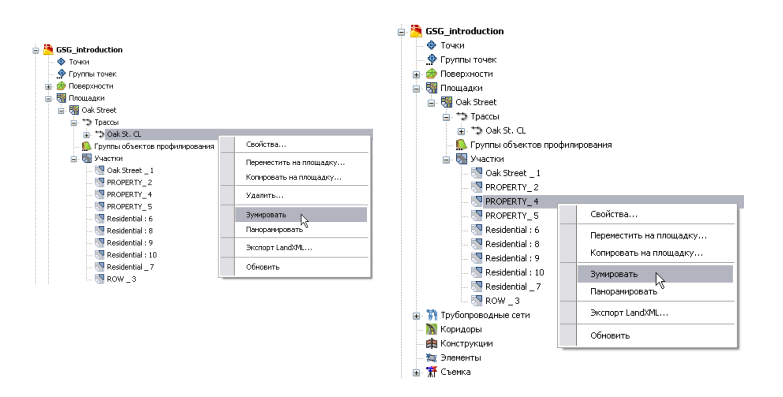

#### **Контекстные меню для трассы и участка на вкладке "Навигатор"**

Функции контекстных меню для объектов разного типа на вкладке "Параметры" также очень похожи.

#### <span id="page-32-0"></span>**Инструменты компоновки**

В Autodesk Civil 3D для создания поверхностей, трасс, объектов профилирования и прочих объектов предусмотрены отдельные диалоговые окна с общим названием "Инструменты компоновки". Все диалоговые окна инструментов компоновки позволяют получить доступ к локальным для объекта командам создания и редактирования, которые располагаются в плавающем диалоговом окне.

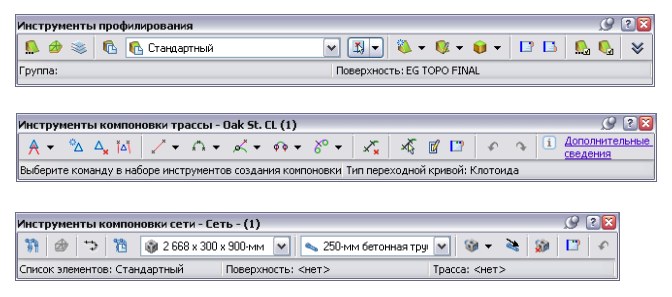

**Инструменты компоновки для объектов профилирования, трасс и трубопроводных сетей**

#### <span id="page-32-1"></span>**Общие методы редактирования**

<span id="page-32-2"></span>Редактирование объектов в Autodesk Civil 3D реализовано достаточно последовательно для всех объектов. Основные инструменты редактирования описаны в следующих разделах.

#### **Вид "Элемент"**

При нажатии кнопки мыши на объекте или коллекции объектов (например, точек или трасс) на вкладке "Навигатор" появляется вид элементов. В зависимости от выбранного объекта, вид элементов представляет собой список или графический вид.

Инструменты компоновки | **25**

Список является таблицей, в которой можно просматривать и редактировать данные каждого объекта из выбранной коллекции. Например, при выборе группы точек таблица вида элементов содержит строки с данными по каждой точке группы.

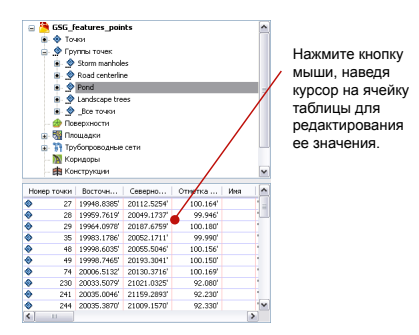

<span id="page-33-0"></span>**Вид элементов для набора точек**

#### **Ручки**

На выбранном объекте чертежа появляются ручки. Можно нажать на ручке кнопку мыши и перетащить объект в новое место. Например, при редактировании трасс можно использовать ручки для перемещения точек пересечения или точек касания дуги.

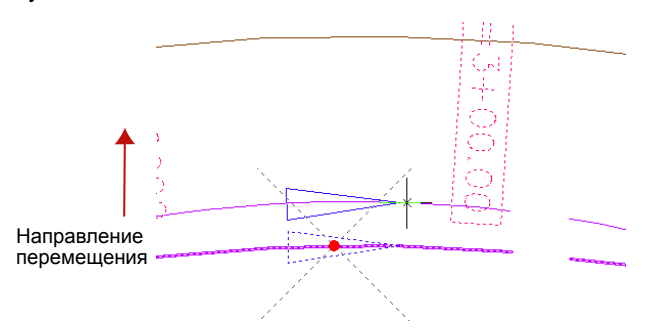

**Редактирование трассы с помощью перемещения ручки в центр кривой**

#### <span id="page-34-0"></span>**Окно "Панорама"**

Для некоторых типов объектов, например, трасс и профилей, в окне "Панорама" отображается таблица элементов, из которых объект состоит. Окно "Панорама" является плавающим, может быть закреплено, а также может оставаться открытым в процессе работы. Оно может содержать несколько таблиц, называемых видами и расположенных на разных вкладках. Данные из окна "Панорама", показанные черным цветом, могут редактироваться; данные, показанные серым цветом, редактироваться не могут.

Дважды нажмите кнопку мыши, наведя курсор на ячейку таблицы для редактирования ее значения.

| <b>Номер</b>   | Номер          | Тип    | Ограничение1  | Ограничение2    | Длина    | Направление   | Начальный пикет | Конечный пи  |
|----------------|----------------|--------|---------------|-----------------|----------|---------------|-----------------|--------------|
|                |                | Линия  | Фиксированная | <b>ВЕ ТОЧКИ</b> | 560,3460 | CEBEP51.8913  | $0 + 00.00'$    | $5 + 60.35$  |
| $\overline{c}$ | $\overline{c}$ | Кривая | Свободная     | Pam             | 169.9182 |               | $5 + 60.35'$    | $7 + 30.26$  |
| 3              | 3              | Линия  | Фиксированная | Две точки       | 573.9159 | IOF79.430708B | $7 + 30.26'$    | $13 + 04.11$ |
| $\ddot{a}$     | 4              | Кривая | Свободная     | Радиус          | 301.6904 |               | $13 + 04.18'$   | $16 + 05.87$ |
| 5              | 5              | Линия  | Фиксированная | Две точки       | 624.1825 | CEBEP7.46562  | $16 + 05.87'$   | $22 + 30.05$ |

<span id="page-34-1"></span>**Окно "Панорама" с изображением трассы**

#### **Редакторы свойств**

Если нажать на любом объекте на вкладке "Навигатор" правую кнопку мыши, а затем выбрать "Свойства", отобразится список всех свойств выбранного объекта, часть из которых можно редактировать. В число таких свойств обычно входят стили, метки, связанные объекты, а также отдельные конструктивные детали текущего объекта.

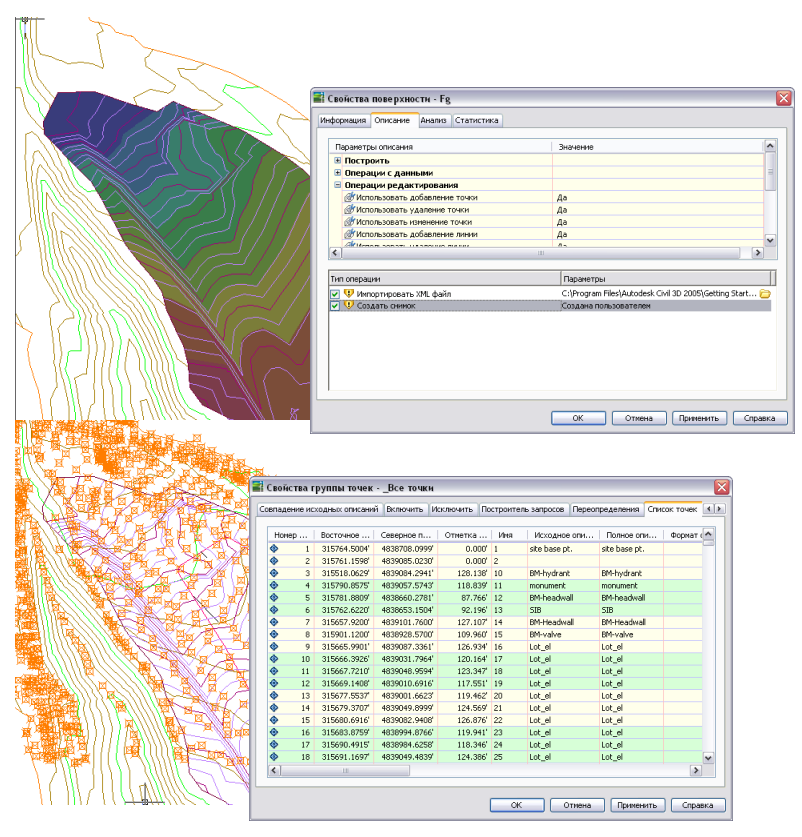

**"Редактор свойств" с изображением свойств поверхности (вверху) и группа точек (внизу)**

# <span id="page-35-0"></span>**Редактор свойств AutoCAD**

После нажатия правой кнопки мыши на объекте чертежа и выбора пункта "Свойства" откроется диалоговое окно AutoCAD "Свойства". Это диалоговое окно можно использовать для просмотра и редактирования свойств AutoCAD, например, слоя, на котором объект вычерчен. Также существует возможность просмотра назначенного объекту стиля, но изменить его в данном окне нельзя.
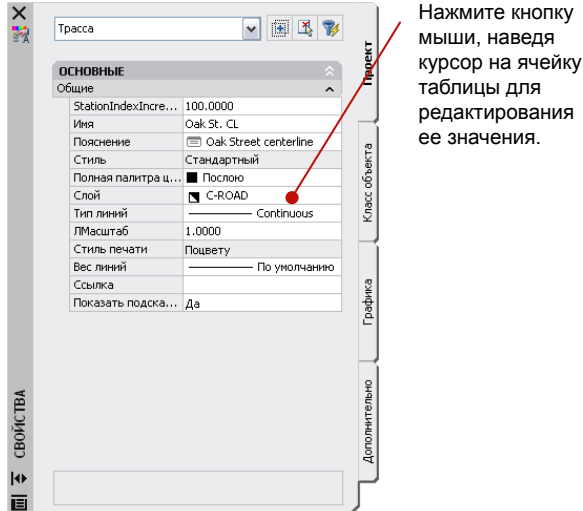

**Изменение свойств трасс в редакторе AutoCAD**

### **Стандартные средства управления для стилей и меток**

Каждый объект Autodesk Civil 3D имеет определенный стиль. Процесс создания, назначения и управления стилями одинаков для всех объектов. Каждый объект имеет стиль объекта; кроме того, объекту может быть назначен один или несколько стилей метки. Некоторые объекты имеют также стили таблиц. Для просмотра коллекций стилей чертежа используется вкладка "Параметры", которая находится в окне "Область инструментов":

Стандартные средства управления для стилей и меток | **29**

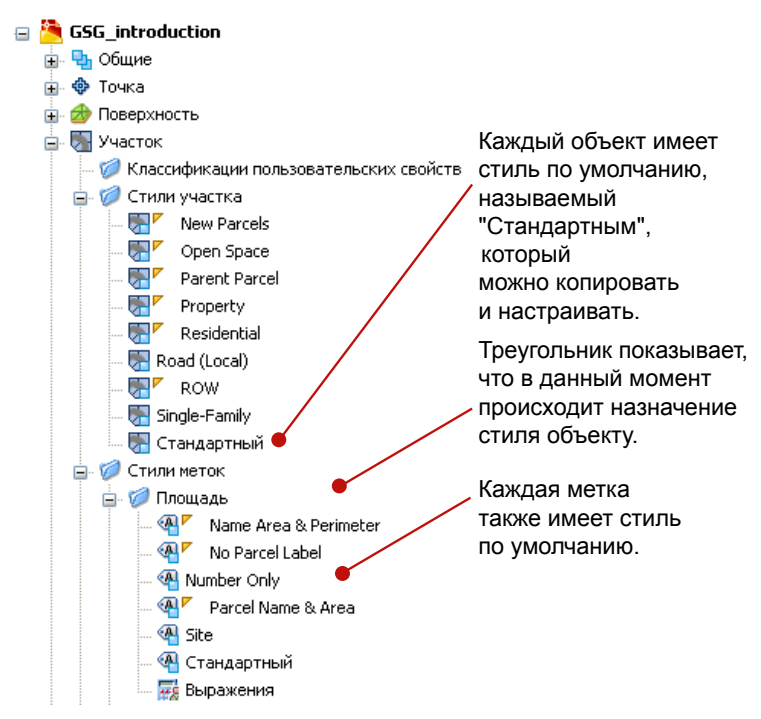

**Папки с коллекциями стилей на вкладке "Параметры" окна "Области инструментов"**

Для создания нового стиля или редактирования существующего выделите стиль на вкладке "Параметры", нажмите правую кнопку мыши и выберите "Редактировать".

Работа со стилями меток осуществляется с помощью диалогового окна "Создание стиля метки". В нем имеется окно предварительного просмотра, которое делает корректировку места расположения и внешнего вида метки более простой.

**30** | Глава 2 Проектирование с помощью объектов

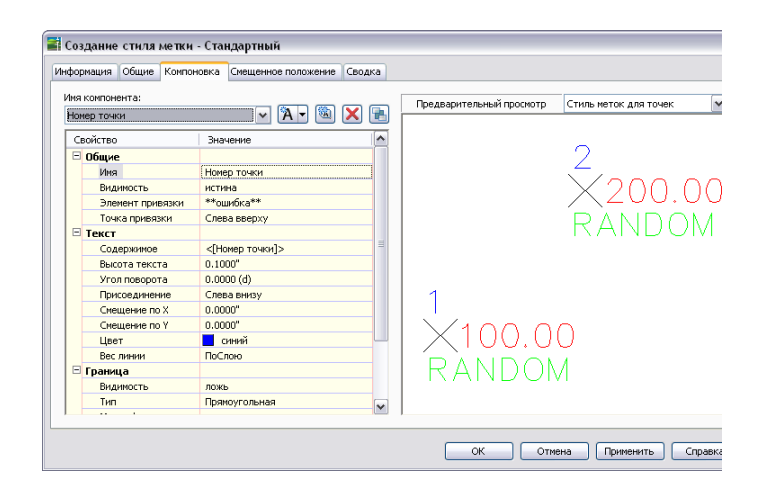

**Диалоговое окно "Создание стиля метки" с изображением стиля метки точки**

Более подробные сведения о стилях и метках можно найти в главе "Работа со [стилями](#page-42-0) и [параметрами](#page-42-0) (стр. 35)" этой книги.

## **Стратегии точной компоновки**

При создании объектов, например, трасс в плане, участков или профилей, можно использовать несколько методов. Иногда нужно вычертить эскизные версии, в других случаях необходимо ввести конкретные расстояния и углы. В Autodesk Civil 3D поддерживаются обе методики.

Как показано на следующей иллюстрации, основные инструменты компоновки имеют параметры, позволяющие управлять некоторыми проектируемыми элементами в ходе вычерчивания каждого из объектов. Например, при построении трасс или профилей можно создать серию сопряженных прямых участков, а кривые добавить позже, но можно также вставлять кривые стандартных размеров при каждом пересечении прямых участков в ходе построения. Аналогичным образом, для каждого участка можно задать площадь по умолчанию и минимальную длину внешней границы.

Стратегии точной компоновки | **31**

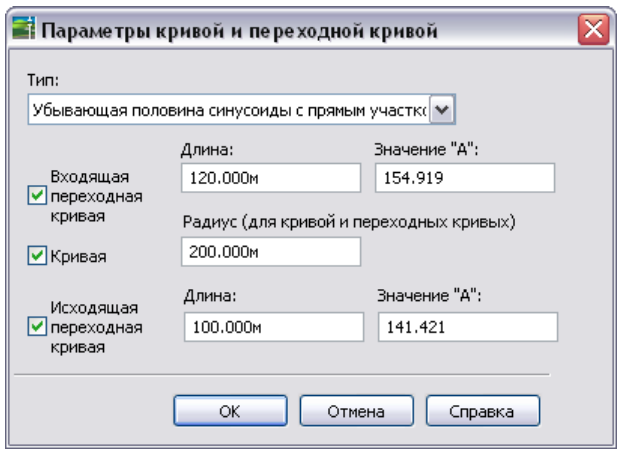

Кроме того, для точного указания мест расположения точек при размещении объекта можно использовать прозрачные команды. Из текущей точки трассы или участка можно задать следующую точку -- с помощью стандартных методов съемки, например, по углу и расстоянию, северному и восточному положению, широте и долготе или по номеру точки. Как показано на следующем рисунке, точку профиля можно задать по пикету и высотной отметке или по уклону и расстоянию. В любом случае, для работы с командой нужно ввести короткий код в командной строке (например, 'bd в случае использования румба и расстояния) или нажать на значке на панели "Прозрачные команды".

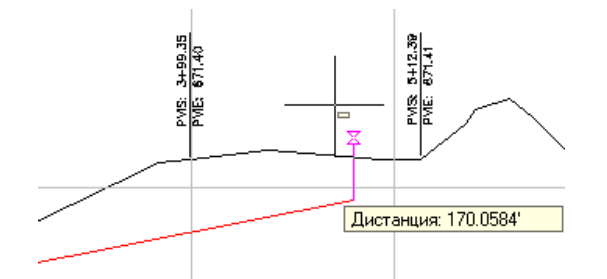

**Выполнение прозрачной команды расстояния на виде профиля.**

## **Строительные блоки объекта**

Коридоры и трубопроводная сеть имеют аналогичную комплексную структуру, в которой построение обоих этих объектов производится с использованием стандартных компонентов. Эти компоненты имеются в каталоге; изменяя их, можно получить дополнительные компоненты.

#### **32** | Глава 2 Проектирование с помощью объектов

#### **Коридоры**

Для создания коридора используется одна или несколько конструкций, представляющих собой стандартные поперечные сечения дорожного полотна. Конструкция дорожного полотна создается из узлов, таких например, как полосы движения, бордюры, обочины и кюветы. Узлы имеются в комплекте каталогов, которые можно вызвать из меню "Общие" ➤ "Каталог" или из меню "Общие" ➤ "Палитра инструментов".

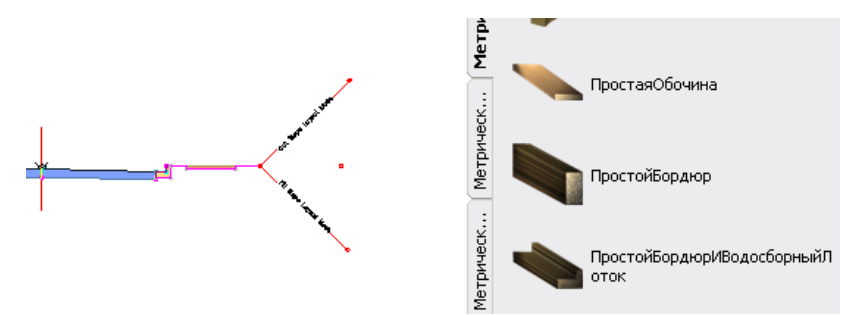

**Конструкция дорожного полотна (слева) с узлами, показанными в "Палитре инструментов" (справа).**

Для каждого узла определено поперечное сечение, а некоторые узлы адаптируются к своему месту расположения автоматически. Например, откос полосы движения изменяется при применении виража, а для бокового откоса автоматически создается либо откос выемки, либо откос насыпи, в зависимости от относительной высотной отметки существующей поверхности.

Размеры узла, например, ширина полосы или высота бордюра, сохраняются как свойства. Если на основе существующего узла потребуется создать новый узел, следует воспользоваться простой процедурой, описанной ниже:

- 1 В "Палитре инструментов" нажать на узле правую кнопку мыши, скопировать его, а затем вставить.
- 2 Нажать на копии правую кнопку мыши и выбрать "Свойства".
- 3 Переименовать узел и внести изменения в числовые параметры.

Создать пользовательские узлы можно также на основе полилиний AutoCAD. В этом случае необходимо задать поведение узла в конструкции и в процессе создания коридора. Кроме того, можно определить пользовательские узлы и их поведение с помощью сценариев Visual Basic for Applications (VBA), а затем связать их с основным приложением с помощью программного интерфейса приложения COM.

Коридоры | **33**

Вописании узла указываются кодыточек, звеньев и форм. Точки являются вершинами узла и могут использоваться в качестве точек присоединения для прилегающих конструкций дорожного полотна. Звенья представляют собой линейные или криволинейные сегменты между точками. Формы - это двумерные многоугольники, отражающие форму поперечного сечения узла. Ниже представлена диаграмма кодов для узла "базовый бордюр и водосборный лоток".

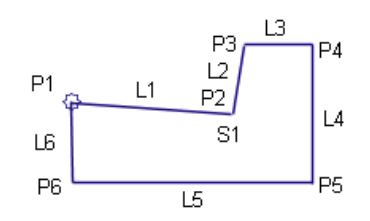

#### **Трубопроводные сети**

Трубопроводная сеть строится из различных труб и колодцев, показанных в списке элементов. Имеющиеся списки можно увидеть на вкладке "Параметры" окна "Область инструментов", для чего нужно развернуть коллекцию "Трубопроводная сеть" ➤ "Элементы".

В Autodesk Civil 3D имеется утилита PartBuilder (Конструктор элементов); ее можно использовать для редактирования размеров элементов, а также для создания новых элементов. Новый элемент можно создать путем сохранения существующего элемента под новым именем и последующего изменения его размеров в различных таблицах.

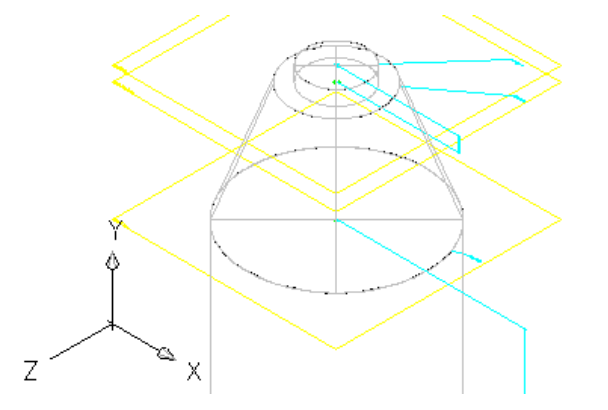

**Деталь концентрического цилиндрического колодца из окна редактирования конструктора элементов PartBuilder.**

#### **34** | Глава 2 Проектирование с помощью объектов

# <span id="page-42-0"></span>**Работа со стилями и параметрами**

Стили задают формат отображения и некоторые аспекты поведения **В этой главе** объектов и их меток. Наряду с параметрами, гибкий в использовании ■ [Управление](#page-43-0) стилями набор [стилей](#page-45-0) помогает задать стандарты автоматизированного **■ Типы стилей** проектирования и повысить эффективность каждого из этапов [стилей](#page-52-0) и слоев процесса проектирования.

# **3**

 $\mathsf{H}\mathsf{H}$ 

- 
- 
- Совместное [использование](#page-52-0)
- [Параметры](#page-53-0) объектов

#### <span id="page-43-0"></span>**Управление стилями**

Стили предоставляют необходимую гибкость управления внешним видом и поведением объектов и позволяют установить стандарты проектирования. Администраторы САПР организации могут создавать стили для разработчиков, что позволяет повысить производительность и обеспечить соответствие стандартам. Стили, созданные другими разработчиками, должны быть удобны в использовании и обеспечивать требуемый внешний вид создаваемых чертежей.

Приложение Autodesk Civil 3D построено на концепции объектно-ориентированной модели и позволяет работать с интеллектуальными объектами. Объекты ссылаются на стиль, который может быть изменен в любое время. Копирование любого стиля осуществляется перетаскиванием его из одного чертежа в другой. Новый чертеж "знает", где расположить этот стиль. После этого новый стиль можно применять к существующим объектам.

Стиль можно использовать для управления внешним видом объектов на разных этапах проекта. На следующей иллюстрации представлены два чертежа, демонстрирующих использование стилей участка и поверхности на этапе предварительной компоновки (верхний чертеж) и совершенно других стилей на этапе презентации (нижний чертеж:

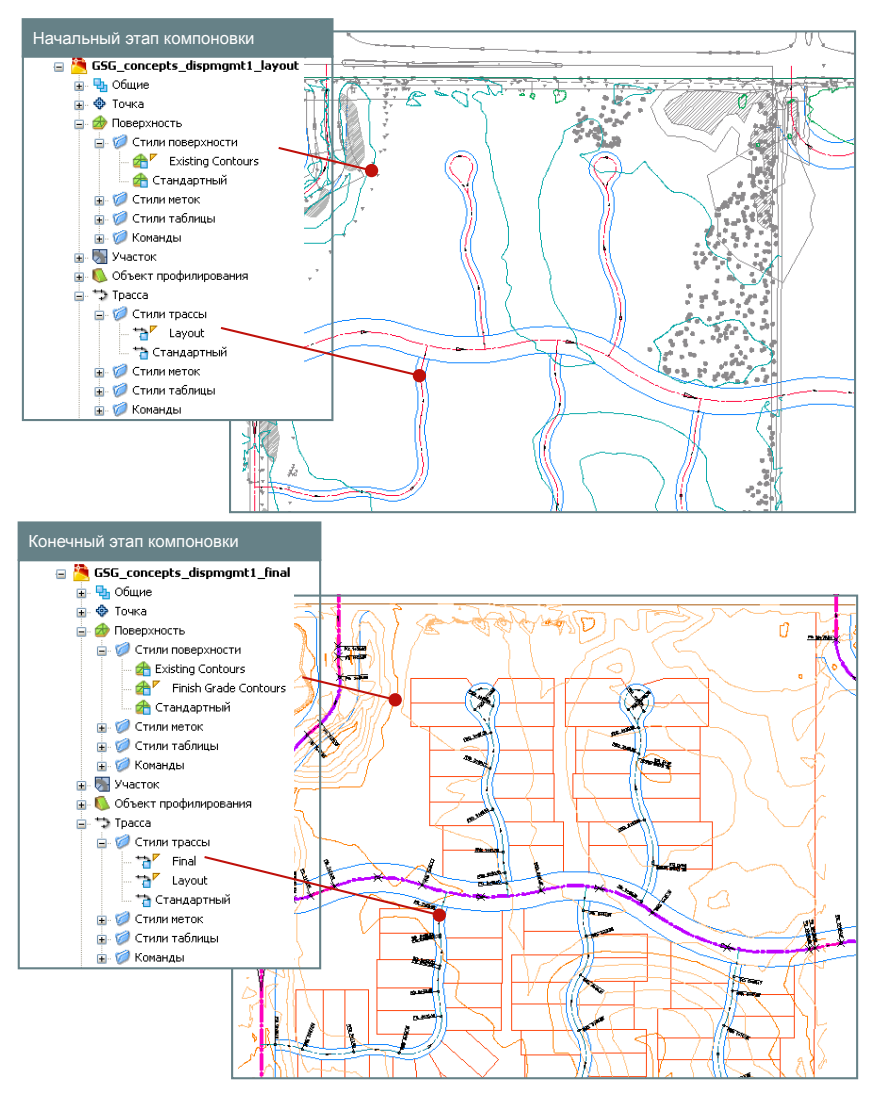

**Использование пользовательских стилей поверхности и трасс на разных этапах проекта**

Управление стилями | **37**

### <span id="page-45-0"></span>**Типы стилей**

В Autodesk Civil 3D предусмотрены стили для объектов, их меток, таблиц данных и областей с аннотациями для видов профиля и сечений. Стили каждого из этих типов описаны ниже.

#### **Стили объекта**

Каждый тип объекта имеет стиль "Стандартный". Стандартные стили можно применять непосредственно или использовать их как основу для создания новых стилей. Можно создать стили, удовлетворяющие требованиям конкретного проекта, группы пользователей и пр. Группы стилей можно объединить в файл-шаблон(.dwt); таким образом, все чертежи на основе этого шаблона будут иметь одинаковую конфигурацию стилей.

Все объекты имеют похожие средства управления стилями и наборы коллекций стилей, расположенные в окне "Области инструментов" на вкладке "Параметры". Для доступа к диалоговым окнам редактирования стилей необходимо нажать правую кнопку мыши на одном из стилей и выбрать в контекстном меню команду "Редактировать".

На следующей иллюстрации показано решение некоторых распространенных задач редактирования точек, поверхностей и трасс.

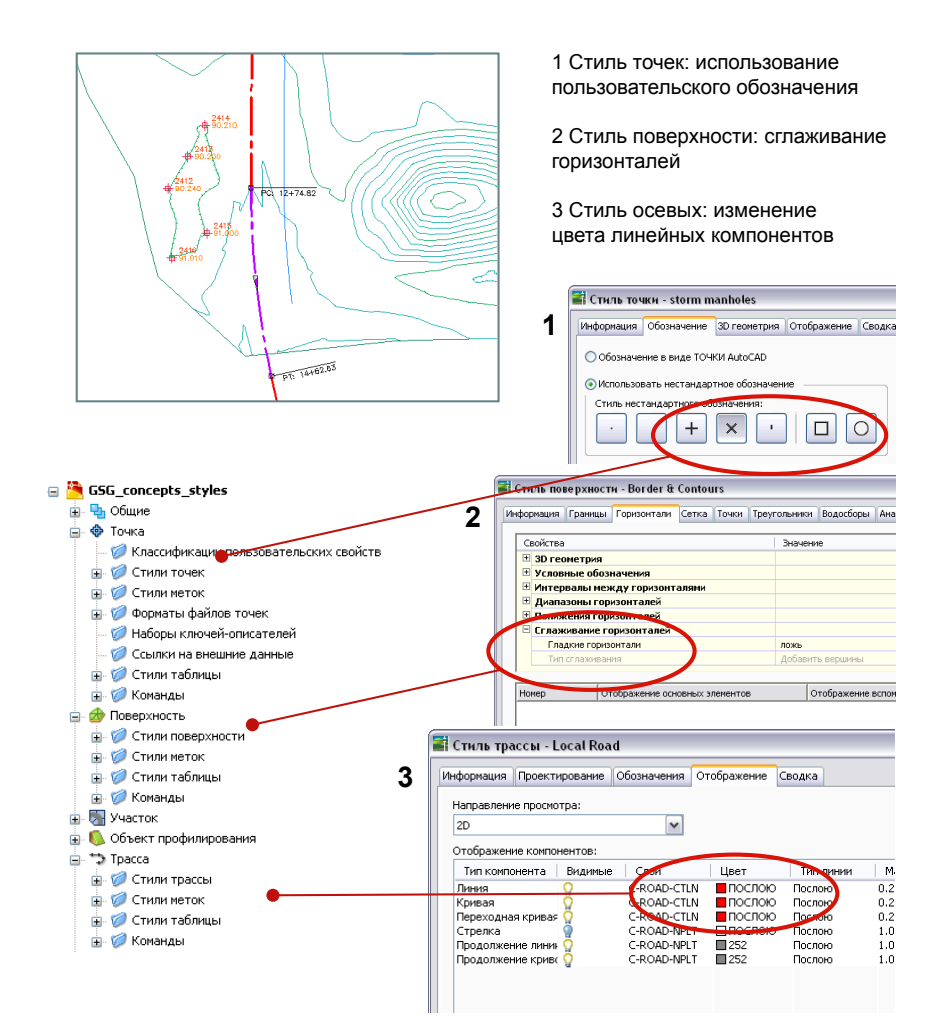

**Редактирование стилей трех разных типов объектов**

Стили объекта | **39**

Кроме специализированных стилей объектов, в Autodesk Civil 3D имеются универсальные стили, которые можно применять к нескольким объектам. Большинство этих стилей применяется к объектам профилирования и конструкциям коридоров; они управляют внешним видом компонентов, таких как обозначения, характерные линии и образцы откосов.

#### **Стили меток**

Метки присваиваются многим объектам, и их содержание обновляется каждый раз при изменении объекта. Управление метками также производится с помощью стилей. Последовательность действий при редактировании стиля метки аналогична последовательности действий при редактирования стиля объекта: выделите курсором мыши требуемый стиль в окне "Область инструментов" на вкладке "Параметры", нажмите правую кнопку мыши и выберите "Редактировать". Создание и сохранение наборов меток для трасс, профилей и сечений позволит применять в одной операции метки нескольких типов. Например, набор меток для трасс может содержать метки для основных пикетов, вспомогательных пикетов и геометрических точек.

Метки могут включать в себя текст, блоки, линии, засечки и выноски. Метки можно с легкостью создавать и просматривать средствами диалогового окна "Создание стиля метки", которое изображено на следующей иллюстрации:

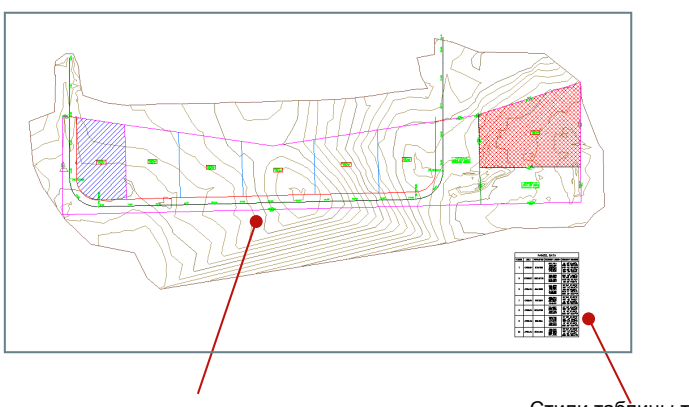

Метки пикетов осевых и площадей участков на рисунке выглядят точно так же как и при предварительном просмотре в диалоговом окне "Стили меток". Стили таблицы также могут быть настроены.

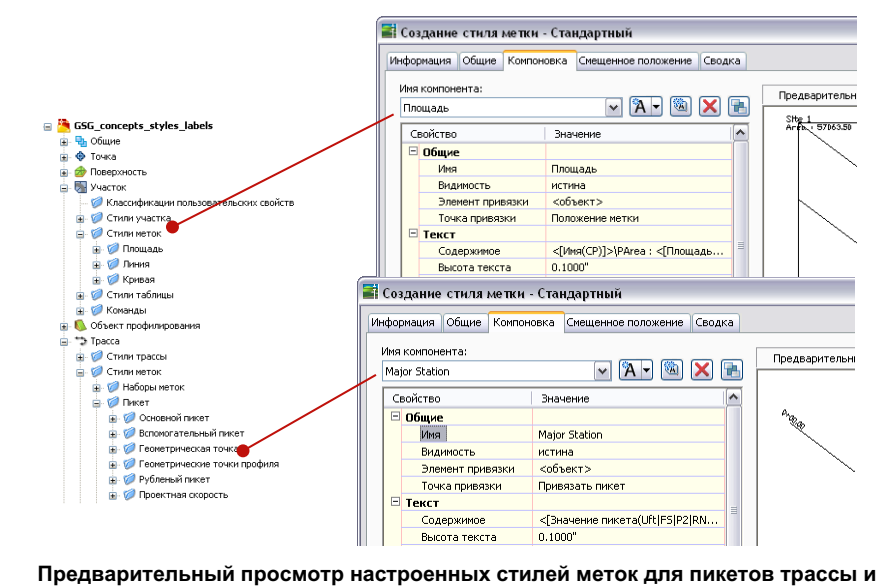

**площади участка**

Стили меток | **41**

При создании стиля меток используются следующие типы атрибутов:

- Местоположение. Управляет местоположением метки по отношению к объекту.
- Текст. Определяет, какие данные объекта должны отображаться, и задает размер, цвет и шрифт текста.
- Внешний вид и видимость. Определяет ограничивающую рамку, цвет, вес и тип линии, а также другие свойства внешнего вида метки и позволяет скрывать компоненты метки.
- Смещенное положение. Определяет метод изменения метки при перетаскивании из местоположения по умолчанию в место, где метка читается лучше. Например, можно задать добавление к метке линии выноски со стрелкой.
- Читаемый в плане. Используется для автоматического поворота перевернутого текста меток для обеспечения удобства чтения на плане. В противном случае, при ориентации меток относительно объекта, метки могут отображаться в перевернутом виде.
- Ориентация. Позволяет установить угол поворота меток относительно объекта, который они маркируют, относительно текущего вида или относительно мировой системы координат (МСК).

Задание стилей меток по умолчанию является эффективным способом стандартизации некоторых ключевых свойств внешнего вида и поведения меток для всех объектов чертежа. Для просмотра и редактирования стилей по умолчанию нажмите правую кнопку мыши на имени чертежа в окне "Область инструментов", на вкладке "Параметры" и выберите в контекстном меню команду "Редактировать значения по умолчанию для стиля метки".

Управление текстом всех меток выполняется с помощью "Редактора компонентов текста". Разобраться в работе этого диалогового окна достаточно сложно. Тем не менее, для меток всех объектов принцип работы похож.

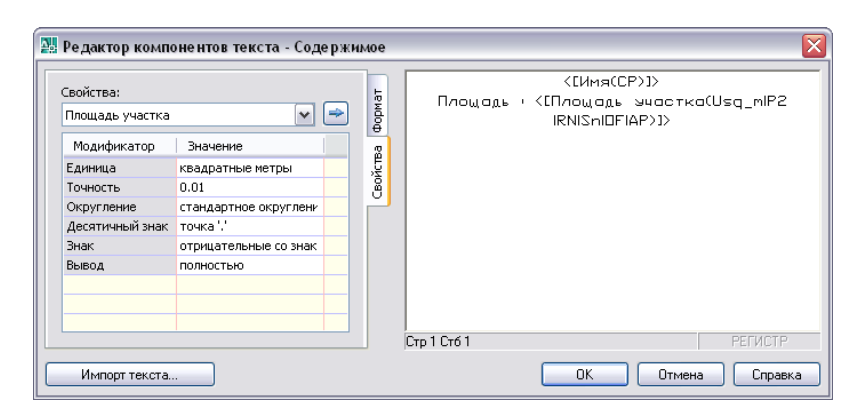

Для указания свойств объекта, подлежащих включению в метку, используется список "Свойства", расположенный в верхней части диалогового окна. Например, в метку площади участка можно включить такие свойства, как площадь участка, периметр, номер и адрес с указанием улицы. Каждый компонент-свойство может включать в себя буквенные строки и коды данных, как это показано на экране справа. После выбора свойства для включения в метку воспользуйтесь таблицей, расположенной в левой части диалогового окна, и укажите формат текста в двойных скобках (<[текст]>). По окончании изменения таблицы нажмите правую стрелку в верхней части диалогового окна, чтобы отправить обновленный компонент на экран в правой части. Экран справа используется для изменения стандартных текстовых строк вне скобок, а также для вырезания и вставки компонентов целиком.

#### **Стили таблицы**

В Autodesk Civil 3D предусмотрены автоматизированные таблицы данных для точек, поверхностей, участков, трасс и объемов работ. Как показано на иллюстрации ниже, эти таблицы компактно отображают данные объекта в качестве альтернативы использованию меток объектов. Стили таблицы управляют свойствами данных и отображением компонентов таблицы. Под свойствами данных понимается формат данных, порядок столбцов, стиль текста, а также повторение заголовка таблицы и названий столбцов при разделении таблицы. Под компонентами отображения понимаются границы, разделители, закрашивание и текст. Пользователь имеет возможность управлять видимостью компонентов, их цветом, типом линий и масштабом.

Стили таблицы | **43**

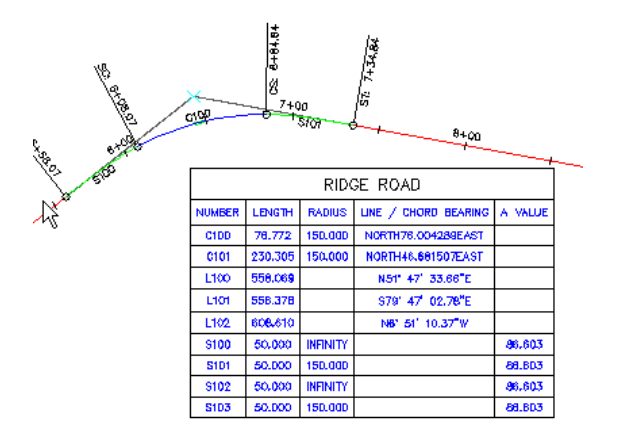

**Пример таблицы данных для трассы Ridge Road.**

#### **Стили области данных**

Профили и сечения отображаются в графическом формате. Такие виды профилей и сечений могут быть аннотированы с помощью областей данных, расположенных вдоль верхней и нижней границ сетки. В каждой области данных, по длине профиля и сечения, отмечаются показательные точки. На виде профиля, например, можно задать отдельные области данных для вертикальной геометрии, горизонтальной геометрии, виража и трубопроводных сетей.

На иллюстрации ниже показана часть области данных профиля, расположенной над областью данных горизонтальной геометрии. В области данных профиля по каждому пикету даны высотные отметки существующего и проектного профилей. В области данных горизонтальной геометрии показаны местоположение кривой, а также некоторые инженерные сведения о кривой.

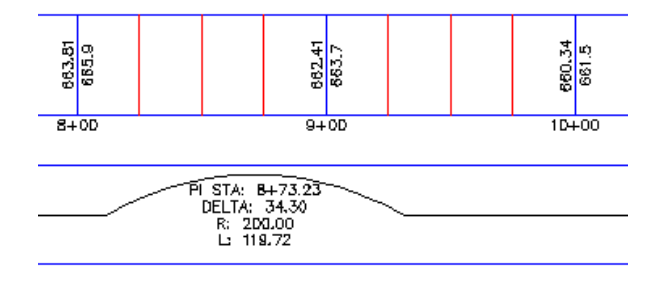

**Часть двух областей данных на виде профиля**

Каждая область данных имеет отдельный стиль. В определении каждого стиля можно указать данные для отображения и формат области данных, например, высоту и расположение области данных (вверху или внизу сетки), а также цвет компонентов, таких, например, как границы и метки. Использование областей данных во всех видах профилей или сечений можно стандартизировать, для чего потребуется определить виды в качестве набора области данных и применять их при необходимости.

#### <span id="page-52-0"></span>**Совместное использование стилей и слоев**

В Autodesk Civil 3D практически все объекты состоят из нескольких компонентов. Например, в состав поверхности входят горизонтали, треугольники и точки. Управлять отображением этих компонентов можно с помощью слоев или определяя свойства отображения непосредственно в стиле объекта. Для этих целей используются, соответственно, диалоговые окна "Диспетчер свойств слоев" и "Редактор стилей"

Вкладка "Отображение" диалогового окна "Редактор стилей" содержит ряд параметров, аналогичных параметрам диалогового окна "Диспетчер свойств слоев", например, видимость, цвет, тип и вес линии. Такая двойственная функциональность "Редактора стилей" позволяет управлять внешним видом объекта, используя только стили, только слои или их комбинацию.

Свойства отображения, определенные в диалоговом окне "Редактор стилей", переопределяют параметры, заданные для слоев чертежа в диалоговом окне "Диспетчер свойств слоев". Например, можно использовать два разных стиля для отображения существующей поверхности и поверхности проектного профиля по-разному, даже если эти поверхности вычерчены на одном слое.

На следующей иллюстрации демонстрируется одновременное использование параметров стилей и обычных слоев для управления отображением характеристик объекта. Стиль, представленный на верхнем чертеже, непосредственно изменяет цвет и видимость компонентов поверхности; в результате точки поверхности становятся видимыми и изменяют свой цвет на красный, несмотря на то, что слой, на котором они находятся (0), отключен в диалоговом окне "Диспетчер свойств слоев", а для его объектов определен белый цвет.

Стиль, представленный на нижнем чертеже, позволяет назначить компоненты поверхности уже определенным в чертеже слоям. В данном случае цвет основных и вспомогательных горизонталей определяется слоями C-TOPO-MAJR и C-TOPO-MINR.

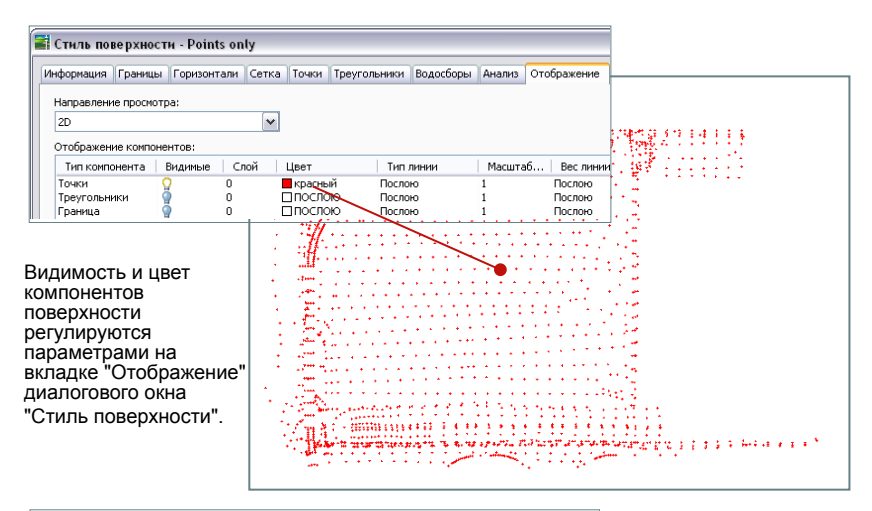

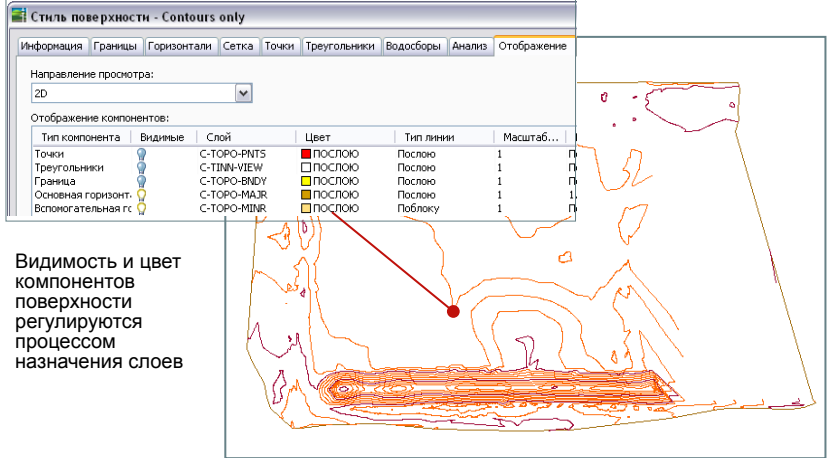

<span id="page-53-0"></span>**Управление внешним видом объектов с помощью параметров стиля (вверху) и слоев (внизу)**

## **Параметры объектов**

Параметры в Autodesk Civil 3D имеют множество заранее установленных значений, начиная от единиц измерения, масштаба и системы координат чертежа и заканчивая дополнительными значениями по умолчанию таких параметров как слои, на которых создаются различные объекты и используемые подсказки. Для доступа к диалоговым окнам параметров нужно выбрать соответствующую коллекцию в окне "Область

инструментов", на вкладке "Параметры", а затем вызвать из контекстного меню команду "Редактировать параметры".

Существует три уровня параметров:

- Параметры чертежа определяют значения для всего чертежа. При создании шаблона чертежа необходимо правильно настроить эти параметры.
- Параметры элемента позволяют управлять поведением конкретного элемента, например, участка или объекта профилирования.
- Параметры команды используются для команд, выполняющих действия с элементами, например для команды CreateParcelByLayout, в элементе "Участки".

Каждый объект более низкого уровня иерархии параметров может либо наследовать, либо переопределять параметры более высокого уровня. На следующей иллюстрации показан набор переопределений для единиц измерения площади на уровне участков. Стрелка в столбце "Переопределения дочерних элементов" диалогового окна "Параметры чертежа" (верхний чертеж) показывает, что переопределение назначено на более низком уровне. Флажок, установленный в столбце "Переопределения" диалогового окна "Параметры участка" (нижний чертеж), показывает, что значение, установленное в этом диалоговом окне, переопределяет значение более высокого уровня. Для отмены переопределения на уровне чертежа достаточно нажать на нем кнопку мыши. Можно также запретить переопределения путем блокировки параметра.

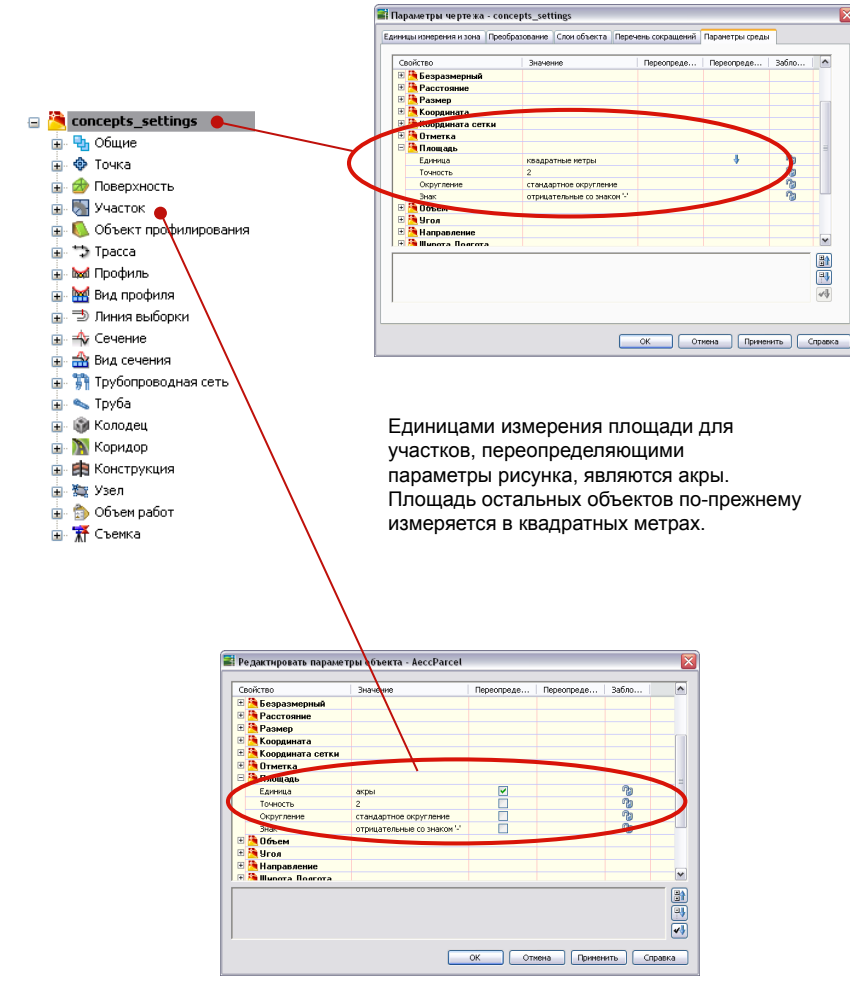

**Переопределение параметров чертежа параметрами элемента**

# **Проектирование стандартов чертежа**

# **4**

В данной главе описывается процесс создания шаблонов чертежа, **В этой главе**

с помощью которых для чертежей задается единый формат, и

стандартный процесс проектирования.

 $\mathsf{H}\mathsf{H}$ 

■ Создание [шаблонов](#page-57-0)

## <span id="page-57-0"></span>**Создание шаблонов**

В Autodesk Civil 3D имеется ряд функций, помогающих обеспечить стандартные для всех чертежей внешний вид и поведение. Внешний вид и поведение могут быть заданы в шаблоне чертежа, в файле формата .dwt. Для различных заказчиков и типов проектов могут потребоваться несколько шаблонов. В идеале, когда создается новый чертеж, желательно иметь шаблон, содержащий все необходимые параметры и стили. В следующих разделах описан общий процесс задания шаблона.

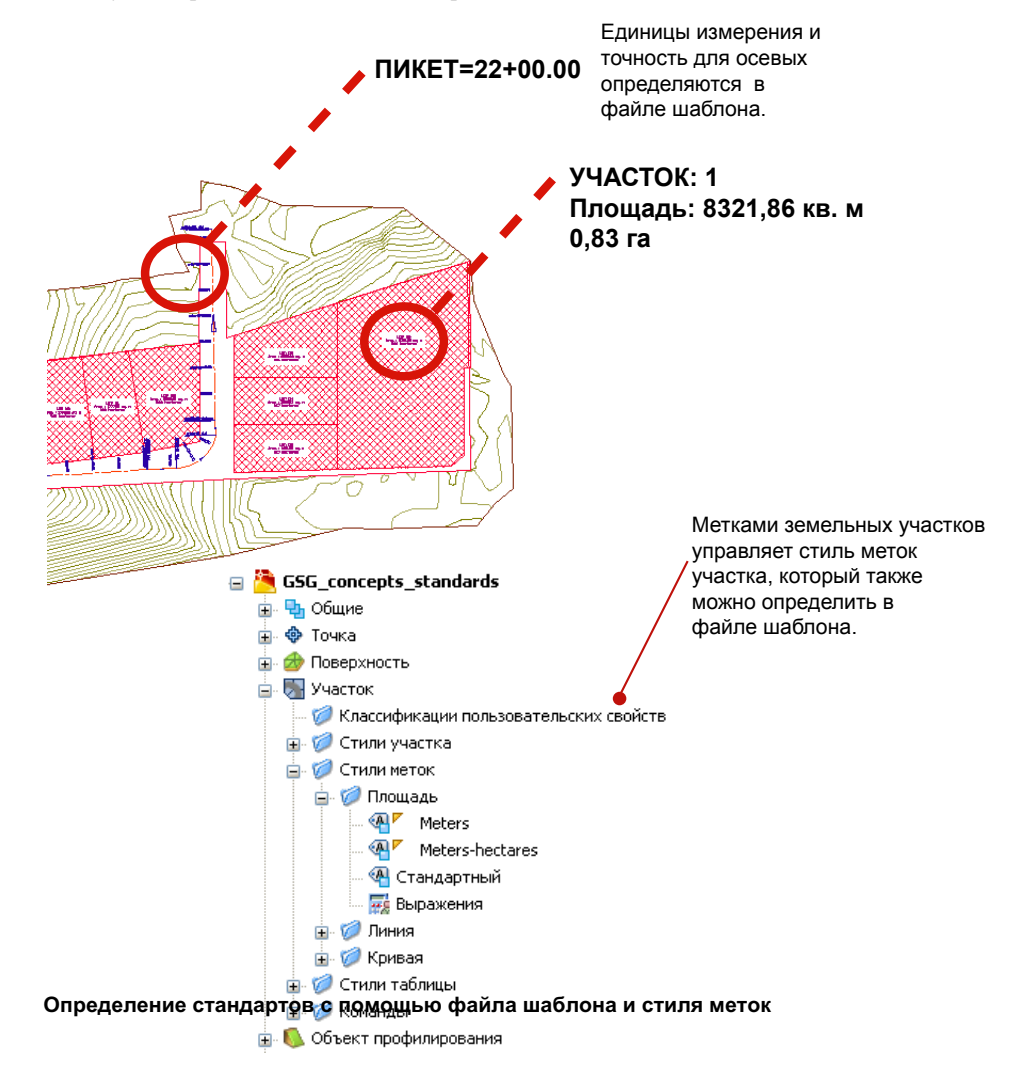

**50** | Глава 4 Проектирование стандартов чертежа

#### **Параметры чертежа**

В качестве основы для настройки параметров чертежа выберите шаблон, наилучшим образом отвечающий требуемым параметрам. Для просмотра доступных шаблонов выберите меню "Файл" ➤ "Создать". Если могут быть использованы стандартные стили объектов, рекомендуется выбрать один из четырех шаблонов с именами, начинающимися с "\_Autodesk Civil 3D". Имена этих шаблонов, например, "Autodesk Civil 3D Metric By Layer" (Autodesk Civil 3D Метрические По слою), указывают на некоторые из своих параметров. Метки "Метрические" или "Британские" указывают на основные единицы измерения, а метка "По слою" или "По стилю" указывает на основной метод задания видимости объекта. В шаблоне "По слою" объекты и их метки создаются на множестве отдельных слоев, поэтому управлять видимостью объекта можно с помощью средств управления видимостью слоя. В шаблонах "По стилю" используется меньшее количество слоев, поэтому управление видимостью объекта производится в основном путем изменения его стиля.

После того как выбран основной шаблон, необходимо просмотреть и отредактировать его параметры. В окне "Область инструментов" на вкладке "Параметры" нажмите правую кнопку мыши на имени чертежа и выберите "Редактировать параметры чертежа". В отображаемом диалоговом окне "Параметры чертежа" имеется пять вкладок со множеством параметров.

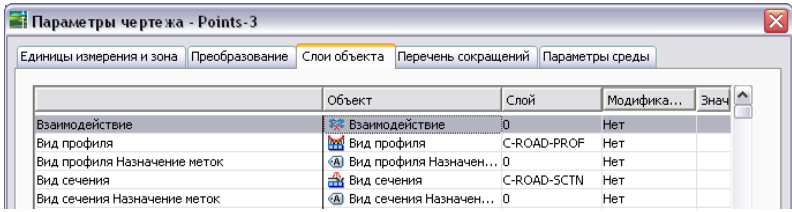

На вкладке "Слои объекта" отображается удобная таблица, позволяющая назначать объекты слоям, а также создавать и переименовывать слои. При планировании использования слоев необходимо учитывать следующие соображения:

- При изменении видимости слоя видимость объектов одного слоя включается или отключается одновременно. Для обеспечения максимальной гибкости при отображении объектов распределите объекты и их компоненты по нескольким слоям.
- Цвет слоя влияет на все объекты, назначаемые этому слою и имеющие стиль с параметром цвета "По слою". Если для стилей задан такой параметр, цвет нескольких объектов можно изменить, просто изменяя цвет слоя.

Вкладка "Перечень сокращений" является местом для централизованной установки сокращений, используемых в метках объектов (особенно, в метках точек геометрии трасс и профилей).

Вкладка "Параметры среды" требует особого внимания, поскольку определяет глобальные параметры по умолчанию, например, точность числовых значений или видимость подсказок. Часто упускается из виду один из параметров секции "Общие", а именно, "Сохранить изменения параметров команды". Если выбрать для него значение "Да", то при любом изменении параметра, например, радиуса кривой трассы, значение параметра сохраняется для последующего использования по умолчанию. Еще один важный параметр -- "Включить режим независимости слоя". Если планируется управлять видимостью объектов путем включения и отключения слоев, нужно установить для данного параметра значение "Нет".

На вкладке "Параметры среды", рядом с каждым параметром, измененным для одного или нескольких объектов в чертеже, можно увидеть синюю стрелку в столбце "Переопределение дочерних элементов". Отменить переопределение параметра можно нажатием синей стрелки; кроме того, с помощью блокировки можно запретить переопределение любого параметра на уровне объекта.

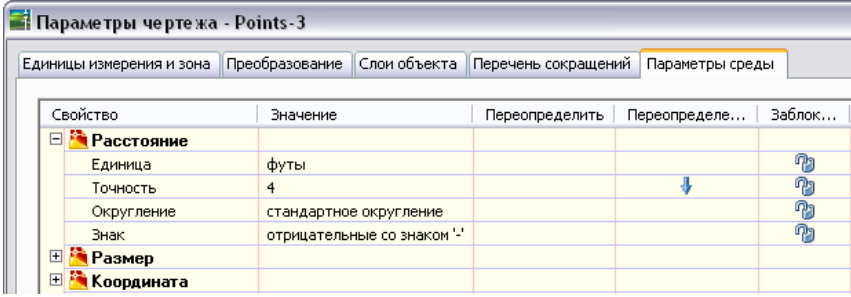

После настройки параметров среды необходимо уточнить настройки точек, поверхностей и других объектов в дереве "Параметры", для чего требуется нажимать правой кнопкой мыши на каждом объекте и выбирать "Редактировать параметры объекта" в контекстном меню. Это позволит проверить стили по умолчанию, установленные для каждого из объектов и его меток, формат имени объекта, а также другие параметры, которые, возможно, потребуется изменить. Параметры среды, заданные на уровне чертежа, могут, при необходимости, быть переопределены на уровне объекта.

#### **Стандарты слоя**

Поддерживать стандартное использование слоев будет легче, если при создании объектов иметь шаблон чертежа со стандартными слоями и стилями,

#### **52** | Глава 4 Проектирование стандартов чертежа

сопоставленными этим слоям. Для обеспечения стандартизации последующих чертежей рекомендуется сохранить этот шаблон как файл стандартов AutoCAD (т. е. в формате .dws). Затем, при открытом шаблоне, следует ввести команду СТАНДАРТЫ и в диалоговом окне в "Настройка параметров" связать файл стандарта с шаблоном. Если потребуется проследить за четким соблюдением стандартов, нажмите кнопку "Параметры" и активизируйте уведомления о нарушениях стандартов или переопределите параметры уведомлений о нарушениях. Более подробные сведения о работе с файлами стандартов можно найти в справочной системе AutoCAD.

#### **Стили объекта**

В идеале шаблон чертежа должен иметь полный комплект стилей, необходимых для выполняемых проектов, однако обычно для создания такого комплекта требуется время. Чтобы облегчить этот процесс, рекомендуется создать демонстрационный чертеж, содержащий несколько поверхностей, трасс или объектов других типов. Этот чертеж будет выполнять роль лаборатории для просмотра и разработки стилей. При создании стилей следует учитывать требования к информативности на различных этапах проекта. Рекомендуется, например, создавать стили для объектов на этапе проектирования, а остальные стили -- перед окончательной презентацией. Кроме того, для различных пользователей можно создавать различные стили чертежей, в которых будут отражаться сведения об объектах и метках, необходимые каждому типу пользователей.

#### **Стили меток**

Подобно параметрам чертежа и параметрам объектов, стили меток в шаблоне необходимо разрабатывать, используя подход "сверху вниз". На уровне чертежа выберите "Редактировать значения по умолчанию для стиля метки". В этом диалоговом окне можно задать глобальные стандарты, например, для текста, размера, поведения меток рядом с кривыми. Аналогично заданию параметров для стилей объекта, после задания параметров по умолчанию для стилей меток имеется возможность просмотреть и переопределить параметры на уровне объекта.

Стили объекта | **53**

# **Управление данными проектов**

Функция управления проектами в Autodesk Civil 3D имеет своей **В этой главе** основой базу данных Autodesk Vault, которая используется для | ■ Доступ [к Autodesk Vault](#page-63-0) хранения данных, а также для общего доступа к данным для всех членов проектной группы. В этой главе описывается порядок настройки и использования Autodesk Vault для наиболее эффективного управления проектами.

# **5**

 $\overline{\textsf{H}}$ 

- 
- Среда [сотрудничества](#page-63-1)
- [Настройка Autodesk Vault](#page-64-0)

### <span id="page-63-0"></span>**Доступ к Autodesk Vault**

В ходе установки Autodesk Civil 3D имеется возможность установить на данный компьютер автономную базу данных Autodesk Vault. Эта база данных может быть полезна при экспериментировании с командами управления проектом, но с ней нельзя работать в многопользовательском режиме. Можно также установить сервер Autodesk Vault в сети, что позволит создать многопользовательскую производственную систему.

<span id="page-63-1"></span>В обоих случаях доступ к базе данных Autodesk Vault осуществляется из главного представления вкладки "Навигатор" в окне "Область инструментов". Для этого нужно просто нажать правую кнопку мыши на значке "Проекты" и выбрать "Вход в систему". Как вариант, можно запустить Autodesk Vault Explorer из меню "Пуск" ОС Windows.

### **Среда сотрудничества**

Система управления проектами поддерживает общий доступ к файлам проекта для всех членов проектной группы. Ядром системы является набор папок проекта, размещенный в базе данных Autodesk Vault. В этих папках могут находиться базы данных объектов-точек, а также официальные копии поверхностей, трасс и других объектов. Если потребуется редактировать отдельный чертеж, необходимо выдать его из базы данных; это приведет к блокированию чертежа для других пользователей, в результате чего они смогут просматривать чертеж в режиме "только чтение", но не смогут редактировать его.

Как показано на следующем рисунке, пользователь может также импортировать из базы данных некоторые опорные объекты, например, поверхности или трассы, с атрибутом "только чтение". Такие опорные объекты используются в процессе проектирования в локальном чертеже, и пользователь может изменять их стили и метки, однако не может изменять их геометрию.

**56** | Глава 5 Управление данными проектов

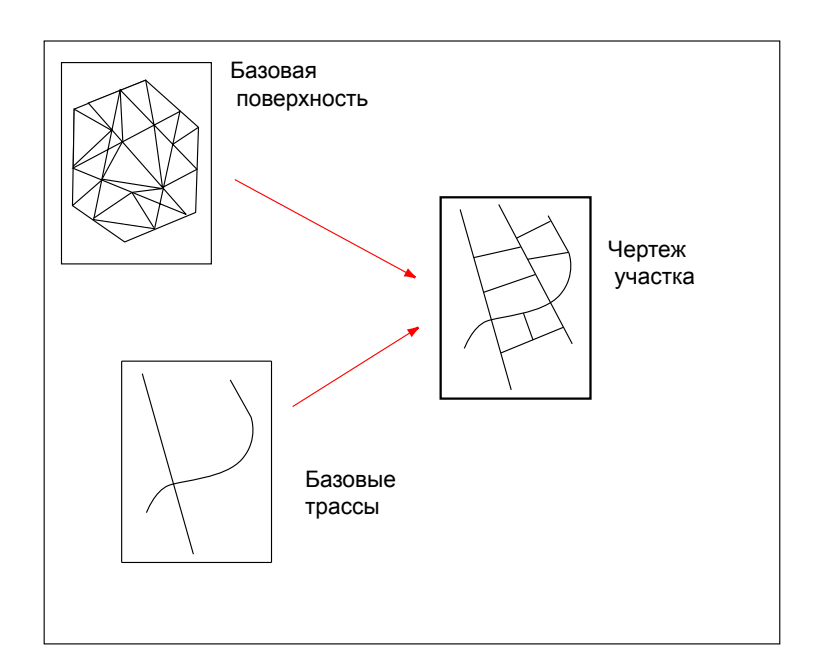

<span id="page-64-0"></span>Пользователь с правами редактирования опорных объектов может получить чертеж, который содержит мастер-копию, и изменить его. При возврате отредактированной версии в базу данных производится обновление любого открытого в это время чертежа, содержащего опорную копию, а в дереве "Навигатора" и в панели задач Windows выводятся уведомления о том, что чертеж данного пользователя не содержит самой последней версии опорного объекта. Пользователь принимает решение, обновлять объект или нет. При открытии чертежа, содержащего опорный объект, автоматически производится запрос последней версии опорного объекта.

## **Настройка Autodesk Vault**

Для обеспечения в системе баланса между безопасностью данных и простотой использования рекомендуется следовать немногочисленным общим правилам создания учетных записей пользователей и баз данных.

#### **Проекты и папки баз данных**

С помощью Autodesk Civil 3D или Autodesk можно создавать каталоги проекта и папки в этих каталогах. Однако чертеж может содержать объекты только одного проекта. Чтобы обеспечить совместное использование объектов, необходимо

Настройка Autodesk Vault | **57**

включить в проект все данные и чертежи, которые могут иметь отношение друг к другу.

Стандартная структура папок проекта Autodesk Civil 3D показана на следующей иллюстрации.

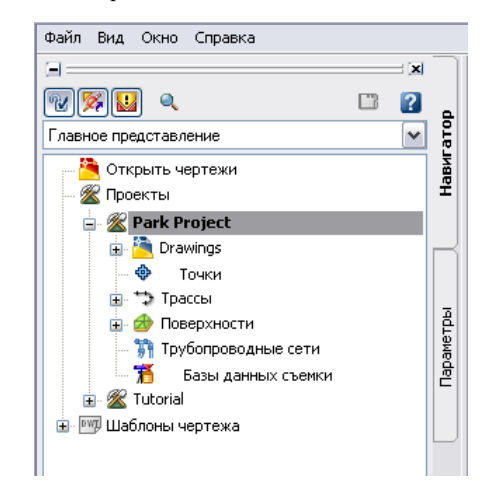

В этом примере проект с именем "Park Project" (Проект парка) включает в себя коллекции чертежей, трасс и поверхностей. Базы данных точек, трубопроводных сетей и базы данных съемки обозначены объектами-заместителями. Коллекции объектов, например, "Трассы", содержат все объекты для совместного использования в рамках проекта и могут использоваться членами проектной группы в режиме "только чтение".

Структура системы безопасности для папок проекта описана в следующем разделе.

#### **Учетные записи пользователей и роли**

Каждому пользователю базы данных может быть назначена одна из трех ролей:

- Администратор
- Редактор хранилища
- Пользователь хранилища

Администратор обладает правами высшего уровня и может выполнять все задачи на сервере и внутри баз данных Autodesk Vault . Только администратор может создавать учетные записи пользователей, группы пользователей и базы данных на сервере, а также может устанавливать права доступа. В целях безопасности, иметь

#### **58** | Глава 5 Управление данными проектов

права администратора должны лишь немногие пользователи, но таких пользователей должно быть достаточно, чтобы администратор всегда был на месте в рабочие часы.

Редактор хранилища имеет полные права на чтение и запись данных в Autodesk Vault, может создавать новые проекты и папки в базе данных, а также добавлять и редактировать файлы. Эту роль следует назначать членам проектной группы, которым приходится часто создавать чертежи и использовать объекты базы данных.

Пользователь хранилища имеет доступ к базе данных в режиме "только чтение" и может получать версии опорных объектов для использования в чертежах, хранящихся вне базы данных. Эту роль следует назначать членам проектной группы, которые обычно не нуждаются в совместном использовании объектов или не добавляют чертежи в проект.

Права могут присваиваться отдельным пользователям или группам пользователей. При условии тщательного планирования можно свести к минимуму объем необходимых настроек и создать гибкую в использовании и безопасную систему. Например, вместо назначения прав каждому пользователю по отдельности можно создать группы пользователей по каждому проекту или по функциям, выполняемым членами проектной группы, например, "Инженеры", "Менеджеры проектов" или "Технические работники по данным". После этого можно добавлять пользователей в группы и устанавливать права одновременно для всех членов группы. В дальнейшем назначение прав пользователям можно производить путем перевода пользователей из одной группы в другую.

# **Упражнения**

В этой главе поясняются и демонстрируются на примерах понятия, **В этой главе** лежащие в основе функций Autodesk Civil 3D. С каждым разделом | ■ [Точки](#page-69-0) данной главы связан файл чертежа. Каждый чертеж является **■ [Поверхности](#page-73-0)** иллюстрацией к введенному в соответствующем разделе понятию. Файл чертежа позволяет показать примеры реальных объектов и ■ [Трассы](#page-88-0) их различные компоненты. Более того, в каждом разделе содержится упражнение, выполнение которого позволяет получить базовые ■ [Трубопроводные](#page-100-0) сети навыки работы с Autodesk Civil 3D. Кроме того, хорошей Пиппин Поридоры "мастерской", в которой можно ознакомиться с функциями и параметрами программного продукта помимо упражнений, являются чертежи.

# **6**

 $\overline{\textsf{H}}$ 

- 
- [Профилирование](#page-78-0)
- [Участки](#page-83-0)
- 
- [Профили](#page-92-0)
- [Сечения](#page-96-0)
- 
- 
- [Съемка](#page-110-0)
- Стили [объектов](#page-115-0) и меток

#### <span id="page-69-0"></span>**Точки**

Основным местом для хранения информации о точках является база данных проекта. База данных обычно располагается на главном сервере и совместно используется рядом пользователей, связывающих базу данных со своими чертежами. Однако, управление представлением точек происходит в чертеже. Группы точек позволяют напрямую обращаться к данным точек и отвечают за вычерчивание точек. Для групп точек есть возможность переопределения, в соответствии с которым каждой точке группы назначается определенный стиль точек и стиль меток точек, используемые вместо стилей, заданных для отдельных точек.

Существует возможность вставки или импорта точек из разных источников и в разных форматах. Например, можно определить наборы ключей-описателей для упрощения организации точек. Ключи-описатели используют исходные описания входящих точек для управления процессом создания каждой точки чертежа, который включает в себя следующие действия:

- **Назначение точки определенному слою**
- Назначение стиля точки
- Назначение стиля метки точки
- Преобразование исходного описания в полное
- Поворот и масштабирование знака точки

Точки можно также создавать непосредственно в чертеже, используя большой набор методов, доступных в диалоговом окне "Создание точек".

#### **Точки: иллюстрации к упражнению**

Откройте файл C:\Program Files\Autodesk Civil 3D 2007\Getting Started Guide\GSG\_points.dwg

Чертеж содержит два именованных вида. Для перехода к именованному виду выполните следующие действия:

- 1 Выберите в меню "Вид" ➤ "Именованные виды".
- 2 В диалоговом окне "Вид"выберите требуемый вид. Нажмите "Установить". Нажмите "OK".

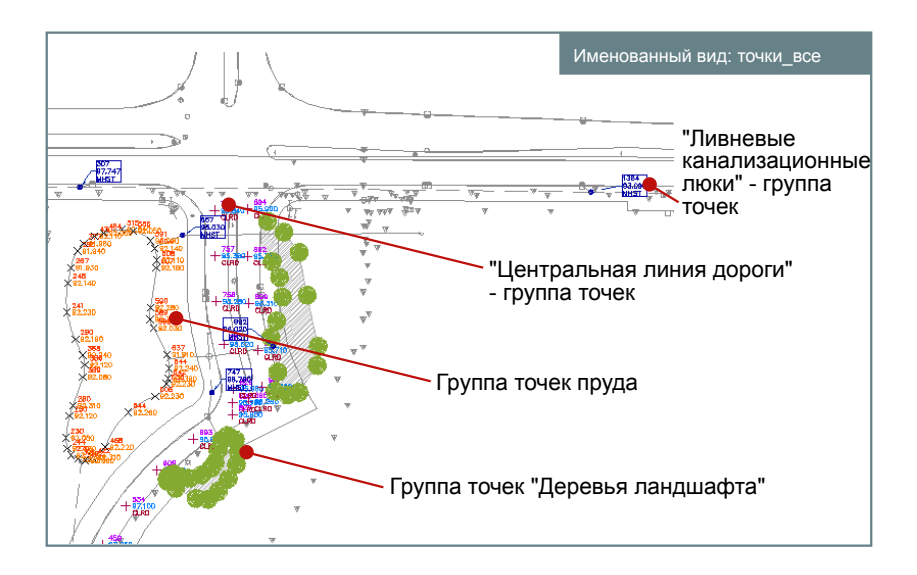

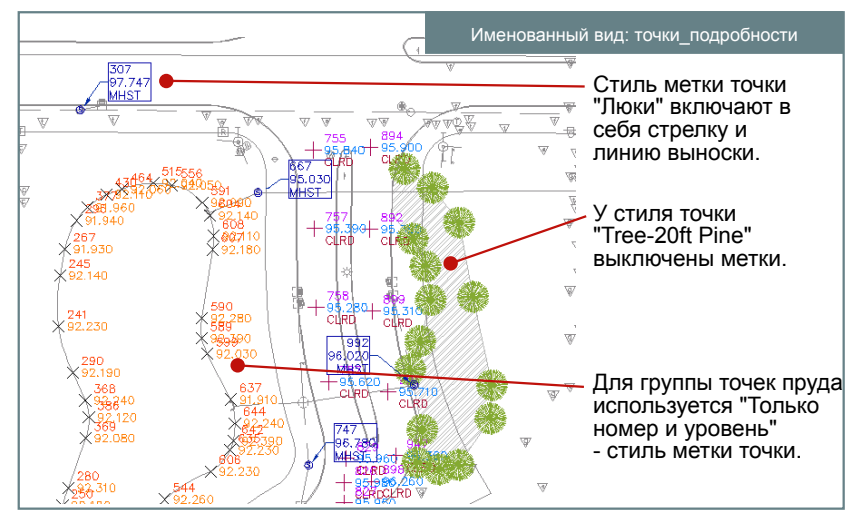

**Группы точек с различными вариантами использования стилей точки и стилей метки точки**

#### **Точки: упражнение**

В данном упражнении предлагается открыть файл с точками и изучить некоторые способы управления объектами в Autodesk Civil 3D.

В упражнении на примере точек демонстрируется использование вида элементов объектов и диалогового окна "Свойства".

Для просмотра списков и редактирования свойств в Autodesk Civil 3D

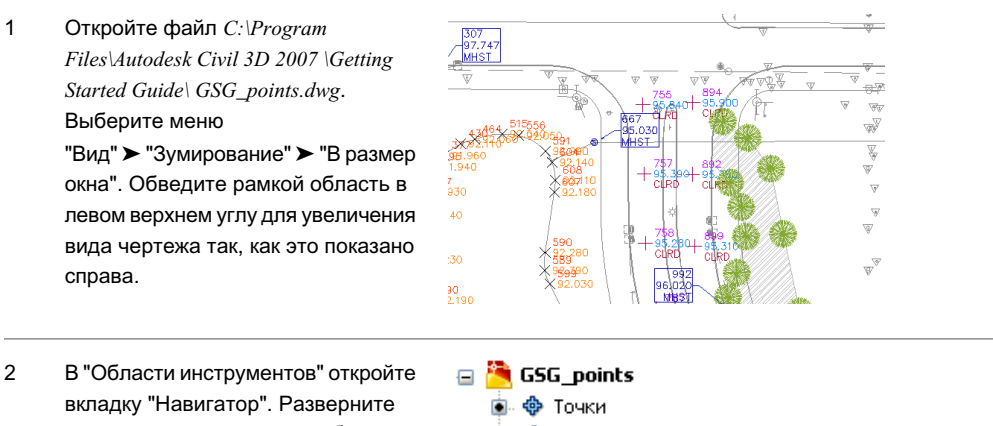

список групп точек таким образом, как показано на чертеже. Значок около каждой группы точек показывает, что развернуть группу точек для отображения точек по отдельности невозможно. Точки можно просматривать в виде элементов.

<sub>□</sub>. **♦** Группы точек □ ◆ Storm manholes 中 + P Road centerline 自 **◆ Pond** o. + Landscape trees

#### **64** | Глава 6 Упражнения
Выберите в списке группу точек "Road Centerline" (Осевая линия дороги). 3

В "Области инструментов" отображается вид элементов для всех точек группы.

Обратите внимание, что в виде элементов существует возможность редактирования отдельных точек.

- Homep ... Восточн... | Северно... | Отметка... | ^ 251 20037.6890' 20149.8843' 101.630 0000000 254 20038.2676' 20098.7118' 102.170' 256 20038.4349' 20200.2094' 100.990 257 20038.4586' 20249.9039' 100.450' 259 20038.5571' 20399.0866' 98,900' 263 20038.6471' 20300.3939' 99.980 265 20038.7637' 20350.9137' 99.490' 266 20038.8755' 20450.3211' 98.330' 268 20039.0006 20501.3422 97.770  $97.140'$ ø 269 20039.1064' 20548.9807
- Выделите мышью группу точек "Road Centerline" и нажмите правую кнопку. Выберите "Свойства". В диалоговом окне "Свойства группы точек" выберите вкладку "Включить". Группа точек содержит все точки с 4

исходными описаниями, совпадающими с CLRD. Информация Группы точек Совпадение исходных описаний По совпадению номеров: Выбрать в че По совпадению отметок: По совпадению имен: По совпадению исходных опи TCLRD"

Оператор

 $=$ 

Значение "CLRD"

**В** Свойства группы точек - Road centerline

- В диалоговом окне "Свойства группы точек" выберите вкладку "Построитель запросов". Обе вкладки указывают на одни и те же данные "Исходного описания". 5 Эти вкладки предоставляют два разных способа изменения группы точек.
	- $\mathbb{Z}_{MHSI}^{9777}$ Выберите вкладку "Включить".

Свойство

Исходное описание

Снимите флажок с параметра "По совпадению исходных описаний. Выберите "По совпадению номеров". В текстовом окне введите 755,757.

Нажмите "OK".

6

Обратите внимание на то, что на виде элементов группы точек и чертеже осталось только две точки.

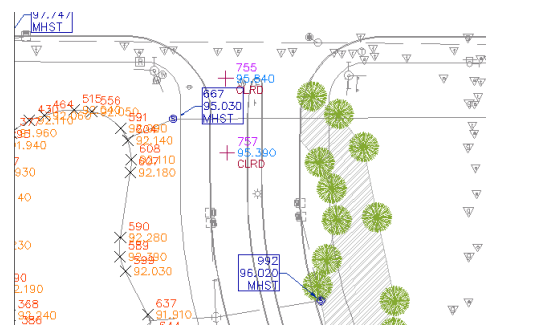

Точки: упражнение | **65**

## **Поверхности**

Существует возможность работы с двумя типами поверхностей: поверхностями TIN и сетчатыми поверхностями. Для каждого из этих типов можно создавать поверхности для вычисления объема, которые являются дифференциальными поверхностями, формирующимися из двух существующих поверхностей. Стиль поверхности определяет ее внешний вид. Стили поверхности могут также управлять видимостью выполняемого анализа поверхности. Пример анализа высотных отметок показан на иллюстрации. На поверхности можно начертить водосбор с указанием информации о типе водосборной площади и местоположении стоков.

Границы определяют видимую площадь поверхности. При вычислениях, например, общей площади или объема, в расчет принимается только площадь внутри контура. Также можно определить маски, позволяющие скрыть/показать части поверхности для редактирования или отображения, площадь которых тем не менее будет учитываться при вычислениях.

Структурные линии применяются к поверхностям TIN для определения линейных элементов, которые не должны пересекаться с треугольниками, таких как подпорные стенки или потоки. Структурные линии оказывают влияние на триангуляцию поверхности. Можно определить различные наборы горизонталей, например, для разных интервалов. При сглаживании объект поверхности рассматривается как единое целое, что позволяет получить более качественный результат по сравнению с результатом обычного сглаживания горизонталей.

В Autodesk Civil 3D процесс создания поверхностей является инкрементным. Обновление поверхности происходит каждый раз при добавлении или изменении данных. У каждой поверхности есть список определений. В этом списке содержатся все произведенные над поверхностью операции. Включая и отключая операции, можно вернуть поверхность в предыдущее состояние или изменить ее для обеспечения поддержки различных типов анализа.

### **Поверхности: иллюстрации к упражнению**

Откройте файл C:\Program Files\Autodesk Civil 3D 2007\Getting Started Guide\GSG\_surfaces.dwg.

Чертеж содержит два именованных вида. Для перехода к именованному виду выполните следующие действия:

1 Выберите меню "Вид" ➤ "Именованные виды".

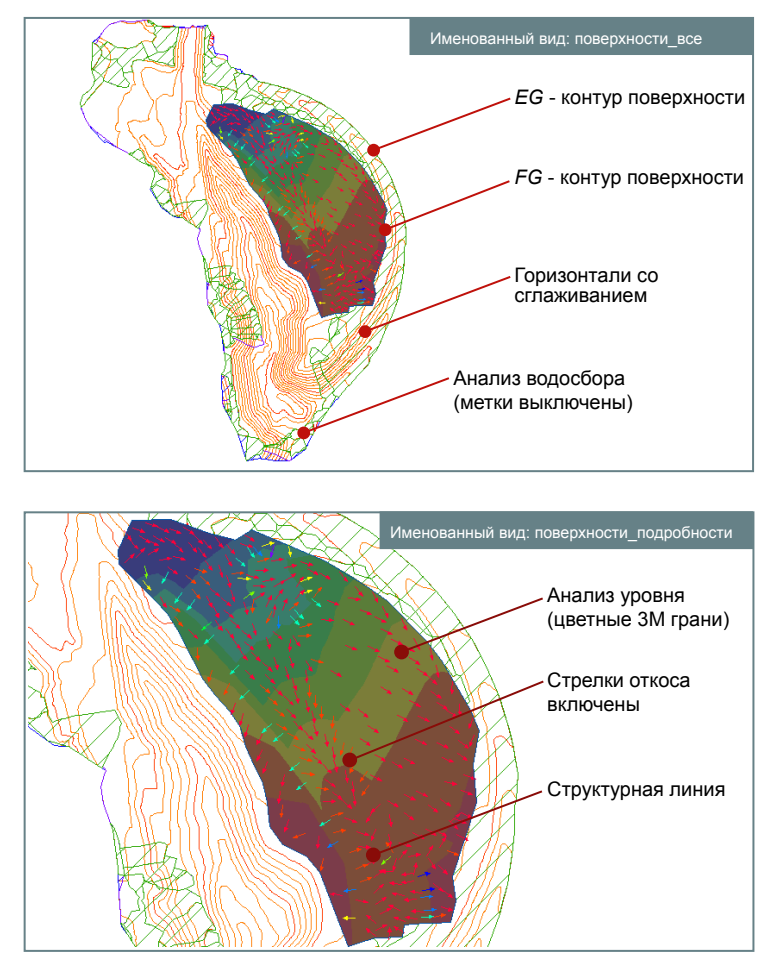

2 В диалоговом окне "Вид"выберите требуемый вид. Выберите "Установить". Нажмите "OK".

**Некоторые аспекты поверхности**

Поверхности | **67**

### **Поверхности: упражнение**

В данном упражнении вам предлагается открыть файл с поверхностями и ознакомиться с некоторыми способами работы со стилями в Autodesk Civil 3D.

В упражнении на примере поверхностей демонстрируется создание новых стилей и использование стилей для изменения внешнего вида объекта.

Для создания или изменения стиля в Autodesk Civil 3D

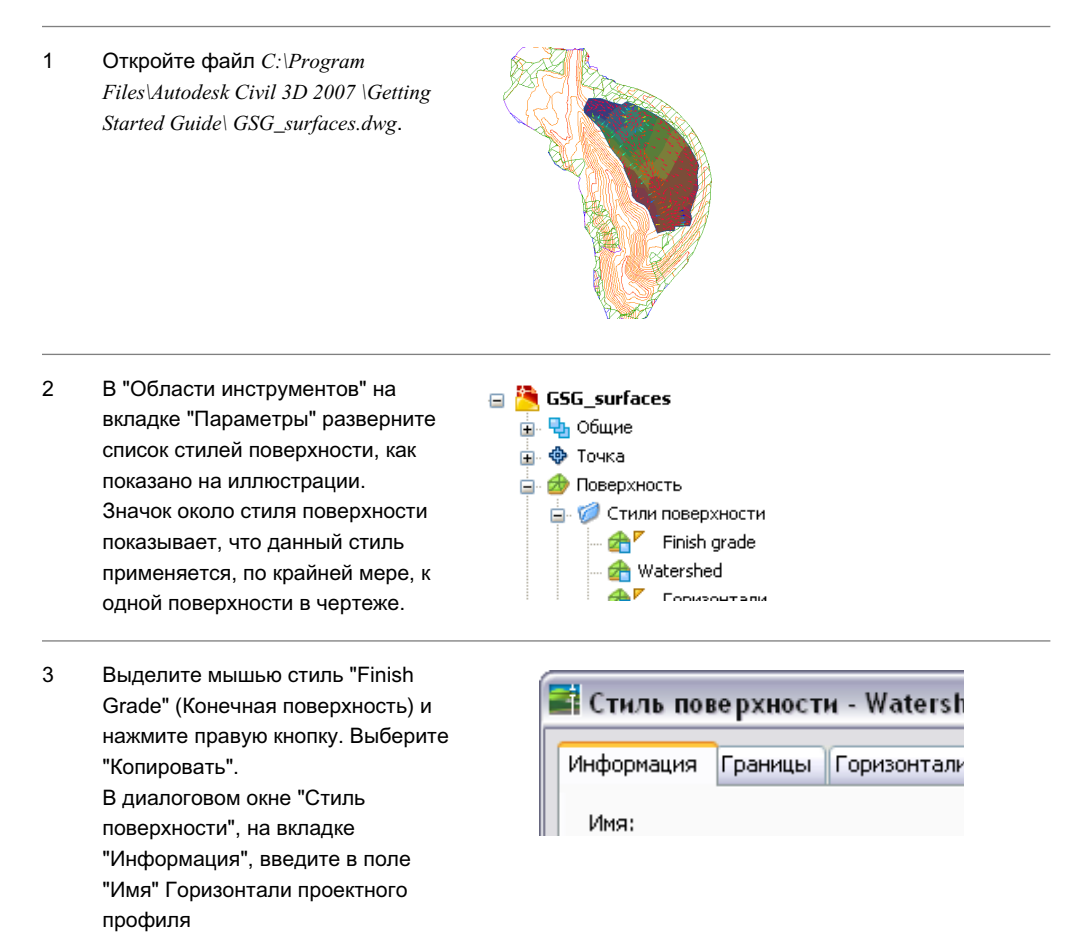

- Перейдите на вкладку "Отображение". В столбце "Видимые" нажмите на значках лампочки и включите элементы "Основная горизонталь" и "Вспомогательная горизонталь". Отключите "Отметки" и "Стрелки откоса". Нажмите "OK". В результате будет создан новый стиль поверхности. Теперь он будет применен к поверхности. 4
- Отображение компонентов: Тип компонента Видимые Точки Č Треугольники Граница<br>Основная горизонт.<br>Вспомогательная го<br>Пользовательские гор<br>Пользовательские гор Граница Сетка **EOEOEOE** Направления Отметки Откосы 8 Стрелки откоса Водосборы
- В "Области инструментов" на вкладке "Навигатор" раскройте список поверхностей. В списке выберите коллекцию "Поверхности". В "Области инструментов" отображается вид элементов для 5

поверхностей чертежа. Обратите внимание на то, что назначенный для поверхности  $FG$ стиль имеет имя "Finish grade" (Конечная поверхность).

Нажмите "OK".

6

- В списке выделите мышью поверхность FG и нажмите правую кнопку. Выберите "Свойства". В диалоговом окне "Свойства поверхности" выберите вкладку "Информация". Выберите из списка "Горизонтали проектного профиля" для параметра "Стиль поверхности".
- E-<sup>b</sup> Eg <sub>⊞</sub> @ Fg **Площадки**  $V<sub>MS</sub>$ Описание Стиль <sup>t</sup>es **EG BACKUP** Горизонтали **B** Fg Finish grade Описание Стиль Имя over **EG BACKUP** Watershed ovFg Finish grade

Стиль поверхности: Finish grade Contours ٧İ

GSG\_surfaces **• Ф** Точки **В** Ф Группы точек **А** Поверхности

Ė

Поверхности: упражнение | **69**

 $\mathbb{Z}$ 

К поверхности FG будет применен новый стиль. Произойдет обновление чертежа. 7

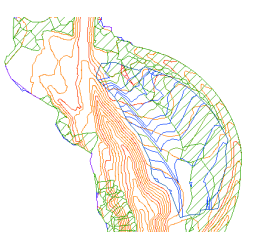

# **Профилирование**

Создание объекта профилирования происходит на основе выбора базовой линии на чертеже и определения метода проецирования и цели, например уклона 3:1, соответствующего существующей поверхности. Предварительное определение этих значений и сохранение их в качестве критериев профилирования позволяет обеспечить экономию времени и усилий. Создание последующих объектов профилирования будет производиться на основе данных критериев. Также существует возможность создания именованных стилей профилирования, сочетающих в себе отдельные свойства отображения, например цвета. В дополнение к текущим критериям при создании объекта профилирования используется текущий стиль.

Объект профилирования обычно состоит из грани, ограниченной базовой и целевой линиями, а также несколькими линиями проекции. Базовая линия может представлять собой любую разомкнутую или замкнутую фигуру, на основе которой требуется построить проекцию объекта профилирования. В качестве такой линии можно использовать характерную линию или земельного участка. Характерная линия представляет собой любой линейный объект чертежа, например линию хребта, проекцию здания или дно болота. Целью для объекта профилирования может являться поверхность, расстояние или высотная отметка (абсолютная или относительная).

Каждая площадка может содержать группы профилирования, объединяющие отдельные объекты профилирования в именованные наборы. Перед созданием объекта профилирования необходимо создать новую группу профилирования или выбрать уже существующую. Поверхность может быть создана на основе группы профилирования; группа профилирования может быть вставлена в поверхность. После изменения профилирования поверхность будет обновлена.

После создания группы профилирования инструменты работы с объемами в Autodesk Civil 3D позволяют отобразить объем выемки и насыпи, необходимые для проектирования объектов профилирования. Для установки требуемого объема группу профилирования можно пошагово повышать или понижать. Также можно изменять высотные отметки точек вдоль базовой линии профилирования, уклон базовой линии и критерии профилирования.

Профилирование | **71**

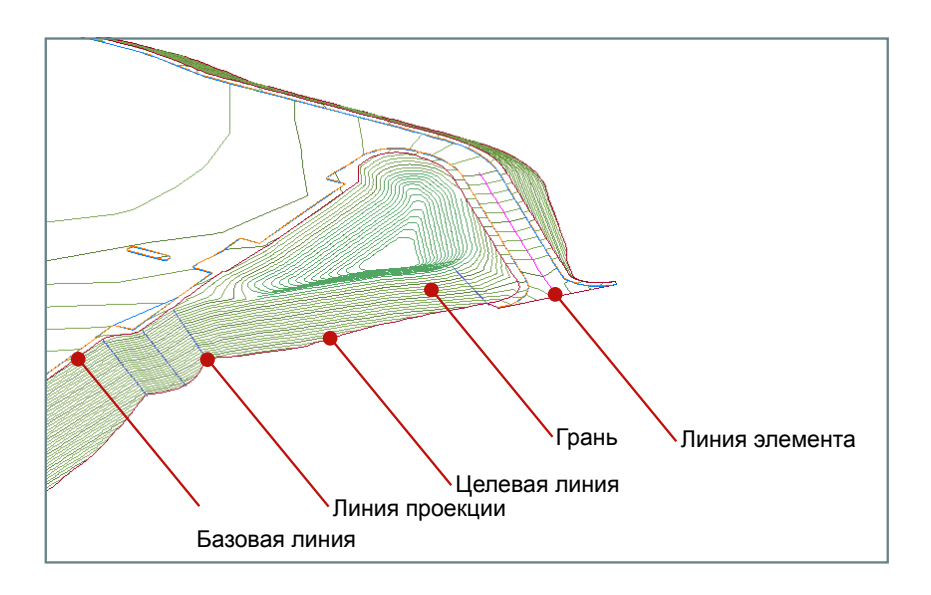

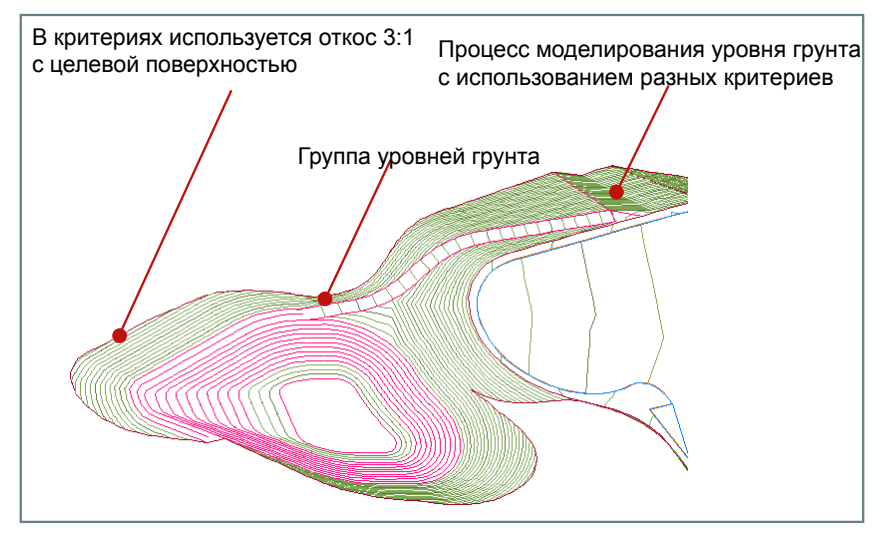

**Компоненты объекта профилирования**

### **Профилирование: упражнение**

Данное упражнение позволяет ознакомиться со свойствами объекта профилирования и научиться корректировать его высотную отметку для изменения объемов выемки и насыпи.

В ходе выполнения данного упражнения уровень грунта можно просматривать в трех измерениях. Для этого выделите мышью объект уровня грунта, нажмите правую кнопку и выберите "Просмотр объектов".

Для редактирования объекта профилирования в Autodesk Civil 3D

Откройте файл C:\Program Files\Autodesk Civil 3D 2007 \Getting Started Guide\ GSG\_grading.dwg. На экране будет отображен объект профилирования, спроецированный на поверхность от базовой линии прямоугольника. Поверхность профилирования, помимо линий горизонталей существующей поверхности, имеет собственные горизонтали (поверхность Eg). Образец откоса граней объектов профилирования включает в себя сегменты коротких линий вдоль верхнего края грани.

1

Выберите в меню "Объект профилирования" ➤ "Утилиты профилирования" ➤ "Инструменты профилирования по объемам". Данная панель инструментов позволяет отобразить требуемый для спроектированного объекта профилирования объем насыпи. 2

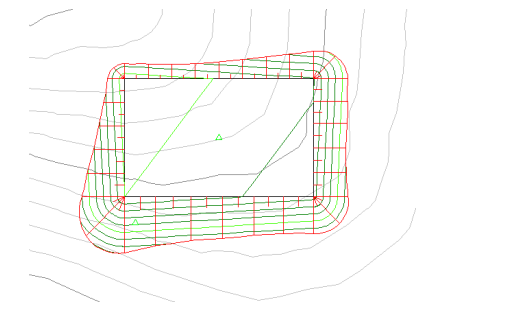

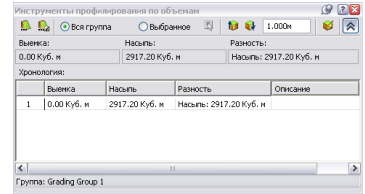

Профилирование: упражнение | **73**

Нажмите кнопку мыши на  $\mathbb{V}$ , что бы открыть/закрыть панель "Хронология".

3

Нажмите кнопку мыши на  $\mathbf{u}$ , чтобы понизить группу профилирования на один метр. Обратите внимание на уменьшение объема насыпи. Левый верхний угол объекта профилирования находится практически на поверхности земли.

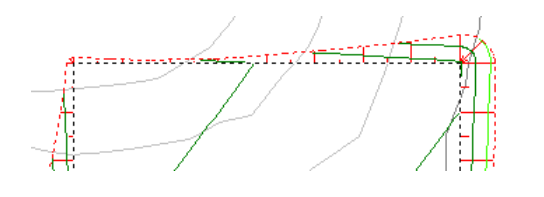

Нажмите кнопку мыши на 4

> для автоматического выравнивания объемов выемки и насыпи. Нажмите "OK" в диалоговом окне "Автоматическое выравнивание объемов". Произойдет выравнивание объемов в пределах допустимого отклонения, и часть объекта профилирования будет сдвинута ниже существующей поверхности. Откосы выемки можно идентифицировать на виде в 2D плане всякий раз, когда короткие линии образца откоса выходят за край объекта профилирования.

Выберите меню "Объект профилирования" > "Инструмен профилирования". 5

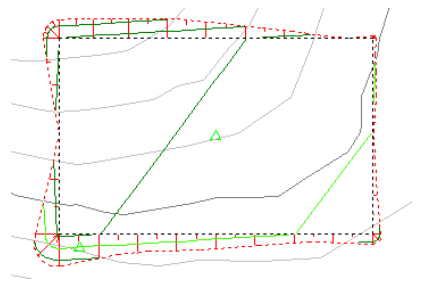

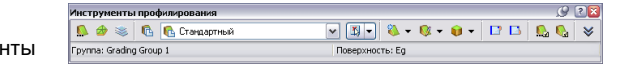

На панели "Компоновка объектов профилирования", которая 6

> находится справа, выберите  $\boxed{B}$ "Редактор отметок". Выберите любую точку вдоль базовой линии прямоугольника объекта профилирования. Открывается "Редактор отметок для объектов профилирования", в котором для каждого угла базовой линии отображаются значения высотной отметки и уклона. При нажатии строки таблицы в

> чертеже отображается треугольный маркер, обозначающий

соответствующий угол базовой линии.

Любую ячейку высотной отметки можно выбрать и изменить в ней значение высотной отметки. Соответствующие уклоны изменяются автоматически.

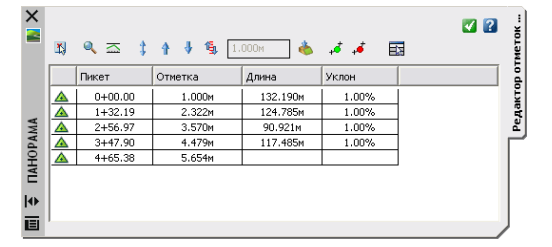

Профилирование: упражнение | **75**

## **Участки**

В Autodesk Civil 3D используется топология площадок, включающая настраиваемые объекты-участки. Каждый участок является самостоятельным объектом, не дублирующим линии контура. Участки можно импортировать как обычные полилинии, а затем преобразовывать их в объекты-участки. Участки состоят из наборов сегментов; каждый сегмент можно редактировать отдельно. При редактировании сегментов участка происходит динамическое обновление его свойств. В результате удаления сегмента происходит объединение двух соседних участков.

Каждая площадка содержит одну коллекцию участков. Работа с иерархией родительской площадки и дочерних участков производится на вкладке "Навигатор" в "Области инструментов". Родительская площадка представляет собой исходную площадь для разбиения. Создание отдельных площадок позволяет управлять большими проектами со множеством земельных участков, сгруппированных в отдельные блоки.

Одновременно можно создать как один участок, так и группу участков, определив параметры площади по умолчанию и минимальную длину внешней границы для каждого из них. Инструменты создания компоновки участка предоставляют возможность четкого контроля площади участка и угла каждой линии земельного участка.

Стили участков определяют их внешний вид, включая образцы насыпи для площади и типы линий для сегментов. Для площадей и сегментов участков существуют отдельные стили меток.

### **Участки: иллюстрации к упражнению**

Откройте файл C:\Program Files\Autodesk Civil 3D 2007\Getting Started Guide\ GSG\_parcels.dwg.

Чертеж содержит два именованных вида, показанных на следующей странице. Для перехода к именованному виду выполните следующие действия:

- 1 Выберите меню "Вид" ➤ "Именованные виды".
- 2 В диалоговом окне "Вид"выберите требуемый вид. Выберите "Установить". Нажмите "OK".

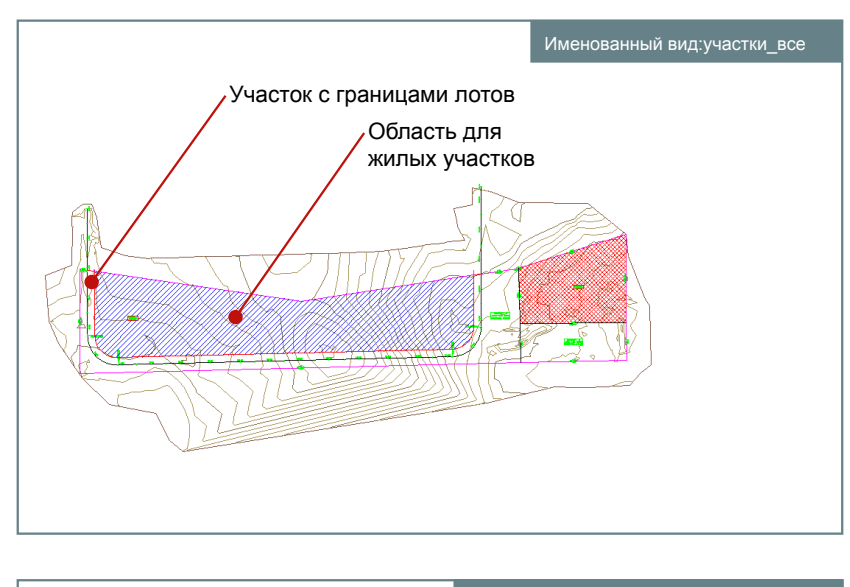

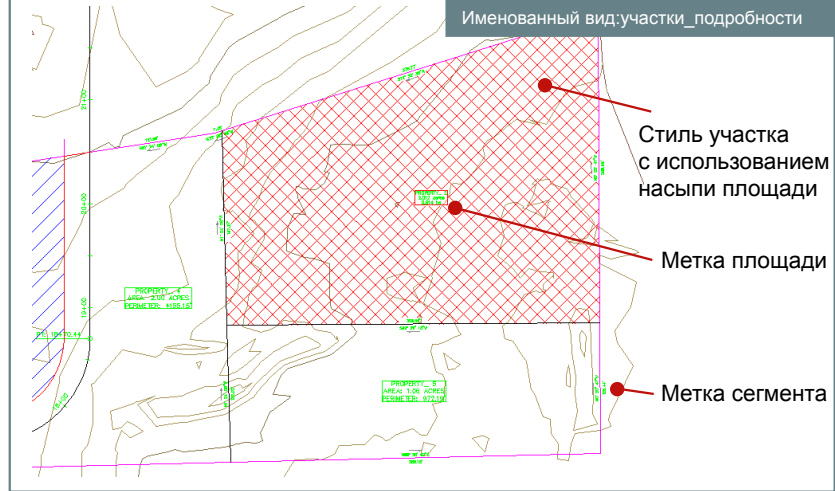

**Участки и компоненты участков**

### **Участки: упражнение**

В данном упражнении будет создан набор участков одинакового размера, к которым будут применены два разных стиля меток.

В упражнении на примере участков демонстрируется автоматизация некоторых типовых задач процесса проектирования в среде Autodesk Civil 3D.

Для создания участков и их меток в Autodesk Civil 3D

Откройте файл C:\Program Files\Autodesk Civil 3D 2007 \Getting Started Guide\ GSG\_parcels.dwg. Увеличьте до границ изображение большого участка голубого цвета Oak Street\_1. 1

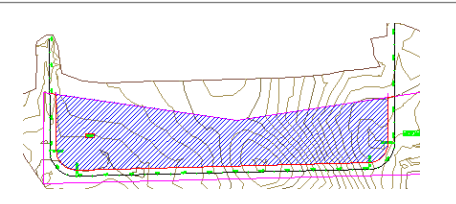

Выберите меню 2

"Участки" ➤ "Создать по компоновке". В диалоговом окне "Инструменты создания компоновки участка" при

необходимости нажмите на  $\ll$  для просмотра параметров по умолчанию для создания участка. Установите параметр "Автоматический режим" в положение "Вкл".

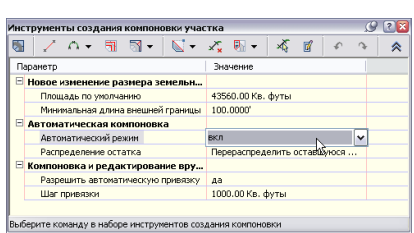

Нажмите на значке **[81]** ("Угол сдвига - создать") В диалоговом окне "Создание участков - компоновка" для параметра "Стиль участка" 3 установите значение "Residential" (Жилой), а для параметра "Стиль метки участка" - значение "Parcel

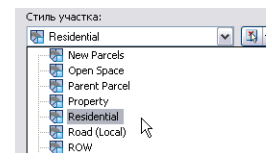

Name & Area" (Имя и площадь участка). Нажмите "OK".

Отвечайте на запросы в командной строке: 4

> Выберите точку внутри участка, который требуется разделить. Выберите начальную точку внешней границы вдоль нижнего края участка, расположенную около кривой с левой стороны. Выберите конечную точку внешней границы, расположенную около кривой с правой стороны участка. Нажмите клавишу ENTER, чтобы принять значения по умолчанию для угла внешней границы (90 градусов) и площади участка (1 акр). Исходный участок будет разбит на шесть участков. Первый из них имеет исходное имя (Oak Street\_1) и исходный стиль.

Увеличьте изображение нескольких новых жилых участков. Выберите меню 5

> "Участки" ➤ "Добавить метки". В диалоговом окне "Добавление меток" для параметра "Тип метки" установите значение "Несколько сегментов". Нажмите "Добавить", но не закрывайте диалоговое окно. Нажмите кнопку мыши на метке площади любого участка для автоматического добавления метки к каждому сегменту. Аналогичным образом добавьте метки к нескольким другим участкам.

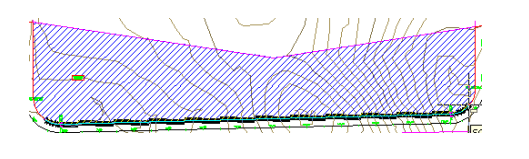

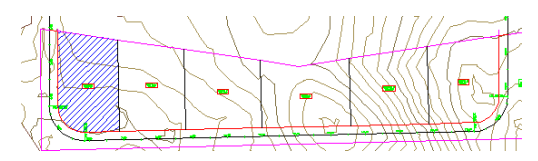

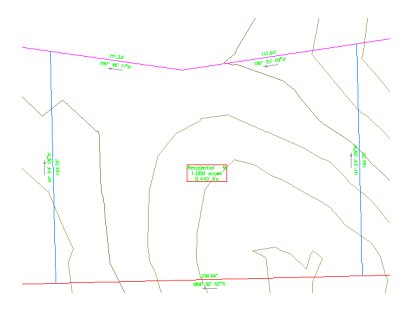

В диалоговом окне "Добавление меток" для параметра "Тип метки" установите значение "Одиночный сегмент". Для параметра "Стиль метки линии" установите значение "Span Bearing-Distance-Crows Feet" (Охват Румб-Расстояние-Птичьи лапки). Нажмите кнопку "Добавить". Нажмите кнопку мыши на нижнем крае жилых участков, чтобы установить метку для линии, охватывающей несколько участков. Изогнутые стрелки, также называемые "птичьими лапками", обозначают конец снабженной метками линии. Данная метка устанавливается под линией. Для установки этой метки в верхней части участка выделите ее мышью, нажмите правую кнопку и выберите "Перевернуть метку".

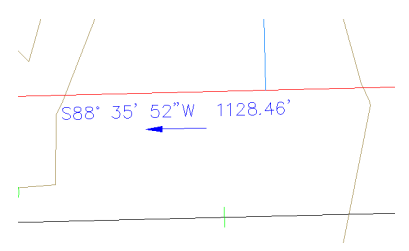

6

# **Трассы**

Трассы в плане используются для представления дорог и других линейных объектов, которые описывают траекторию на поверхности. Трассы могут состоять из отрезков, кривых и переходных кривых, которые могут быть связаны между собой с помощью ограничений. Во время редактирования трассы, например, при перетаскивании ручкой, компоненты трассы сохраняют касание между собой. В Autodesk Civil 3D трассы можно создавать из существующих полилиний или с помощью инструментов компоновки трассы. Трассы можно редактировать с помощью ручек или команд. Ниже приведены некоторые варианты создания и редактирования трасс:

- Нарисовать одиночные линии, кривые и переходные кривые.
- Нарисовать несколько прямых участков, затем добавить кривые или группы П-К-П (переходная кривая-кривая-переходная кривая) в точках пересечения (ТП).
- Применить вираж к кривым вдоль трассы.
- Просмотреть и выполнить редактирование размеров компонентов трассы.

Применение рубленых пикетов позволяет изменять ссылки на расстояние между пикетами в любой точке, не изменяя геометрию трассы.

#### **Трассы: иллюстрации к упражнению**

Откройте файл C:\Program Files\Autodesk Civil 3D 2007\Getting Started Guide\ GSG\_alignments.dwg.

Чертеж содержит два именованных вида, показанных на следующей странице. Для перехода к именованному виду выполните следующие действия:

- 1 Выберите меню "Вид" ➤ "Именованные виды".
- 2 В диалоговом окне "Вид"выберите требуемый вид. Выберите "Установить". Нажмите "OK".

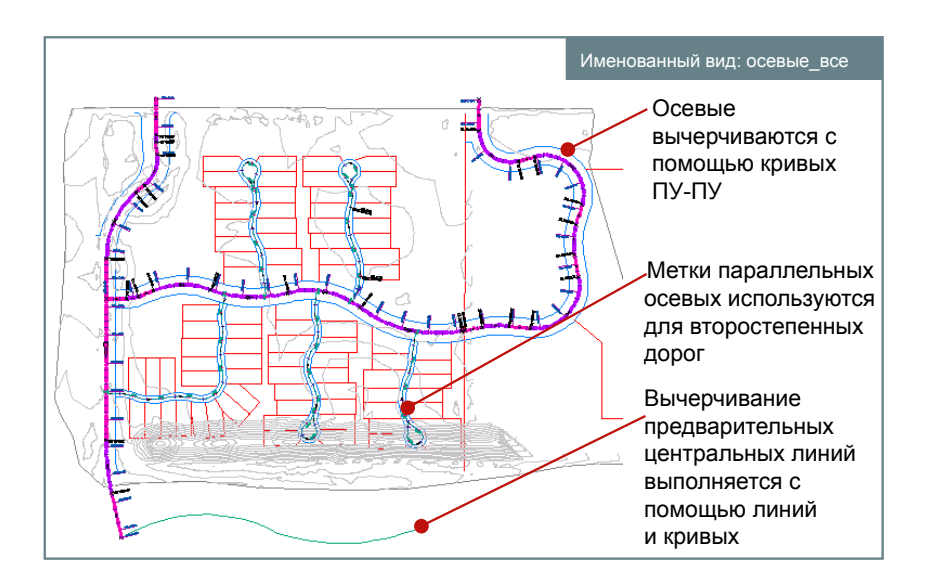

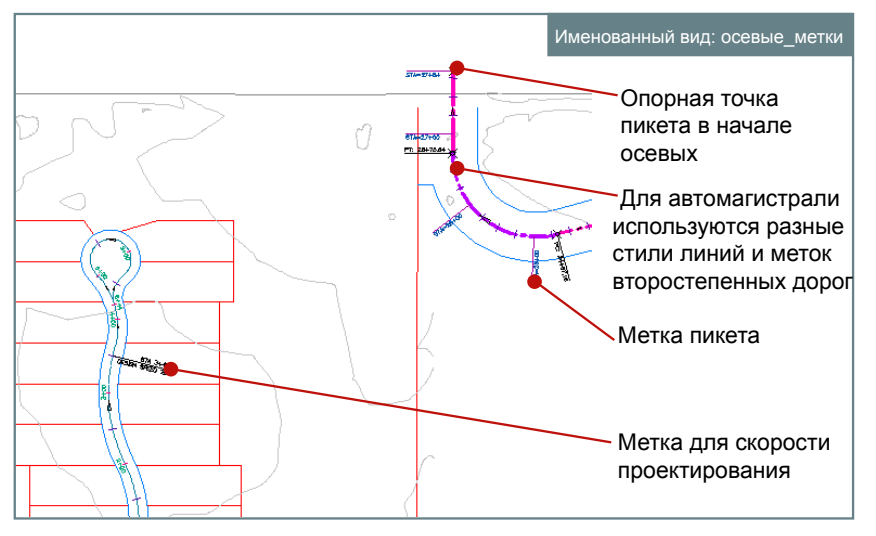

**Трассы: отрезки, кривые и метки**

### **Трассы: упражнение**

В данном упражнении вам предлагается открыть файл с трассами и ознакомиться с некоторыми способами работы с параметрами чертежа в Autodesk Civil 3D.

В упражнении на примере трасс демонстрируется способ редактирования параметров чертежа для определения слоя по умолчанию, на котором будут создаваться новые объекты.

Для настройки слоев объекта в Autodesk Civil 3D

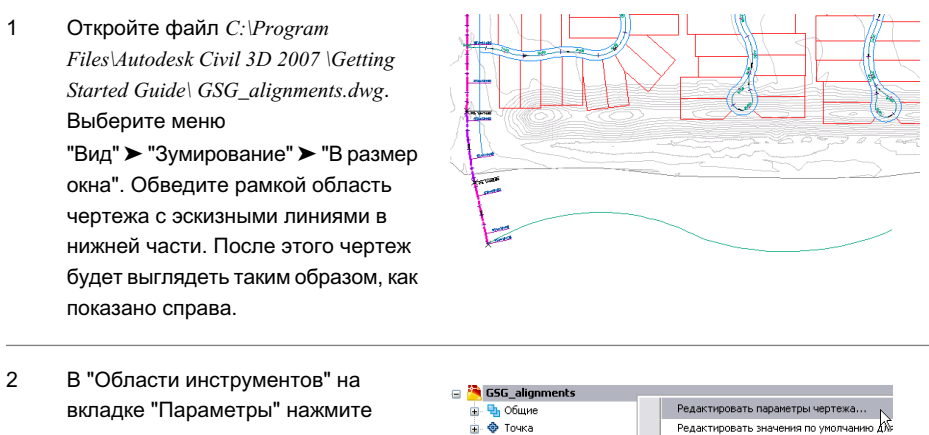

- В Поверхно

**B** Processes

**В. Объект профилиро** 

- правую кнопку мыши на имени чертежа и выберите "Редактировать параметры чертежа"
- В диалоговом окне "Параметры чертежа" выберите вкладку "Слои объекта". 3

На вкладке отображаются слои по умолчанию, на которых создаются различные объекты. В ходе упражнения будет изменен слой по умолчанию для трасс.

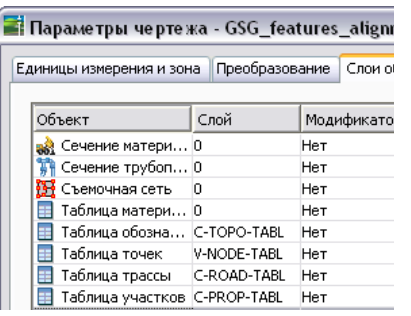

...<br>Редактировать параметры LandXML

Обновить

Трассы: упражнение | **83**

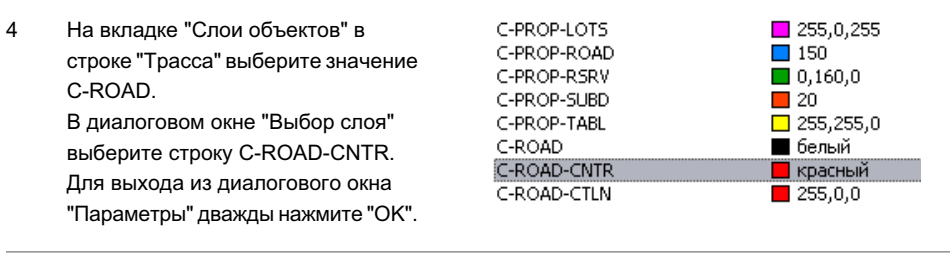

- Трассы Профиди Коридоры Сечения "Трассы" ➤ "Создать из полилинии". е<br>• Создать по компоновке. создать из политинии<br>Создать из политинии<br>Редактировать геометрию трассы... **4** Добавить метки... —<br><u>Т</u>аблицы Изменить направление трассы
- В диалоговом окне "Создание трассы" для параметра "Стиль трассы" выберите значение "Major Road" (Автомагистраль). Обратите внимание на то, что для параметра "Слой трассы" 6 установлено значение C-ROAD-CNTR. Новые трассы будут располагаться на этом слое. Нажмите "OK".

Выберите полилинию зеленого цвета в нижней части чертежа.

Выберите меню

5

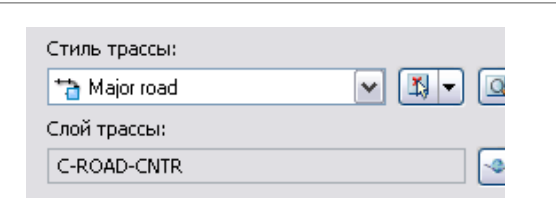

Новые трассы нарисованы на слое C-ROAD-CNTR с использованием стиля "Автомагистраль". 7

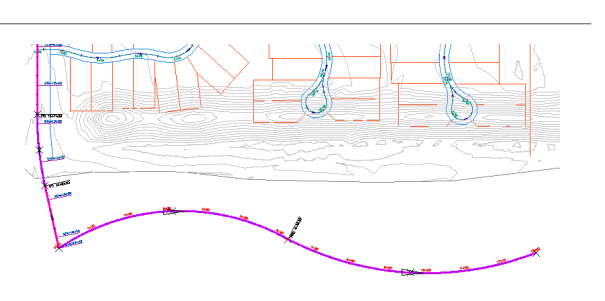

# **Профили**

Профили (которые также называются продольными профилями) являются производными от трасс чертежа в плане. Существует два типа профилей. Профили поверхности, часто называемые профилями существующей поверхности (EG), получаются из поверхности. Профили компоновки, часто называемые проектными профилями (FG), представляют спроектированную поверхность, например дорогу. Профиль может быть динамическим; в этом случае он связывается с поверхностью для отражения изменений поверхности или трасс в плане. Он также может быть статическим, позволяя сохранять состояние поверхности в определенный момент времени. В профиле используется три типа вертикальных кривых: параболическая, асимметричная параболическая и круговая.

Создание статических профилей осуществляется различными способами, например, с помощью импорта текстового файла, файла XML или средствами диалогового окна "Инструменты компоновки профиля". Редактировать профиль можно с помощью ручек или команд в диалоговом окне "Инструменты компоновки профиля".

Профили изображаются на графиках, называемых видами профиля. Виды профилей являются отдельными объектами с собственными наборами стилей. Существует возможность добавления областей данных для размещения на виде профиля информации о пикетах и отметках, точках горизонтальной геометрии и пр. Несколько областей данных можно сохранить в наборе и применять к другим видам профиля.

### **Профили: иллюстрации к упражнению**

Откройте файл C:\Program Files\Autodesk Civil 3D 2007\Getting Started Guide\ GSG\_profiles.dwg.

Чертеж содержит два именованных вида, показанных на следующей странице. Для перехода к именованному виду выполните следующие действия:

- 1 Выберите меню "Вид" ➤ "Именованные виды".
- 2 В диалоговом окне "Вид"выберите требуемый вид. Выберите "Установить". Нажмите "OK".

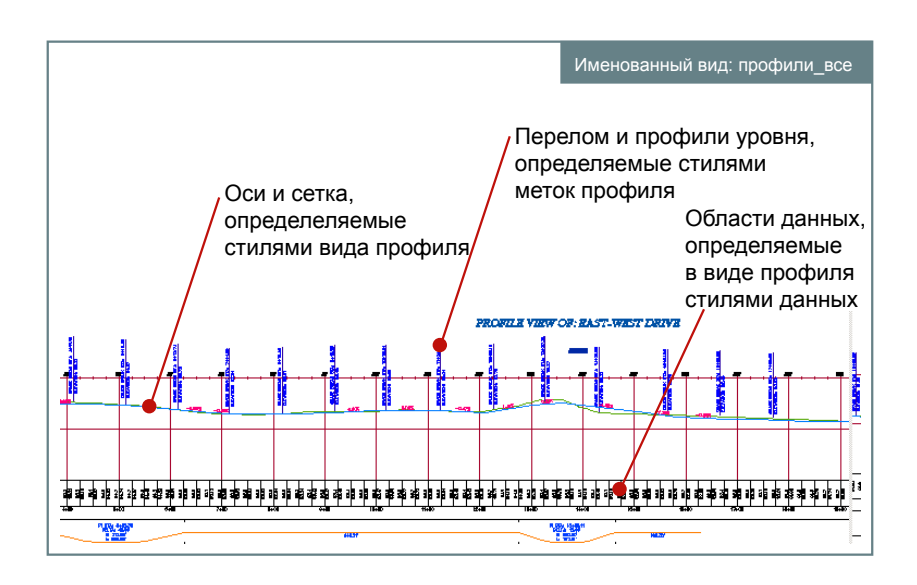

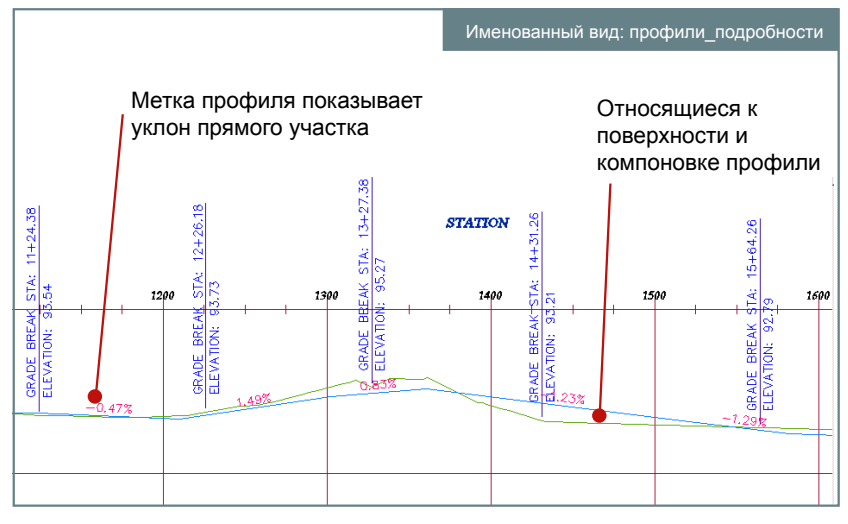

**Профили поверхности и компоновки отображаются на виде профиля**

### **Профили: упражнение**

В данном упражнении вам предлагается открыть файл с профилями и получить навыки редактирования с помощью ручек в Autodesk Civil 3D.

В упражнении на примере профилей показано, как происходит динамическое обновление объектов при внесении изменений в другой объект.

Для выполнения автоматических обновлений в Autodesk Civil 3D

Откройте файл C:\Program Files\Autodesk Civil 3D 2007 \Getting Started Guide\ GSG\_profiles.dwg. 1

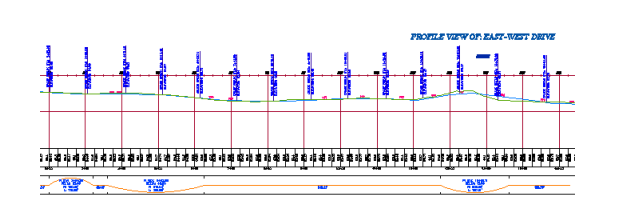

Выберите меню 2

"Вид" ➤ "Зумирование" ➤ "Границы". Выберите меню

"Вид" ➤ "Зумирование" ➤ "В размер окна". Обведите рамкой область чертежа с видом профиля в верхней части и трассой Восток-Запад в нижней части.

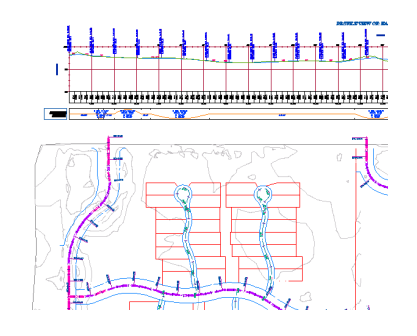

На панели инструментов "Слои AutoCAD" нажмите кнопку мыши на 3

### .

В диалоговом окне "Диспетчер слоев" отключите слой C-ROAD-PROF-FGRD, нажав кнопку мыши на изображении лампочки напротив слоя. Нажмите "OK".

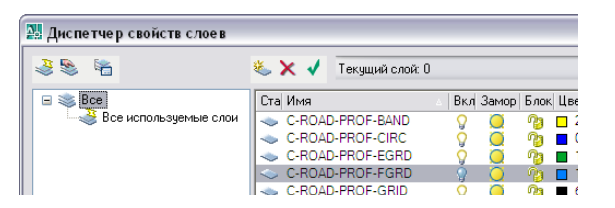

Профили: упражнение | **87**

В результате на виде профиля будет скрыт профиль FG, и профиль EG зеленого цвета станет лучше виден.

Выберите трассу на чертеже; появятся ручки синего цвета, как показано справа. Перемещайте ручки для динамического изменения трассы. 4 При изменении трассы одновременно происходит обновление профиля.

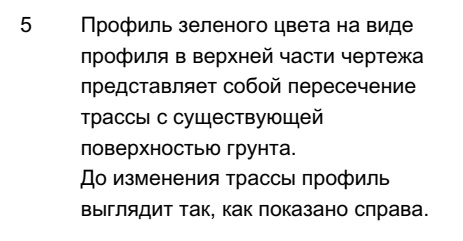

- Выберите квадратную ручку на левом конце трассы (Во время выполнения следующего шага наблюдайте за профилем зеленого цвета). 6 Красный цвет ручки означает, что она является активной. Перетащите ее немного левее и отпустите.
- Обратите внимание на то, что профиль был удлинен с учетом расширения трассы. Теперь он выглядит примерно так. (Перед тем как закрыть чертеж, попробуйте выполнить редактирование кривых трассы и посмотрите на результат). 7

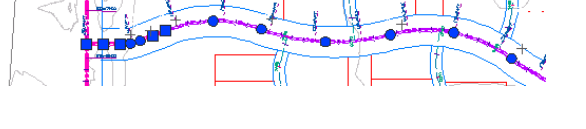

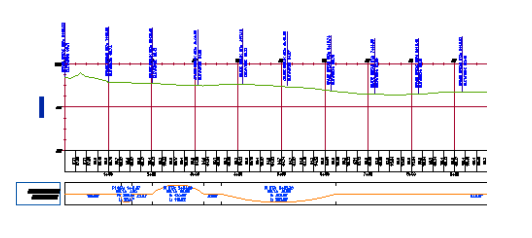

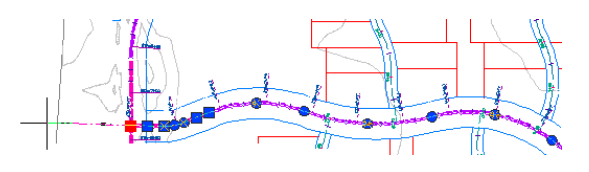

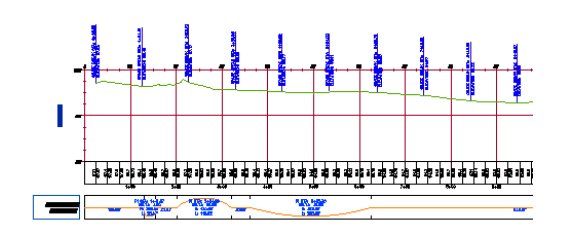

# **Сечения**

Сечения или поперечные сечения являются разрезами линейного элемента поперек на определенном расстоянии слева и справа от осевой линии. Сечения обычно выбираются на заданных пикетах вдоль трассы в плане для дороги. При редактировании трассы происходит обновление сечений.

Сечения располагаются на линиях выборки, проходящих поперек трассы. Линии выборки имеют собственные стили и могут быть снабжены метками. Набор линий выборки представляет собой именованную коллекцию, которая называется группой линий выборки.

Сечения отображаются графически на видах сечений. Вид сечения очень похож на вид профиля. Он состоит из сетки или графика с атрибутами, контролируемыми стилями вида сечения. Области данных также можно отображать над видом сечения или под ним. Существует возможность построения отдельных сечений для определенной линии выборки или всех сечений для группы линий выборки. При построении нескольких сечений видовой экран пространства листа используется для настройки листа.

Сечения, также как трассы и профили, поддерживают наборы меток. Наборы меток позволяют сохранять и применять метки различных типов неограниченное число раз.

#### **Сечения: иллюстрации к упражнению**

Откройте файл C:\Program Files\Autodesk Civil 3D 2007\Getting Started Guide\ GSG\_sections.dwg.

Чертеж содержит два именованных вида, показанных на следующей странице. Для перехода к именованному виду выполните следующие действия:

- 1 Выберите меню "Вид" ➤ "Именованные виды".
- 2 В диалоговом окне "Вид"выберите требуемый вид. Выберите "Установить". Нажмите "OK".

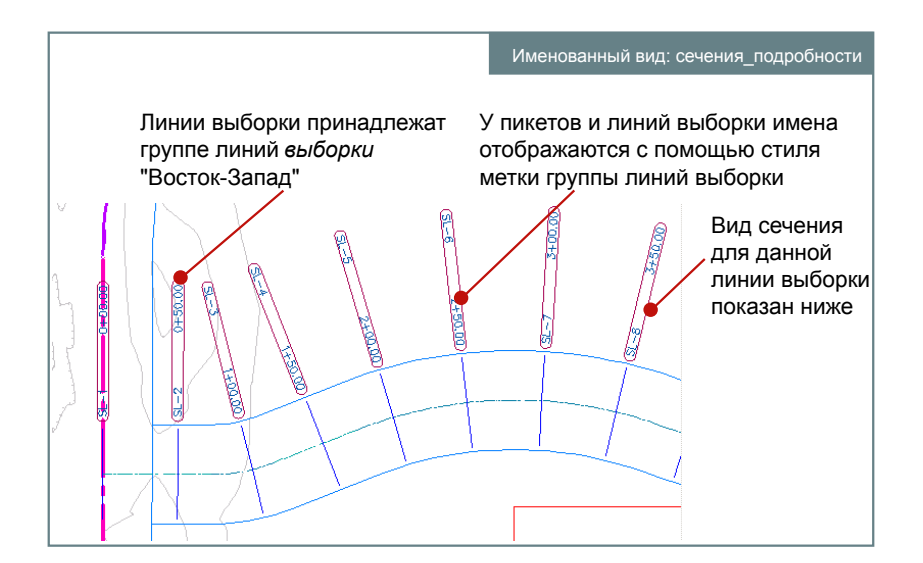

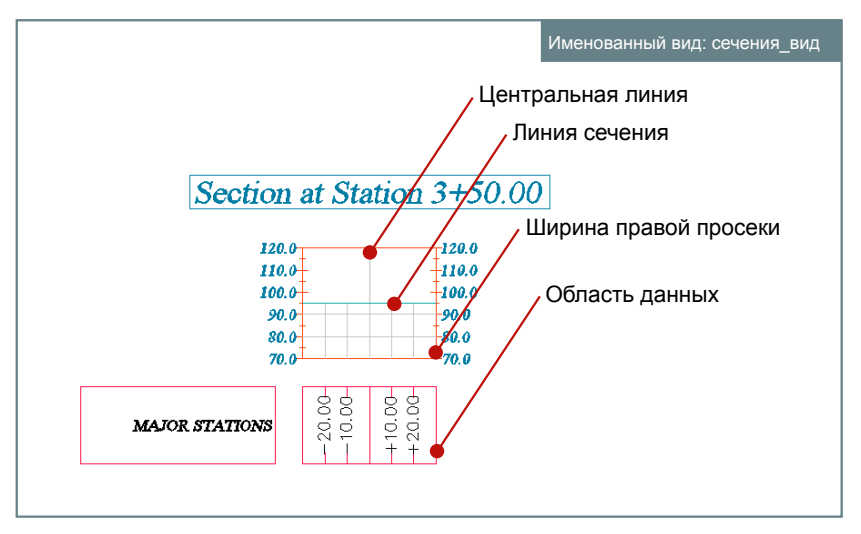

**Группа линий выборки и вид сечения, проходящего через одну из них**

### **Сечения: упражнение**

В данном упражнении вам предлагается открыть файл с сечениями и по-новому взглянуть на процесс применения пользовательских стилей в Autodesk Civil 3D.

В упражнении на примере сечений показано, как можно выбрать отдельный объект и применить к нему новый стиль метки.

Для изменения стилей меток в Autodesk Civil 3D

Откройте файл C:\Program Files\Autodesk Civil 3D 2007 \Getting Started Guide\ GSG\_sections.dwg. Чертеж выглядит так, как показано справа. На нем изображено несколько линий выборки, пересекающих трассу. 1

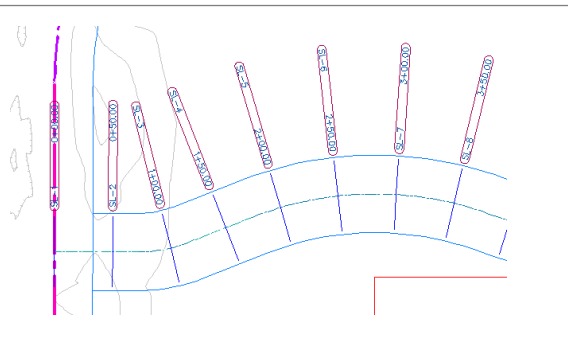

В "Области инструментов" на вкладке "Навигатор" разверните список трасс (для узла "Площадки"/"Conway Farms") Разворачивайте трассу "East-West Drive" (Дорога Восток-Запад), пока не появится список линий выборки, как показано справа. Далее будет выбрана одна из линий выборки, и стиль метки будет изменен на "Сечение AA". 2

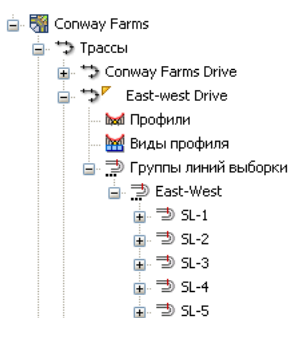

3 Выделите мышью в списке линию Стиль метки: выборки SL-8, нажмите правую <sup>4</sup> Section AA  $\mathbb{R}$  кнопку и выберите "Свойства". ٧ В диалоговом окне "Свойства линии выборки" нажмите на вкладке "Данные линии выборки" и для

Сечения: упражнение | **91**

 $\Omega$ 

параметра "Стиль метки" выберите "Section AA" (Сечение AA). Нажмите "OK".

- Линия выборки будет обновлена на чертеже так, как показано справа. Далее будет обновлен существующий вид сечения для этой линии выборки. Выберите меню "Вид" ➤ "Именованные виды". Выберите вид "sections\_view". Выберите "Установить". Нажмите "OK". 4
- В "Области инструментов" на вкладке "Навигатор" разверните виды сечений для линии выборки SL-8. 5

Выделите мышью вид сечения "3+50.00 (1)" и нажмите правую кнопку. Выберите "Свойства".

- В диалоговом окне "Свойства вида сечения" на вкладке "Информация" для параметра "Стиль объекта" выберите значение "Стандартный". Нажмите "OK". 6
	- $\sqrt{N}$ **В** Стандартный

Стиль объекта

à. ⋑ sL-7 **்**ூ் 5L-8

> **Е. А** Сечения **Виды сечения**  $\mathbf{\triangle}^{\triangledown}$  3+50.00(1) **A** Countries Tourisme

L

Q

Вид сечения будет обновлен на чертеже таким образом, как показано справа. 7

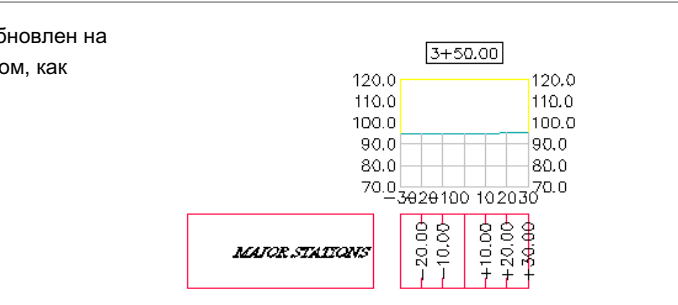

# **Трубопроводные сети**

Данная функция позволяет проектировать и моделировать сети систем коммунальных сооружений, таких как ливневая или раздельная канализация.

Модель трубопроводной сети создается из отдельных элементов подобно тому, как это происходит в реальной жизни. Трубы в сети соединяются как с использованием, так и без использования таких колодцев, как люки и водосборы. При построении модели можно добавлять водоприемники и водовыпуски, например оголовок водовыпуска для обозначения конца трубопровода. После создания первоначальной модели сети можно просматривать и редактировать ее элементы самыми разными способами на виде в плане или на виде профиля. Также существует возможность просматривать элементы трубопроводной сети в сечении.

В процессе создания модели трубопроводной сети заранее установленные правила проектирования позволяют контролировать наклон труб и их глубину относительно поверхности, а также размер соединяющих трубы колодцев. Это может оказаться полезным при проектировании системы подачи самотеком, такой как ливневая или раздельная канализация.

### **Трубопроводные сети: иллюстрации к упражнению**

Откройте файл C:\Program Files\Autodesk Civil 3D 2007\Getting Started Guide\ GSG\_pipe\_networks.dwg.

Файл чертежа содержит 3 видовых экрана: трубопроводная сеть на виде в плане, вид профиля для некоторых труб и колодцев сети и вид сечения, отображающий те же элементы.

Слева показан сегмент трубопроводной сети, состоящий из двух колодцев-люков, соединенных трубами. Элементы сети расположены на определенном расстоянии смещения от трассы и изображены на виде профиля, созданном с помощью этой же трассы (правая верхняя панель). Спомощью помещенной в пикет 7+71 линии выборки создан вид сечения (правая нижняя панель), отображающий вид поперечного сечения элементов трубопроводной сети, расположенных в пикете.

Изменять расположение элементов трубопроводной сети можно вручную при помощи ручек на виде в плане или на виде профиля, а также непосредственно редактируя их свойства.

Трубопроводные сети | **93**

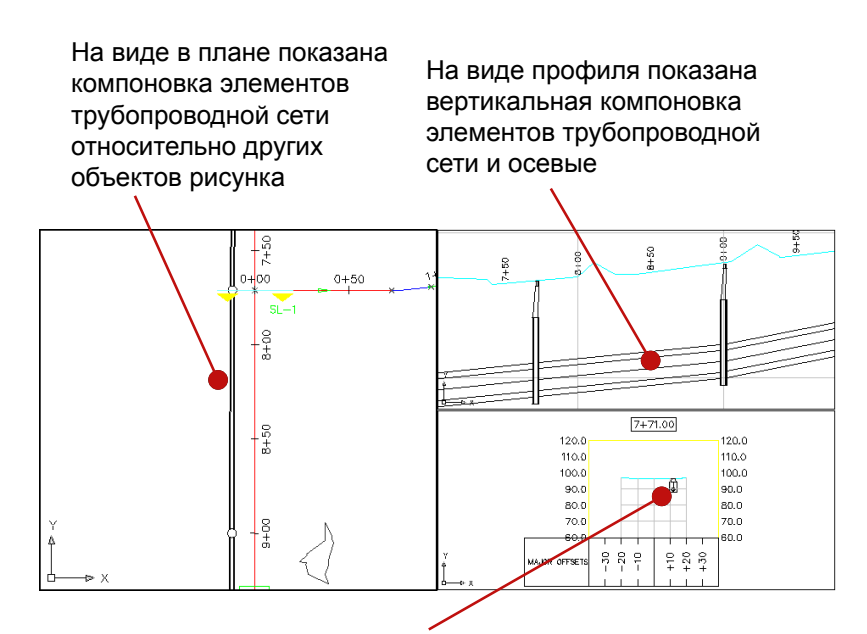

Сечение дороги включает виды поперечных сечений

элементов трубопроводной сети **Виды компоновки, профиля и сечения сегмента трубопроводной сети**

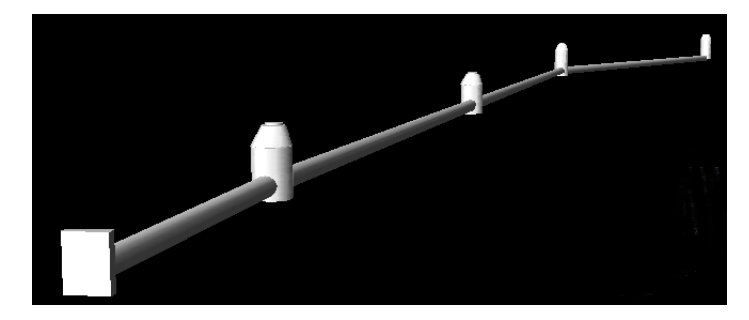

**3D вид сегмента трубопроводной сети**

### **Трубопроводные сети: упражнение**

В данном упражнении будет выполнено редактирование простой трубопроводной сети. В упражнении на примере трубопроводной сети показано, как настроить инструменты компоновки трубопроводной сети и создать с их помощью новую трубу, соединяющую два колодца.

Для создания элементов трубопроводной сети

Откройте файл C:\Program Files\Autodesk Civil 3D 2007 \Getting Started Guide\ GSG\_pipe\_networks.dwg. В окне чертежа изображены три вида с элементами трубопроводной сети: вид в плане, вид профиля и вид поперечного сечения. 1

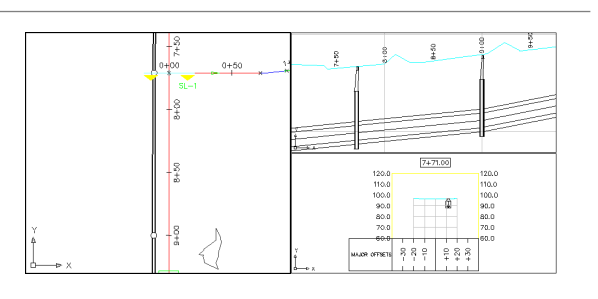

- В "Области инструментов" на вкладке "Навигатор" разверните коллекции "Трубопроводные сети" и "Сети". Разверните элемент "Network - (1)". При выборе элемента "Трубы" или "Колодцы", находящегося в коллекции трубопроводных сетей, 2 часть информации отображается на виде элементов таким образом, как показано справа.
- Выделите мышью "Network (1)" и нажмите правую кнопку. Выберите "Редактировать". 3 Панель "Инструменты компоновки сети" содержит все инструменты, необходимые для создания и редактирования трубопроводной сети, включая имя трассы и

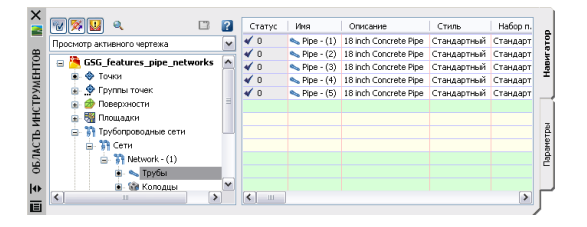

 $-Red - (1)$ 第0日322222 Список элементов: Стандартный Поверхность: Oceanie

Трубопроводные сети: упражнение | **95**

поверхности, к которым происходит обращение при создании элементов.

В "Списке труб" выберите элемент "18 inch Concrete Pipe" (Бетонная труба - 18 дюймов). Убедитесь в том, что кнопка, расположенная справа от "Списка 4 труб", переключена в положение

 $\mathcal{S}_{\mathcal{S}}$  ("ОткосВниз"). Нажмите на кнопку справа от списка труб и выберите "Только трубы".

В окне чертежа на виде компоновки наведите курсор на колодец, отстоящий от пикета 7+71 на дороге Conway Farms. Появится маркер соединения (см. иллюстрацию справа), показывающий, что при нажатии кнопки мыши на колодце к нему будет присоединена труба. Нажмите кнопку мыши на колодце, чтобы присоединить к нему конец трубы. 6 Выполните панорамирование к

колодцу, отстоящему от пикета 1+00 на дороге Восток-Запад. Убедитесь в том, что маркер соединения активен, и нажмите кнопку мыши на колодце для присоединения к нему трубы.

Для завершения выполнения команды нажмите клавишу ESC.

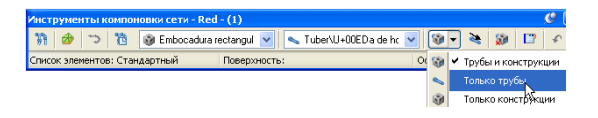

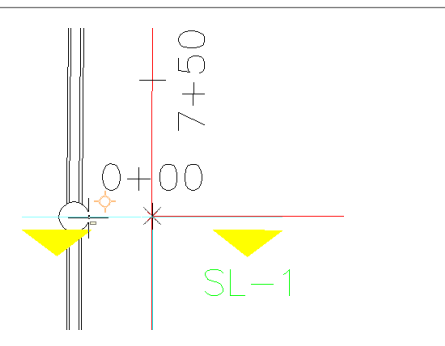

Для корректировки размера колодца, отстоящего от пикета 1+00 на дороге Восток-Запад, при изменении отметки трубы, выделите его, нажмите правую кнопку и выберите "По размеру модели". Выполните аналогичные действия в отношении колодца, отстоящего от пикета 7+71 на дороге Conway Farms. 8

Конечный результат показан справа.

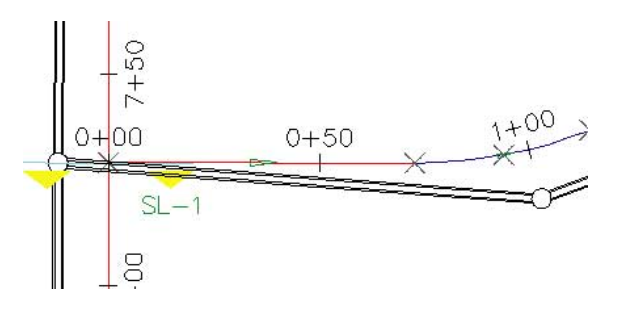

# **Коридоры**

Коридоры используются для построения дорог и подобных им конструкций в соответствии с определенным на местности маршрутом.

Коридор представляет собой подробную трехмерную модель, сочетающую в себе данные трассы в плане, вида профиля и конструкции дорожного полотна. Изменения любых исходных данных автоматически отражаются на коридоре.

Объекты-узлы, такие как полосы движения, бордюры и обочины, образуют строительные блоки конструкции дорожного полотна. При применении конструкции к трассе и профилю коридор генерируется в трех измерениях. В каждой точке вдоль прямолинейного участка пути происходит адаптация коридора к условиям, таким как вираж, и требованиям выемки или насыпи.

### **Коридоры: иллюстрации к упражнению**

Откройте файл C:\Program Files\Autodesk Civil 3D 2007\Getting Started Guide\ GSG\_corridors.dwg.

В чертеже содержится три видовых экрана. Коридор, вид профиля и конструкция находятся в одном чертеже, а видовые экраны позволяют увидеть взаимосвязь объектов.

Слева изображена трасса в плане, начинающаяся в верхней части коридора и проходящая вниз к пикету 1658. На виде профиля пикет 0 находится с левой стороны, и вертикальные линии зеленого цвета, проходящие через сетку, обозначают начальные и конечные точки горизонтальных кривых. На виде конструкции можно увидеть, что конструкция коридора состоит из двух полос движения, бордюра слева, тротуара справа и боковых откосов по обеим сторонам. Узел бокового откоса (ПростойБоковойОткосВыемкиСКюветом) предназначен для создания кюветов исключительно на откосах выемки; при этом кюветы вдоль коридора являются видимыми.

Для просмотра коридора в 3D виде с изображением областей выемки и насыпи можно воспользоваться функцией "Просмотр объектов".Выделите коридор, нажмите правую кнопку мыши и выберите "Просмотр объектов". Нажмите кнопку мыши в нижней части окна "Просмотр объектов", затем переместите курсор наверх, чтобы наклонить коридор. Для панорамирования или зумирования изображения нажмите правую кнопку мыши внутри окна "Просмотр объектов".

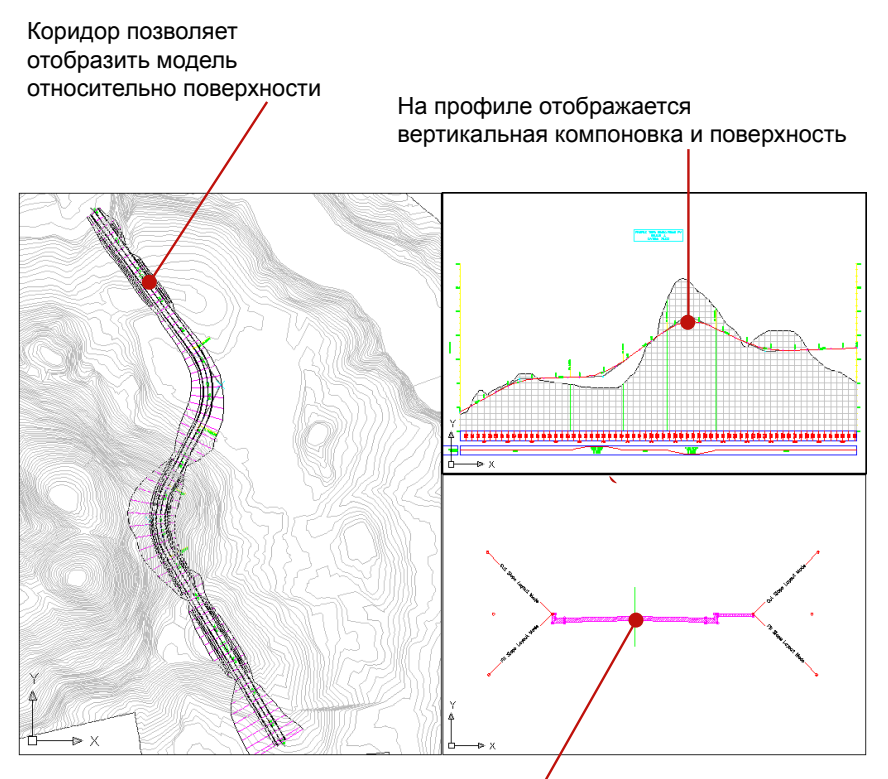

Конструкция является шаблоном для поперечных сечений коридора

**Элементы модели коридора**

Коридоры | **99**

# **Коридоры: упражнение**

В данном упражнении рассматриваются виды сечений вдоль коридора и выполняется его динамическое обновление путем изменения профиля компоновки.

В упражнении на примере коридоров показано, как осуществляется просмотр и редактирование модели.

Для просмотра и редактирования сечений коридора

Откройте файл C:\Program Files\Autodesk Civil 3D 2007 \Getting Started Guide\ GSG\_corridors.dwg. Чертеж содержит видовые экраны, изображающие коридор, вид профиля и конструкцию. 1

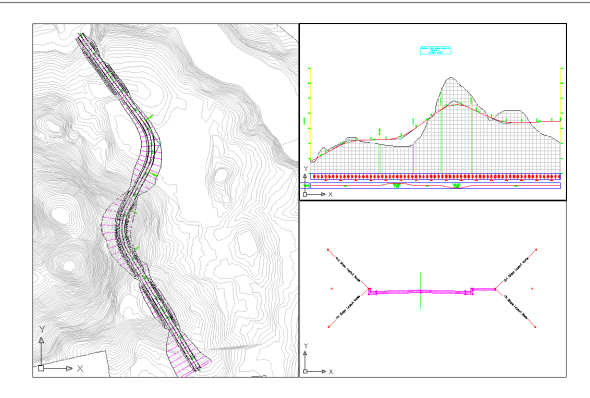

#### Выберите меню 2

"Коридоры"➤"Просмотр/Редактирование сечения коридора". Выберите коридор в окне чертежа. Вместо коридора появится вид его поперечного сечения и существующая поверхность в пикете 0. Обратите внимание на то, что откосы насыпи показаны в этой точке.

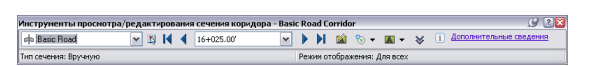
На панели "Инструменты просмотра сечения коридора" выберите пикет 5+50. 3

> Будет отображен вид сечения в этом пикете, расположенном в области насыпи вдоль первой кривой.

Выберите пикет 9+50. 4

> Этот пикет расположен на второй кривой в месте глубоких откосов выемки коридора. В сечении можно увидеть кювет, автоматически вставляемый в откосы выемки. Для просмотра других сечений этой части коридора нажимайте стрелки на панели "Инструменты просмотра/редактирования сечения коридора".

Чтобы закрыть вид поперечного сечения коридора, закройте панель инструментов.

- Далее описаны действия по замене откоса выемки в начале коридора откосом насыпи. На виде профиля выберите профиль компоновки. Точки вертикального пересечения (ТВП) помечены красными треугольниками. Выберите первую ТВП и перемещайте ее вверх до тех пор, пока профиль не будет 5 расположен над поверхностью. Нажмите левую кнопку мыши, чтобы установить профиль на новом месте. Произойдет восстановление коридора и замена откоса выемки
	- с кюветами на откос насыпи.

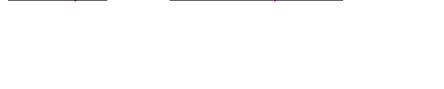

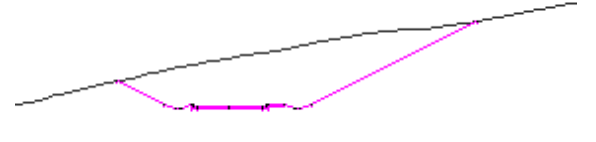

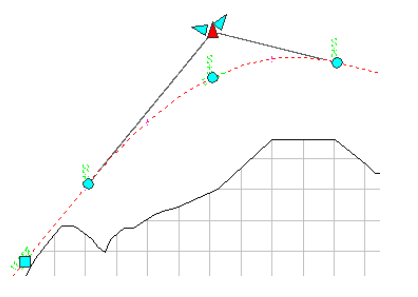

Коридоры: упражнение | **101**

Выделите коридор нажатием кнопки мыши. Нажмите правую кнопку, затем выберите в контекстном меню команду "Свойства коридора". В диалоговом окне "Свойства коридора", на вкладке "Поверхности", выберите параметр "Стиль поверхности" и измените его 6 значение на "Border & Contours" (Граница и горизонтали). Дважды нажмите "OK". После завершения процесса восстановления на поверхности коридора будут отображены горизонтали.

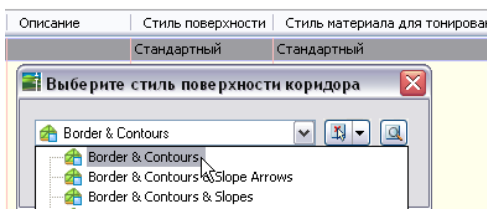

# **Съемка**

Инструменты съемки в Autodesk Civil 3D дают возможность импортировать данные полевой съемки, анализировать и корректировать их, а также преобразовывать данные съемки в объекты Civil 3D.

Данные съемки организованы в базы данных, список которых можно посмотреть в "Области инструментов" на вкладке "Съемка". Базы данных съемки могут быть интегрированы в базу данных организации проектов Autodesk Vault или храниться на локальном компьютере.

#### **Съемка: иллюстрации к упражнению**

Откройте файл C:\Program Files\Autodesk Civil 3D 2007\Getting Started Guide\GSG\_survey.dwg

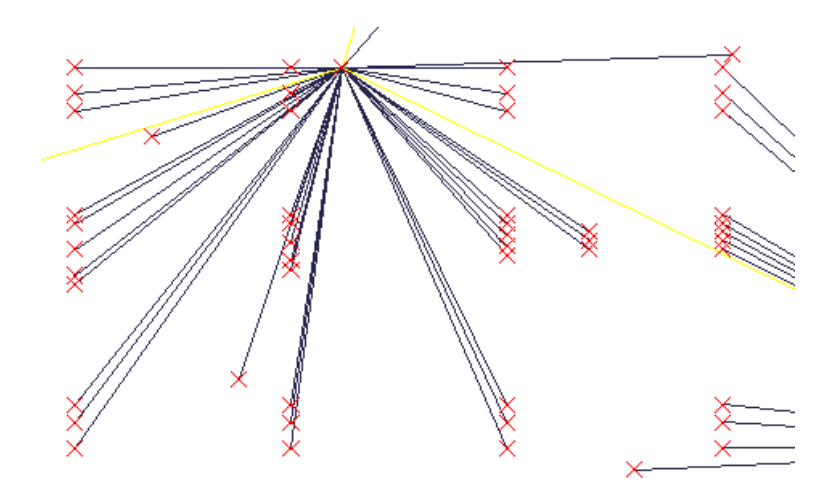

**Данные съемки импортируются из журнала съемки.**

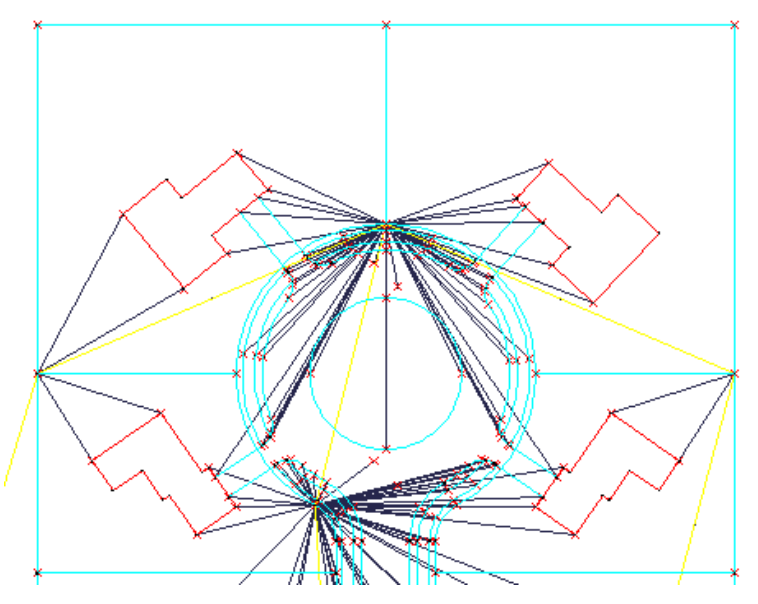

**Здания, земельные участки и фигуры дорожного полотна создаются на основе данных съемки**

## **104** | Глава 6 Упражнения

## **Съемка: упражнение**

В этом упражнении требуется импортировать файл данных журнала съемки и создать фигуры зданий, земельных участков и дорожного полотна в жилом районе.

**ЗАМЕЧАНИЕ** Чтобы выполнить это упражнение, скопируйте файл журнала съемки Cedar-3.fbk из папки C:\Program Files\Autodesk Civil 3D 2007\Getting Started Guide и вставьте его в папку проектов Civil 3D Projects. По умолчанию папка находится по адресу C:\Civil 3D Projects.

Для импорта журнала съемки

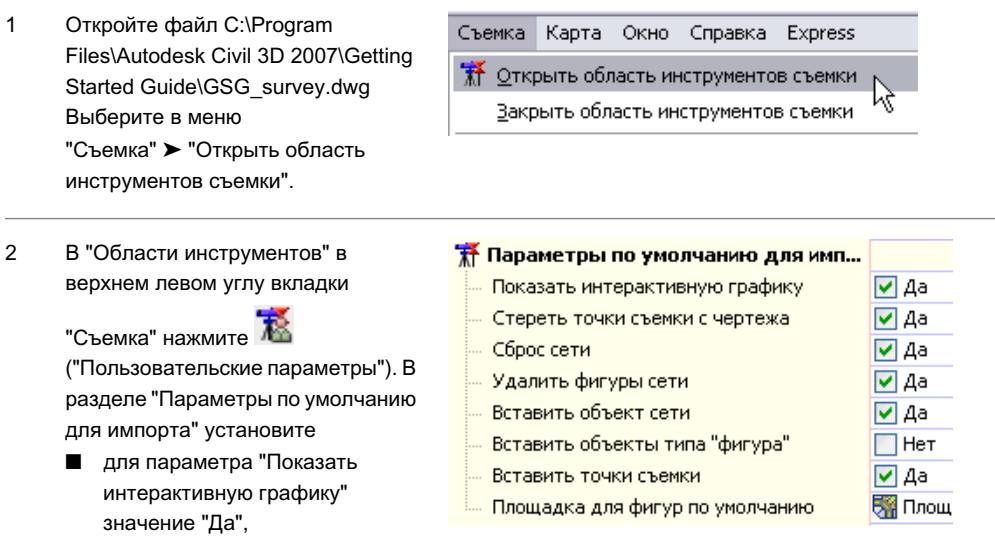

- для параметра "Вставить объекты типа "фигура" значение "Нет",
- для параметра "Вставить точки съемки" - значение "Да".

Съемка: упражнение | **105**

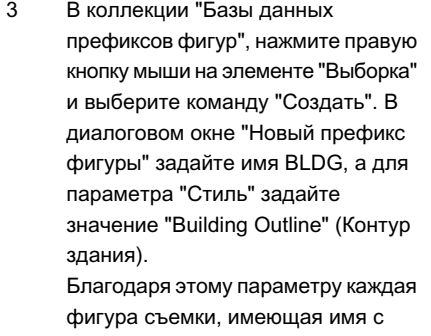

префиксом BLDG, будет вычерчена в стандартном стиле "Building Outline" (Контур здания).

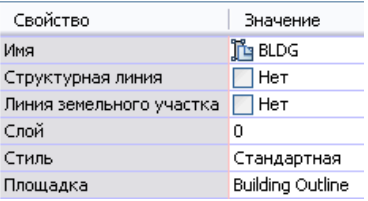

- Нажмите правую кнопку мыши на элементе "Базы данных съемки" и создайте новую базу данных. Откройте эту базу данных, нажмите правую кнопку мыши на элементе 4 "Сети" и создайте новую сеть с именем "Cedar Properties" (Свойства кедра).
- Нажмите правую кнопку мыши на сети "Cedar Properties", выберите команду "Импортировать журнал съемки", а затем выберите файл Cedar-3.fbk. Проверьте "Параметры по умолчанию для импорта", затем нажмите "ОК". 5

Сеть точек съемки будет загружена в рабочий чертеж. Каждая точка является также объектом Civil 3D, который отображается в "Области инструментов" на вкладке "Навигатор".

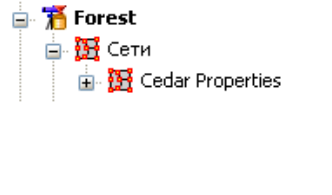

Вазы данных съемки

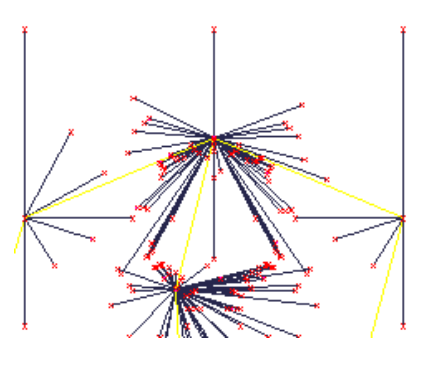

### **106** | Глава 6 Упражнения

В коллекции "Cedar Properties" нажмите правую кнопку мыши на элементе "Фигуры" ➤ "Вставить в чертеж". 6

Будет произведено вычерчивание фигур зданий, земельных участков и других элементов.

Далее: на вкладке "Съемка" выполните обновление коллекции "Фигуры" и убедитесь в том, что в таблице видны все фигуры. Затем перейдите на вкладку "Навигатор", в коллекцию "Съемка". Нажмите правую кнопку мыши на фигуре и выберите"Просмотреть данные съемки". Как на вкладке "Навигатор", так и на вкладке

"Съемка" можно нажать на фигуре правую кнопку мыши и выполнить команду "Зумировать".

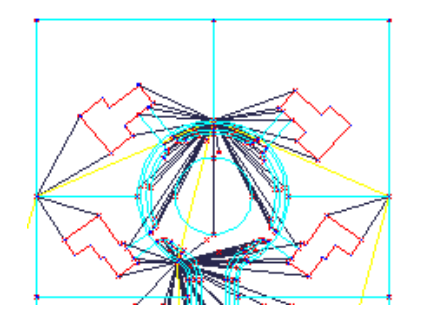

Съемка: упражнение | **107**

# **Стили объектов и меток**

Стили объектов в Autodesk Civil 3D используют общие атрибуты, такие как цвет объекта, видимость компонентов, типы линий и образцы закрашивания.

Аналогично, стили меток используют формат текста, содержание данных, местоположение и графические элементы, такие как линии выноски и ограничивающие рамки.

Стили объектов и меток в процессе проектирования нужно создавать, имея в виду конкретное их назначение, например, представление данных на различных этапах утверждения, или отображение информации, необходимой для различных типов пользователей. До создания стилей объектов имеет смысл поэкспериментировать с редактированием стилей различных объектов и ознакомиться с имеющимися функциями управления.

Компоненты стилей меняются в зависимости от типа объекта, однако доступ к большинству стилей объектов и меток организован одинаково, с использованием двух простых способов:

- Чтобы просмотреть стиль объекта, в "Области инструментов" на вкладке "Навигатор" нажмите на объекте правую кнопку мыши и выберите "Свойства". У некоторых объектов здесь показаны также стили меток. Нажмите кнопку списка рядом с именем стиля и выберите пункт "Редактировать текущий набор выбранных элементов".
- Чтобы просмотреть все стили объекта, организованные по типам, в "Области инструментов" на вкладке"Параметры" разверните коллекцию объекта. Нажмите правую кнопку мыши на имени стиля и выберите команду "Редактировать".

Доступ к меткам некоторых объектов можно получить, выбрав строку "Добавить метку" в главном меню объекта (например, "Трассы", "Участки" или "Сечения").

Для упрощения организации множества меток можно создать наборы меток для трасс, профилей и сечений. После своего создания такой набор может быть применен к объекту или изъят из объекта с помощью одной операции.

Для упражнений по стилям объектов и стилям меток используется один и тот же чертеж.

### **Стили объектов и меток: иллюстрации к упражнениям**

Откройте файл C:\Program Files\Autodesk Civil 3D 2007\Getting Started Guide\ GSG\_styles.dwg

Стили объектов и меток | **109**

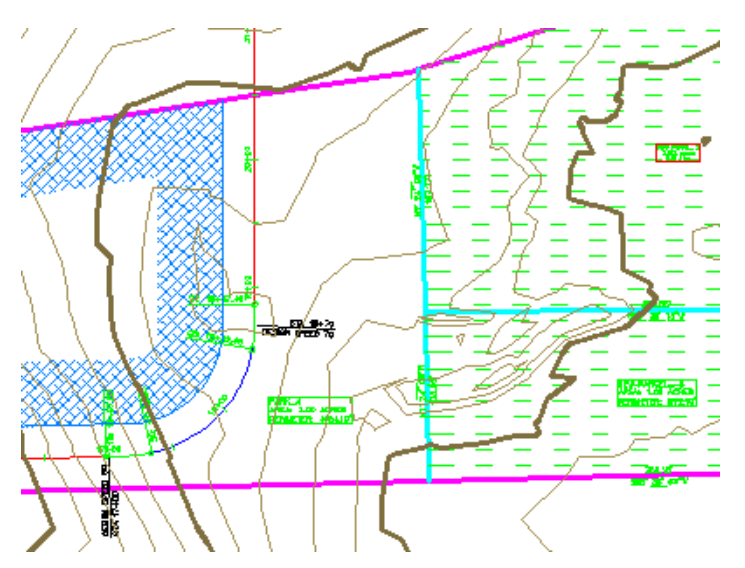

**Стили объектов для поверхности, участка и трассы, с отображением стилизации**

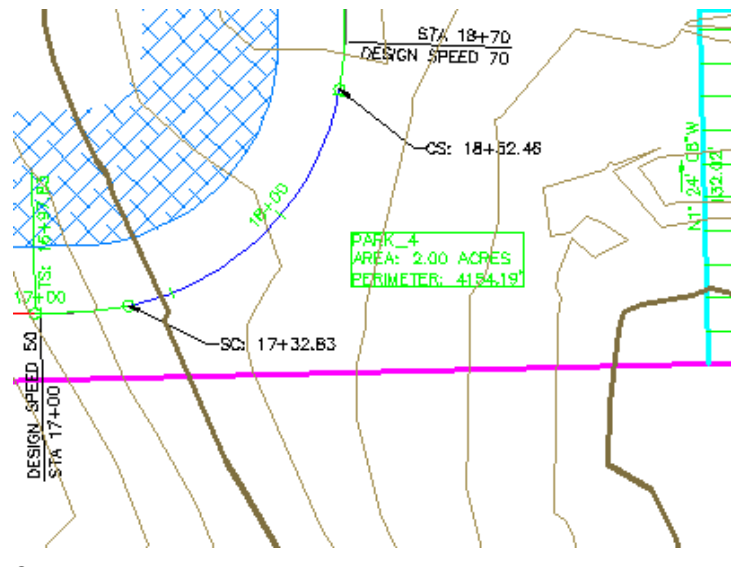

**Стили меток, в том числе две метки трассы в смещенном положении**

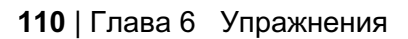

## **Стили объектов: упражнение**

Это упражнение предназначено для ознакомления со стилями объектов трасс и участков, а также для приобретения навыков их изменения.

Для просмотра и изменения стилей объектов

Откройте файл C:\Program Files\Autodesk Civil 3D 2007\Getting Started Guide\ GSG\_styles.dwg Выберите в меню 1

> "Вид" ➤ "Именованные виды" и установите для текущего "Вида модели" значение "Alignment CloseUp" (Трасса - крупный план). Получился хороший вид трассы Oak CL, вычерченный в стиле "Design Style" (Проектирование).

В "Области инструментов" на вкладке "Навигатор" разверните коллекции "Площадки", "Oak Street" и "Трассы". Нажмите правую кнопку мыши на коллекции Oak St. CL и выберите команду "Свойства". На вкладке "Информация" измените параметр "Стиль объекта", присвоив 2 ему значение "Plot Style" (Стиль печати). Эта часть упражнения демонстрирует, насколько легко можно изменять внешний вид объекта при наличии предварительно определенных стилей.

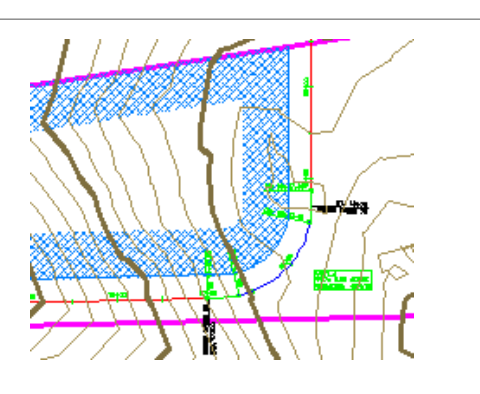

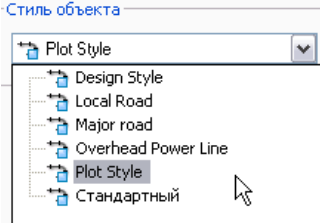

Стили объектов: упражнение | **111**

- Выберите меню "Вид" ➤ "Именованные виды" и установите "Parcels" (Участки) в качестве текущего вида. В "Области инструментов" на вкладке "Навигатор" разверните коллекцию "Участки" в площадке Oak Street. 3
- В "Области инструментов" на вкладке "Навигатор" нажмите правую кнопку мыши на одном из участков и выберите команду "Свойства". В диалоговом окне "Свойства участка" на вкладке "Информация" заметьте имя, указанное как "Стиль объекта". В списке рядом с именем стиля выберите "Редактировать текущий 4 набор выбранных элементов", чтобы просмотреть компоненты стиля на вкладках "Отображение" и "Проектирование". Смело меняйте описания стиля и применяйте результаты к чертежу. Сведения об изменяемых образцах стилей можно найти в примечании под этой таблицей.

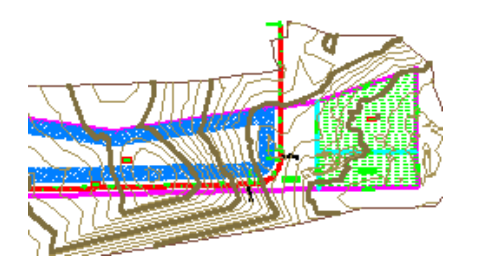

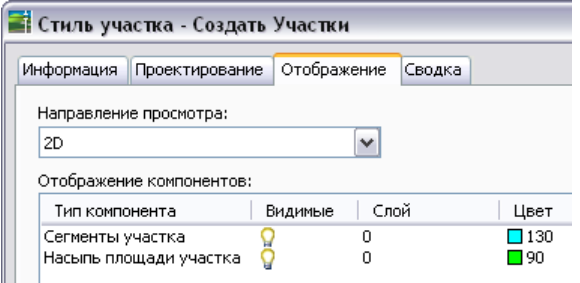

В "Области инструментов" на вкладке "Навигатор" нажмите правую кнопку мыши на коллекции "Участки"и выберите "Свойства". Обратите внимание на поле "Порядок отображения стилей участков", которое определяет 5 порядок перекрытия стилей в чертеже. Когда в верхней части списка находится стиль "Parent Parcel" (Родительский участок), участок площадки имеет границу

-Порядок отображения стилей участков —

Стандартный Residential **ROW** New Parcels Parkland Property

**112** | Глава 6 Упражнения

фиолетового цвета. Выберите другой стиль, переместите его в начало списка с помощью кнопок "Стрелка вверх" и "Стрелка вниз". Обратите внимание на то, что теперь в чертеже вместо границы фиолетового цвета отображается внешняя граница участка с выбранным стилем.

#### **Примечания о стилях**

- Управлять отображением границ участков и образцов закрашивания можно с помощью значков в виде лампочки в диалоговом окне "Стиль участка" на вкладке "Отображение".
- Стиль "Residential" (Жилой), используемый в участке Oak St\_1, имеет ширину закрашивания 50 футов, то есть закрашивание простирается внутрь участка именно на такое расстояние от границы.
- Новый стиль участка, используемый в новых участках 2 и 5, имеет пунктирную линию в качестве типа закрашивания и образец закрашивания ANSI31, повернутый на угол 315 (–45) градусов.

Стили объектов: упражнение | **113**

## **Стили меток: упражнение**

Это упражнение предназначено для ознакомления со стилями меток для трасс и участков, а также для приобретения навыков их изменения.

Для просмотра и изменения стилей меток

- Откройте файл C:\Program Files\Autodesk Civil 3D 2007\Getting Started Guide\ GSG\_styles.dwg Выберите меню "Вид" ➤ "Именованные виды" и задайте в качестве текущего вида "Label View" (Вид меток). 1
- На чертеже трассы выберите одну из меток проектной скорости. Появляется синяя ручка редактирования. Выберите одну из ручек (ее цвет меняется на красный) и перетащите ее в новое положение. Метка отображается в смещенном положении. Для 2 возврата метки в ее обычное положение выберите метку, нажмите правую кнопку мыши и выберите в контекстном меню команду "Сброс метки". Выделите одну из зеленых меток кривой, затем нажмите правую кнопку мыши и выберите "Перевернуть метку".

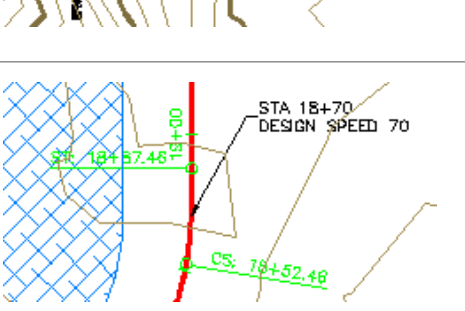

Рассмотрим теперь параметры стилей для меток проектной скорости. 3

> В "Области инструментов" на вкладке "Параметры" разверните коллекцию"Метки

трасс" ➤ "Пикет" ➤ "Проектная скорость". Нажмите правую кнопкой мыши на метке "Стандартная" и выберите "Редактировать".

В диалоговом окне "Создание стиля метки", на вкладке "Общие" или вкладке "Компоновка", включите для окна "Предварительный просмотр" параметр отображения "Стиль 4 меток проектной скорости". В окне "Предварительный просмотр" станет отображаться результат изменений, вносимых в параметры стиля.

Следует отметить, что на вкладке "Компоновка" параметры трех компонентов метки можно изменять по отдельности. Выберите "Проектную скорость" и на вкладке "Компоновка" 5 поэкспериментируйте с изменением параметров "Узловой компонент", "Узловая точка", "Видимость границ" и "Тип рамки". Выберите компонент "Линия" и поэкспериментируйте с изменением параметров отрезка, таких как "Длина" и "Угол".

Имя компонента: Проектная скорость v Пикет Проектная скорость Линия

Выберите компонент "Пикет", затем □ Текст в правом столбце выберите Содержимое <[Значение пикета(Um]. значение "Содержимое текста" и Высота текста  $3.00$ MM

**В** Стили меток **⊞** Иаборы меток ⊟- ⊘ Пикет

> ⊟ © Линия **Е.** • Кривая

**П. О Смещение пикета** 

**В. О Переходная кривая** 

**В. Ю** Пересечение с прямым участком — <mark>«А</mark> Стандартный

нажмите .... Отображается

6

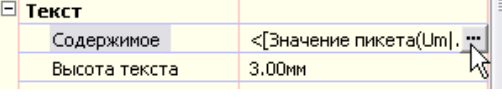

 $\blacktriangledown$ Предварительный просмотр Стиль трасс Стиль трасс етлио трасс<br>Стиль меток для кривых<br>Стиль меток для расчетной скорости N Стиль меток для линий

#### Стили меток: упражнение | **115**

диалоговое окно "Редактор компонентов текста". Следует отметить, что в списке "Свойства" имеется много предварительно установленных значений, которые можно добавлять в метку нажатием на синей стрелке в верхнем правом углу. В окне редактирования,

расположенном справа, измените текст STA на STATION и нажмите "ОК". Изменение стиля будет отображаться в окне "Предварительный просмотр". Нажмите "ОК" в диалоговом окне "Создание стиля метки". Изменение стиля отображается в чертеже.

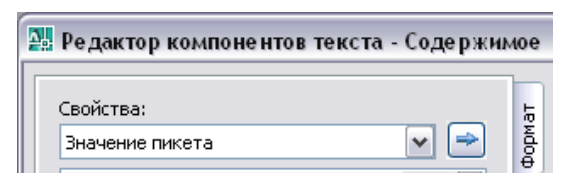

На этом упражнения Autodesk Civil 3D заканчиваются. Более детальные упражнения имеются в интерактивном учебном пособии (меню "Справка" ➤ "Обучающие материалы").

**116** | Глава 6 Упражнения

Стили меток: упражнение | **117**

# **Приложение: Термины Land Desktop/Civil Design и Civil 3D**

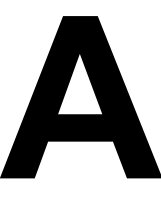

### **В этой главе**

 $\overline{\textsf{H}}$ 

■ [Сравнение](#page-127-0) терминов

# <span id="page-127-0"></span>**Сравнение терминов**

В следующей таблице перечислены некоторые распространенные термины и утилиты Land Desktop/Civil Design и указано, где найти соответствующие им функции в Civil 3D.

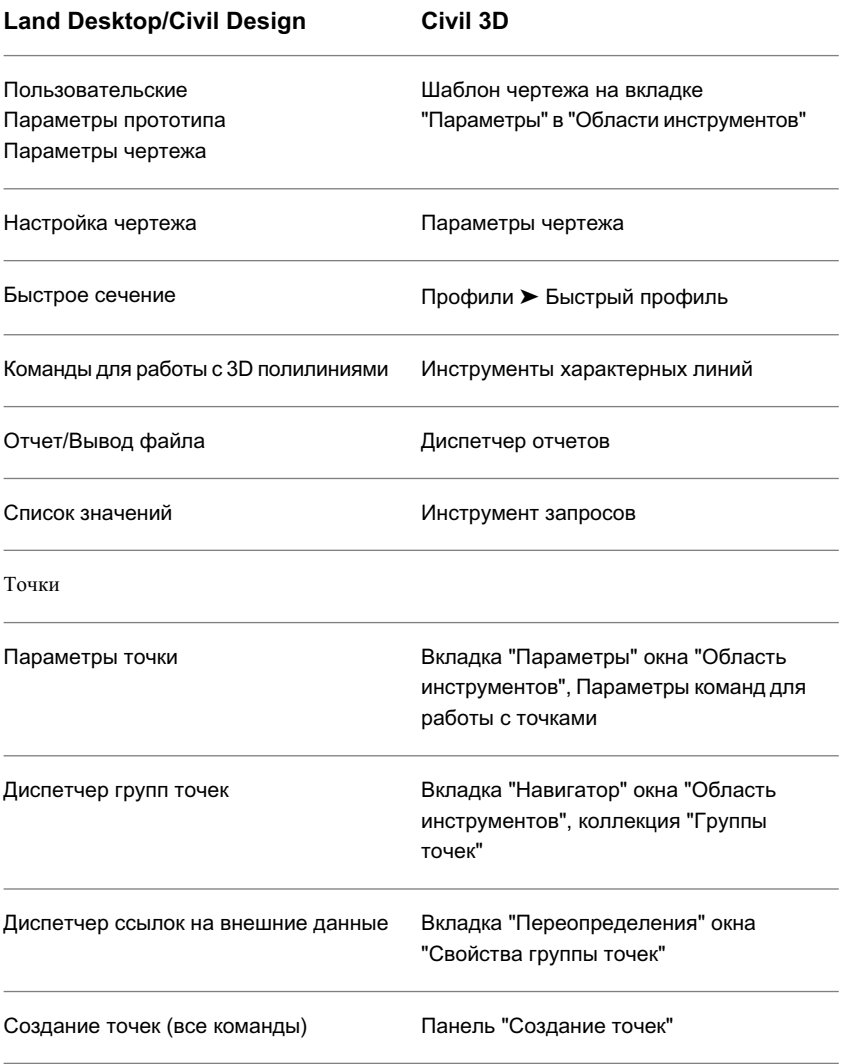

**120** | Приложение A Приложение: Термины Land Desktop/Civil Design и Civil 3D

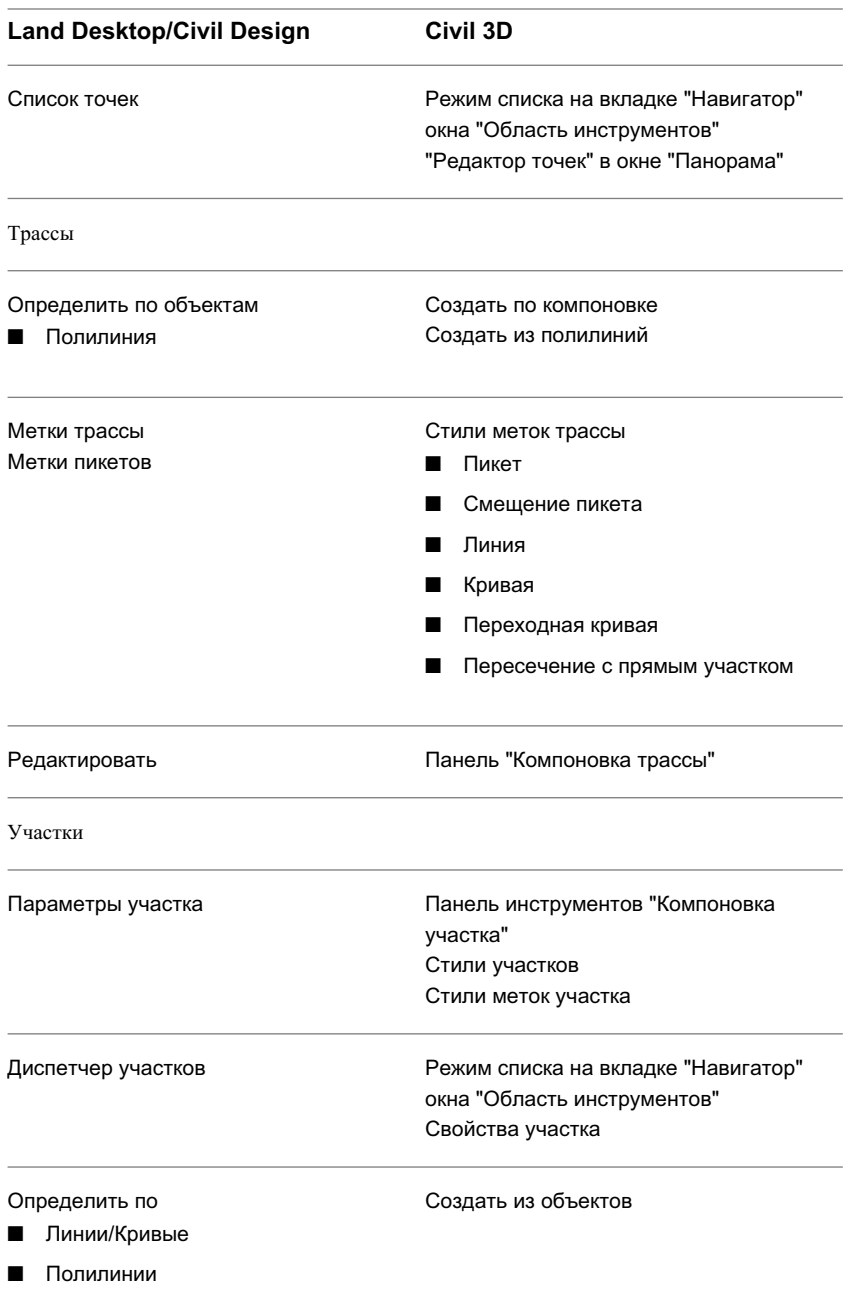

Сравнение терминов | **121**

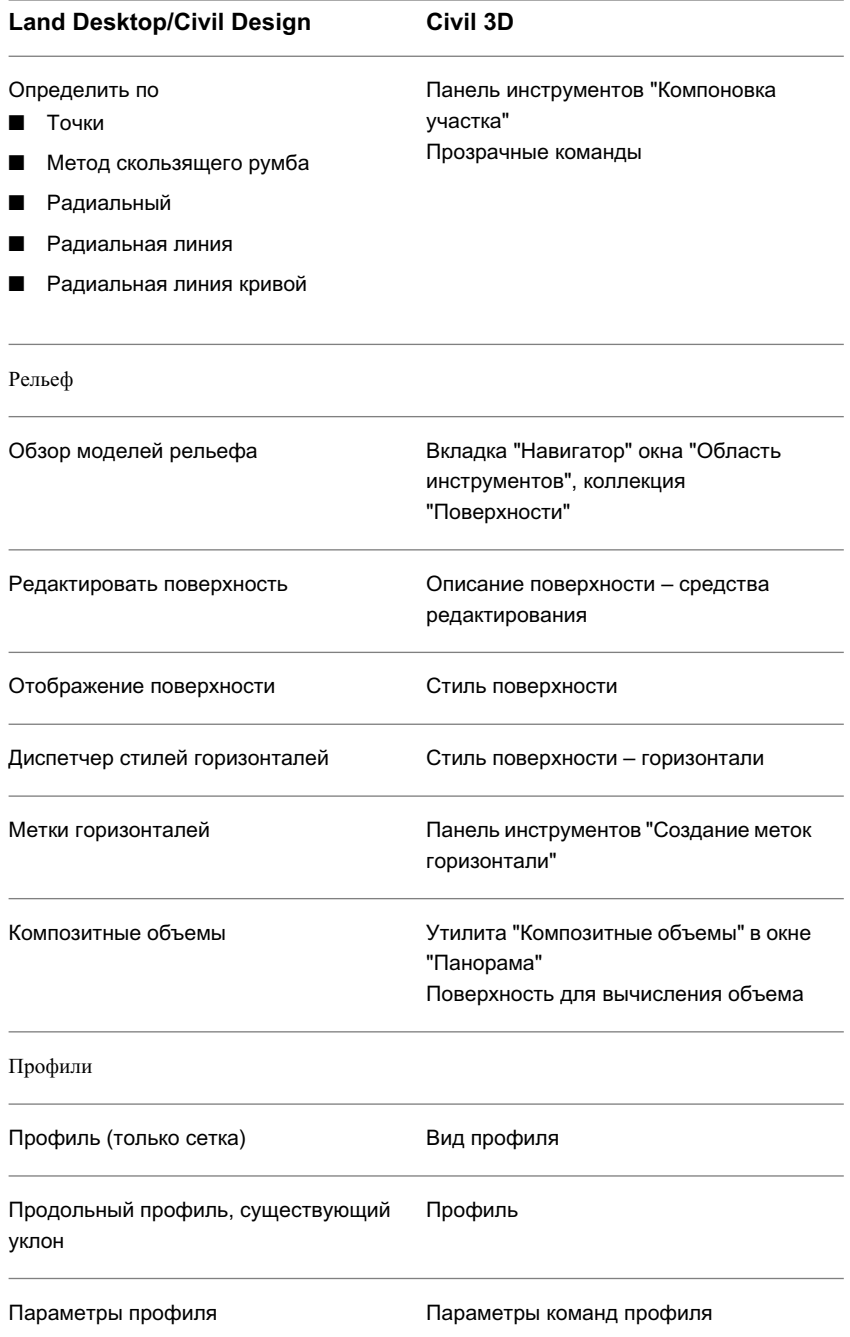

**122** | Приложение A Приложение: Термины Land Desktop/Civil Design и Civil 3D

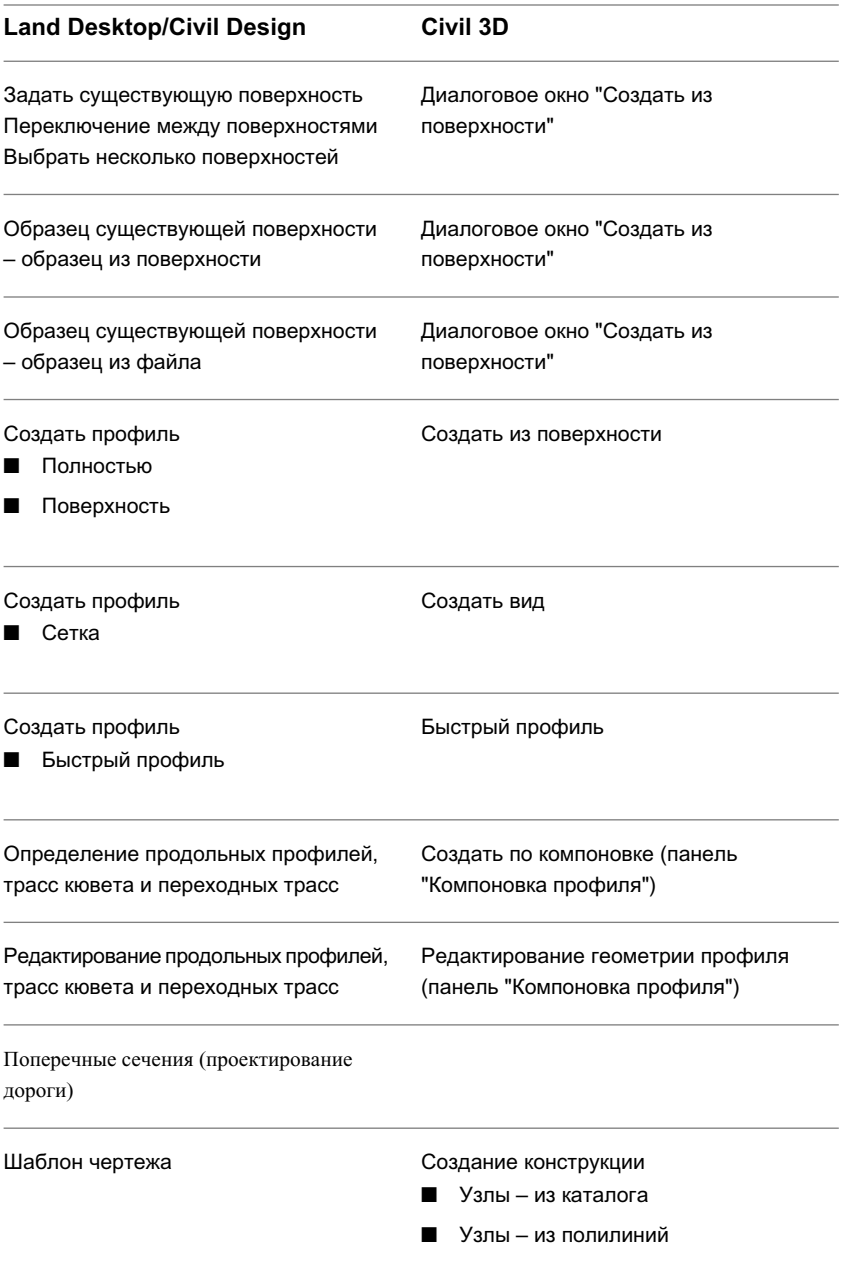

Сравнение терминов | **123**

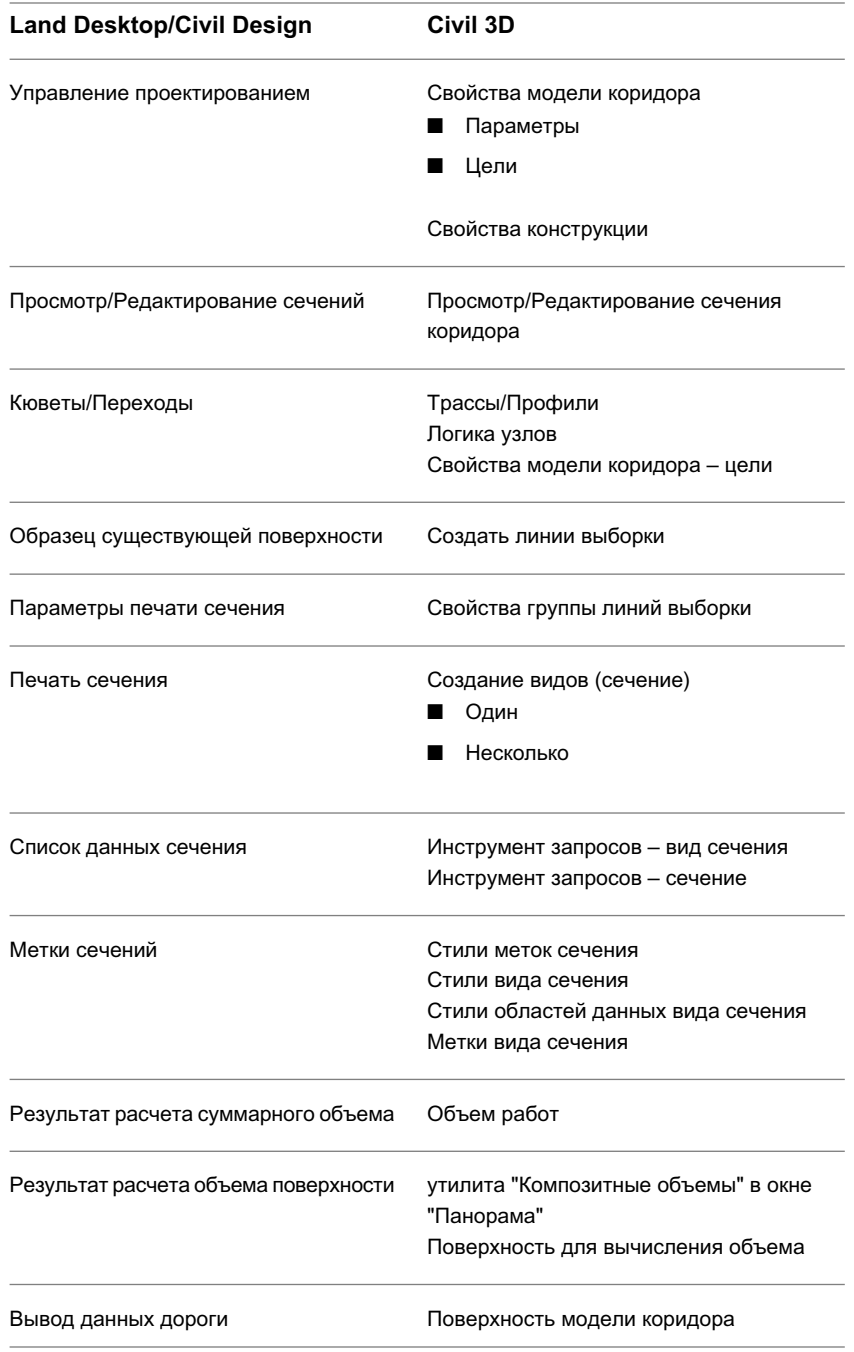

**124** | Приложение A Приложение: Термины Land Desktop/Civil Design и Civil 3D

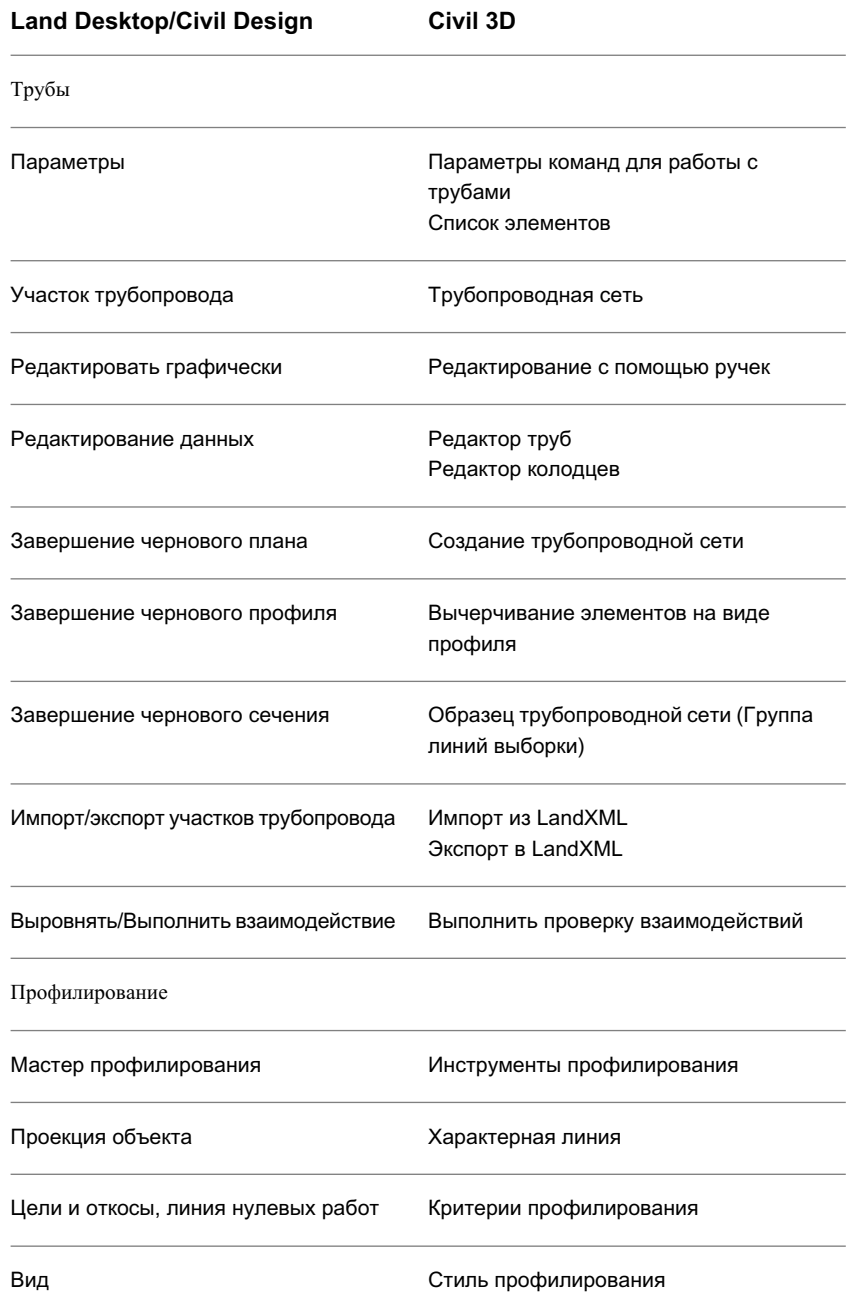

Сравнение терминов | **125**

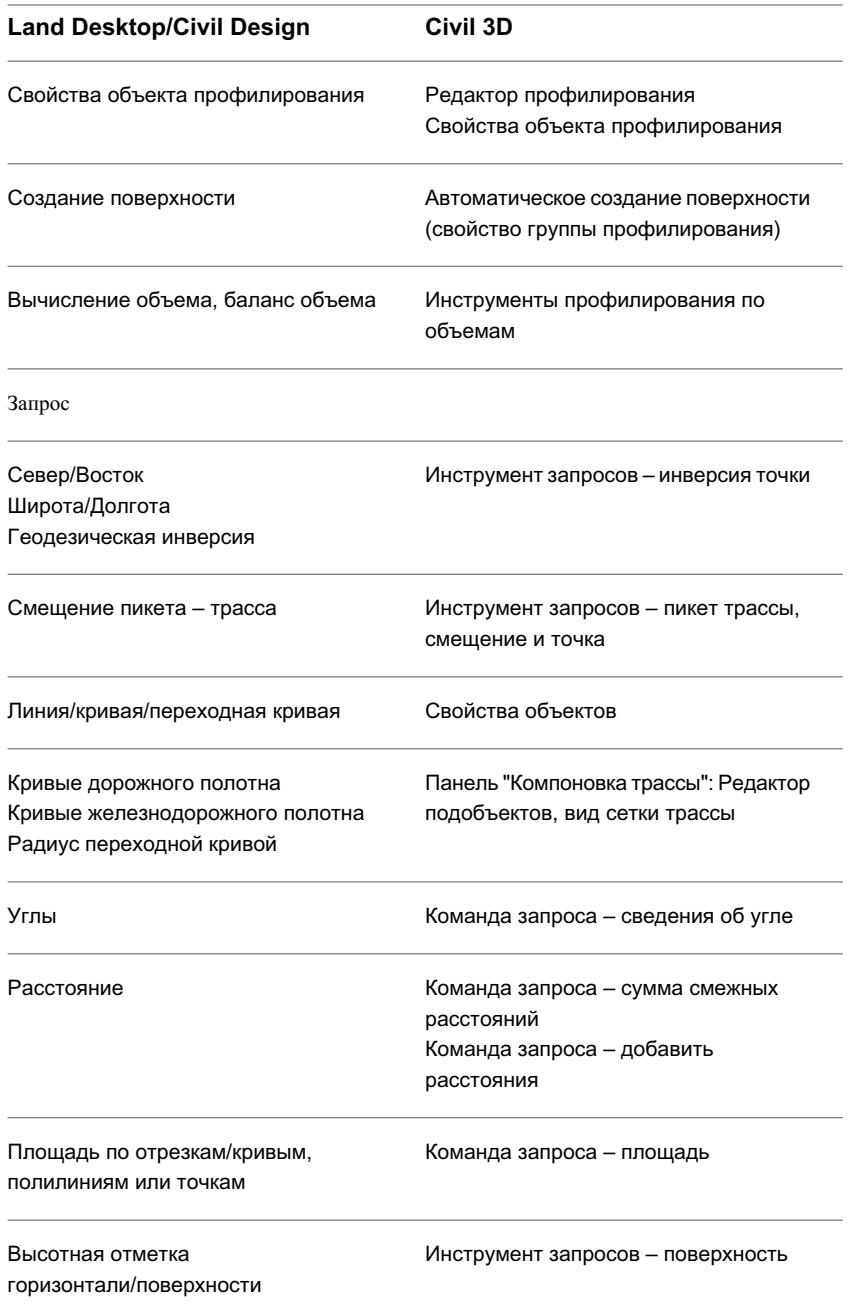

**126** | Приложение A Приложение: Термины Land Desktop/Civil Design и Civil 3D

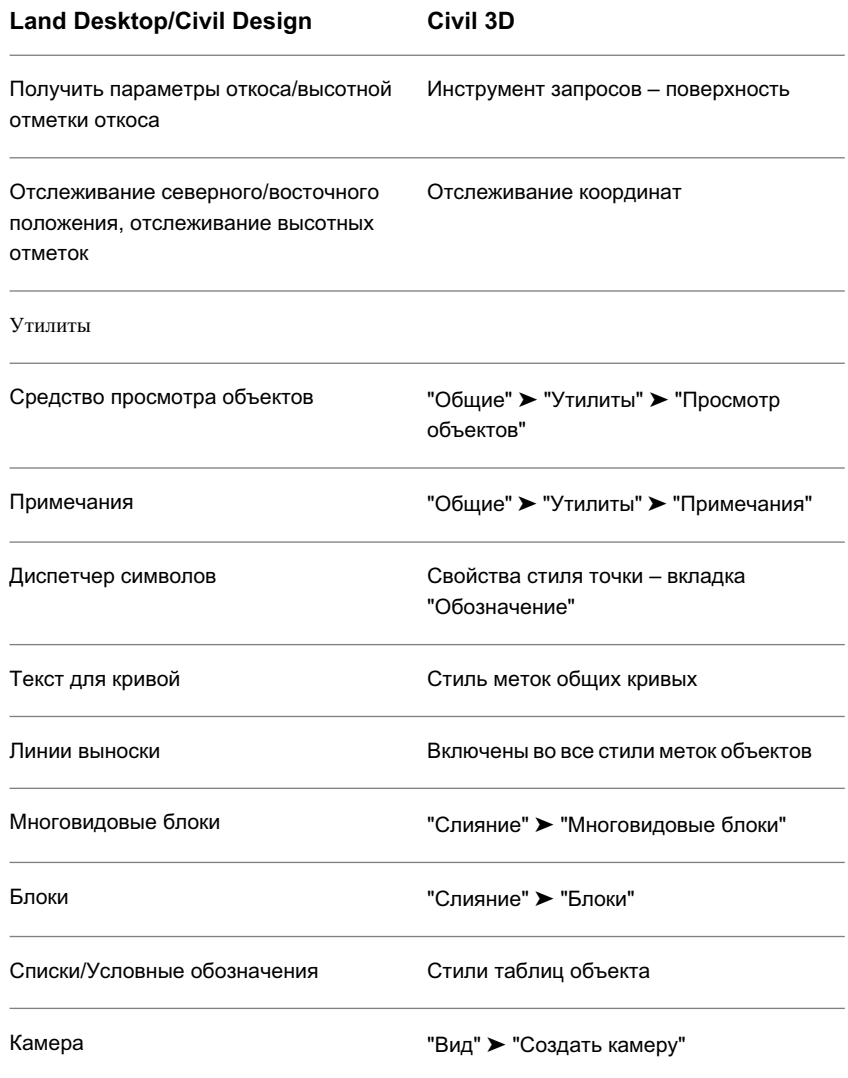

Сравнение терминов | **127**

# **Глоссарий**

2D полилиния Полилиния, все вершины которой находятся на одной отметке.

3D грань 3D грань является объектом AutoCAD, представляющим собой поверхность области с тремя или четырьмя сторонами, вершины которой могут находиться на разных отметках. Частным случаем 3D грани является TIN (нерегулярная триангуляционная сеть). Для раскрашивания 3D граней используется команда РАСКРАСИТЬ. Для тонирования 3D граней используется команда ТОНИРОВАТЬ. См. также "поверхность TIN".

3D полилиния Полилиния, вершины которой находятся на разных отметках.

AASHTO. Американская ассоциация служащих автомобильных дорог и транспорта.

COGO Сокращенное название от слов "координатная геометрия".

DEM (цифровая модель рельефа по регулярной сетке) Массив значений отметок горизонтальной сетки с равными интервалами.

SDTS См. "Стандарт переноса пространственных координат".

азимут Угол, измеряемый в направлении по часовой стрелке от базового меридиана. Также называется северным азимутом. Изменяется в диапазоне от 0 до 360 градусов. Отрицательный азимут преобразуется в значение по часовой стрелке.

акр Мера площади земли: 160 квадратных род; 4,840 квадратных ярдов; 43,560 квадратных футов.

база отсчета Опорная величина. Относительно данной величины отсчитываются значения всех отметок или координат. В геодезии, как правило, используют две базы отсчета (горизонтальную и вертикальную).

В мировых системах координат база отсчета определяется данными эллипсоида и методами определения местоположения на поверхности Земли. Данные эллипсоида являются частью описания базы отсчета.

базовая линия Объект, к которому применяются критерии профилирования. Базовой линией может являться замкнутая или разомкнутая 2D или 3D геометрическая фигура,

представляющая собой характерную линию или линию земельного участка. См. также "управляющая область", "характерная линия".

базовая поверхность Существующая поверхность грунта или неразработанный рельеф местности. Определяется при создании поверхностей для вычисления объема. См. также "поверхность сравнения", "поверхность для вычисления объема".

вертикальная кривая Кривая, используемая на профиле (чаще всего на профиле компоновки) для создания плавного изменения откоса от одного прямого участка к другому. Существует три типа вертикальных кривых: парабола, окружность и асимметричная кривая.

вершины проекции объекта Конечные точки, задающие сегменты проекции положением в координатах XYZ и пикетажем с началом в первой вершине.

вид в плане Вид площадки сверху.

вид профиля Объект, управляющий графическим отображением объектов данных профиля в чертеже. Вид профиля по существу является графиком с двумя основными осями: на оси Х отображается горизонтальное расстояние вдоль связанной трассы в плане (или другого линейного элемента). На оси Y отображаются значения отметок. Объекты вида профиля могут также содержать компоненты отображения сетки и области данных.

видимость остановочного пути Расстояние, которое проходит до остановки автомобиль, движущийся с расчетной скоростью, во избежание столкновения с неподвижными объектами, преграждающими проезжую часть.

видимость расстояния обгона Расстояние, измеряемое от автомобиля до точки, в которой водитель начинает видеть приближающееся транспортное средство на дороге с неразделенными полосами движения. Данное расстояние используется для вычисления вертикального профиля гребня.

вкладка "Навигатор" Часть "Области инструментов", предоставляющая доступ к чертежам и объектам проекта. Объекты организованы в виде дерева или иерархии вложенных папок, работа с которыми производится обычным образом, аналогично работе с Проводником Windows. См. также "вкладка "Параметры".

вкладка "Параметры" Часть "Области инструментов", предоставляющая доступ к стилям для различных типов объектов, включая метки и таблицы объектов. См. также "вкладка "Навигатор".

водосбор Водосборный бассейн для осадков, изображаемый как водосборная площадь со стоком. Базисный сток в реку обычно располагается в пределах той же площади.

водосборный бассейн Область притока воды в озеро, реку или дренажную систему.

восток; восточное положение Линейное расстояние, измеряемое к востоку от линии Север-Юг, проходящей через начало сетки. Эквивалентно координате X в трехмерной системе координат.

восточное положение в координатах сетки Координата, определяющая восточное положение на основе выбранной координатной зоны, отличающаяся от соответствующей локальной координаты, базовая точка которой задается геодезистом. См. также "локальное восточное положение".

выборка Процесс получения информации об отметке из существующей модели рельефа или поверхности.

высотная отметка Отметка отдельно взятой точки чертежа. Используется для определения областей, "разбросанных" по горизонталям при генерации сети TIN с помощью данных горизонталей. Другими областями, для которых также требуется задание высотных отметок, являются вершины холмов, долины и нижние уровни болотистой местности.

гектар Мера площади (обычно земли), равная 10000 квадратных метров или около 2,47 акров.

геодезическая линия Кратчайшая линия между двумя точками, проходящая по поверхности и являющаяся прямой или кривой, соединяющей точки по эллипсоиду.

геодезический Обозначение взаимосвязи с Землей с учетом кривизны земной поверхности на уровне моря. Например, геодезическим расстоянием называется расстояние или угол, при измерении которого учитывается кривизна Земли, в отличие от расстояния или угла, измеряемого на плоской карте.

горизонталь Линия, соединяющая точки, расположенные на одной отметке, или значение, заданное относительно некоторой базы отсчета.

градусы, минуты, секунды (ГМС) Представление угла в градусах, минутах и секундах; полная окружность состоит из 360 градусов, в градусе 60 минут, в минуте 60 секунд. Обычно представление румба в ГМС имеет вид: N45°45'58"E. Согласно данному формату, значение 3°30'36" вводится как 3.3036.

грады Система измерения, в которой один град равен 1/100 угла в 90 градусов, т.е.  $360^\circ = 400$  градов.

граница (поверхности) Видимые пределы поверхности. Граница может быть задана контуром, а может быть результатом определения контура и выполнения операций над поверхностью, таких как операция удаления линии (при этом в поверхности появляется отверстие). Если контур на поверхности не задан, внешняя граница всегда определяется пределами триангулированной поверхности.

граница (поверхности) Один из трех видов замкнутой полилинии, ограничивающей область изображения цифровой модели рельефа. Наиболее часто встречаются внешние контуры поверхности, построенные на внешних границах набора данных и исключающие нежелательные интерполяции на незанятых участках поверхности вогнутой формы. Также используются два типа внутренних контуров поверхности: скрывающие контуры для пробивания отверстий в поверхности (например, проекции здания) и показывающие контуры для создания небольших поверхностей за счет исключения областей, выходящих за границы контура.

граница поверхности См. "граница (поверхности)".

грань трехмерный треугольник поверхности. Грань может быть представлена объектом типа "3D грань" или объектами типа "3D линия".

грань профилированного объекта Область, ограниченная базовой линией, целевой линией и двумя линиями проекции. См. также "цель профилирования", "целевая линия"

группа точек Коллекция, используемая для группирования точек проекта в небольшие блоки, которыми легче управлять. Например, можно создать группу точек, содержащую все точки проекта, значение отметки которых соответствует некоторому критерию.

десятичный градус Мера угла в десятичных единицах. Например, значение 3°30'36" эквивалентно значению 3.51 в десятичных градусах.

долгота Угол между плоскостями заданного и гринвичского меридиана.

засечка Компонент метки, обычно представляющий собой обозначение или короткую линию, ряд которых присоединен под прямым углом к объекту - линии или кривой.

знак точки Обозначение местоположения точки. Знаки точек создаются для представления добавленных в чертеж точек. Связанный с точкой стиль определяет способ вычерчивания знака точки.

Интерполяция по естественным соседним точкам (NNI) Метод сглаживания поверхностей TIN. В методе используется триангуляция Делоне для определения отметки произвольно выбранной точки на основе отметок известных соседних точек.

исходное описание Начальное описание точки до совпадения с ключом-описателем. Обычно соответствует описанию точки, которое вводит геодезист.

исходный пикет Форматированное или неформатированное значение пикета на трассах, определенное без учета примененных к трассам рубленых пикетов.

квадрант Одна из четырех равных частей круга. Нумерация квадрантов (квадрант 1, 2, 3, 4) начинается с северо-востока и далее по компасу в соответствии с

направлением движения часовой стрелки. Румбы обычно связаны с номером квадранта.

клотоида (переходная кривая) Переходная кривая, кривизна которой определяется линейной функцией от длины переходной кривой; таким образом, в точке соединения с прямым участком коэффициент кривизны равен нулю и далее увеличивается до совпадения с коэффициентом кривизны прилегающей кривой. См. также "составная переходная кривая", "простая переходная кривая".

ключи-описатели Метод преобразования описаний, упрощающий стандартизацию данных точек при использовании нескольких источников данных. Например, описания EROAD, EPAVE, ERD, и EDGEROAD могут быть приведены к единому описанию EOP. Параметры "Слой", "Стиль точки" и "Стиль метки точки" позволяют существенно повысить качество автоматической генерации основного плана и общей структуры чертежа.

колодец Объект трубопроводной сети, выполняющий определенную техническую функцию в модели. Примером является люк, водосбор или оголовок водовыпуска.

композитные объемы Метод вычисления объемов выемки, насыпи, а также общих объемов с использованием верхней и нижней поверхности (пары поверхностей).

компонент метки Текст, блок, стрелка направления, линия или засечка, используемые для создания стиля метки. Стили метки могут быть составлены из нескольких компонентов метки.

конструкция (дорожного полотна) Набор из одного или нескольких узлов, образующих типовое сечение. Устанавливается на трассах в плане/продольных профилях для формирования одиночной конструкции типа "дорога".

контекстное меню Меню, отображаемое при выделении объекта мышью и нажатии правой кнопки. Контекстные меню являются контекстно-зависимыми. Они содержат команды, имеющие отношение только к конкретному выделенному объекту.

концевые символы Острие стрелки, засечка или "лапка" и другие графические символы, отображающие концы линий, дуг и переходных кривых.

координаты Значения, определяющие положение точки в трех плоскостях: X, Y и Z (восточное положение, северное положение и отметка).

коридор Любая траектория, длина и местоположение которой определяются одной или несколькими трассами в плане и продольными профилями. Примером коридора является дорожное полотно, железнодорожный путь, проезжая часть, канал, кювет, второстепенная дорога, взлетно-посадочная полоса и рулежная дорога.

коэффициенты прореживания Параметры, используемые для сокращения числа избыточных точек вдоль горизонталей за счет пропуска вершин горизонтали,

расположенных близко друг к другу или на одной линии. Чем больше расстояние и угол отклонения, тем больше точек будет отсеяно. См. также "прореживание".

КП См. "переход с прямой на переходную".

кривая прогиба В профиле - вертикальная кривая на дне долины или в подобном месте, входящий уклон которого меньше исходящего. В случае кривой прогиба точка вертикального пересечения (ТВП) с прямыми участками лежит ниже кривой. См. также "профиль гребня".

критерии профилирования Параметры, описывающие способ профилирования. Двумя основными критериями профилирования являются тип цели и метод проецирования.

линии области Линии проекции, обозначающие начало и конец областей профилирования (критерии или переход) соединением базовой и целевой линий.

линии проекции При профилировании - линии, обозначающие кромки граней внутри области для точек перелома по базовой или целевой линии и для фасет кривых (подчистка углов, вертикальные кривые).

линия выборки Линия, обычно пересекающая трассыи используемая для построения поперечных сечений.

линия выхода на поверхность Линия нулевой выемки или насыпи в пределах области проведения земляных работ. Линии выхода на поверхность также называются нулевыми линиями.

линия уклона См. "профиль компоновки".

линия уклона профиля См. "профиль компоновки".

локальная копия Объект, который содержится в присоединенном к проекту чертеже. Сравните с "официальная копия".

локальная отметка Координата, определяющая отметку на основе вертикальной базовой точки или точки отсчета, предложенной геодезистом, отличающаяся от значения отметки в глобальной координатной зоне.

локальное восточное положение Координата, определяющая восточное положение на основе горизонтальной базовой точки, предложенной геодезистом, отличающаяся от восточного положения в координатах сетки, заданного в глобальной координатной зоне. См. также "восточное положение в координатах сетки".

локальное северное положение Координата, определяющая северное положение на основе горизонтальной базовой точки, предложенной геодезистом, отличающаяся от северного положения в координатах сетки, заданной в глобальной координатной зоне. См. также "северное положение в координатах сетки".

маркер точки См. "знак точки".

маска (поверхность) Многоугольник, используемый для маскирования видимых участков поверхности.

маскирование Процесс скрытия объектов для размещения текста в освободившейся области. Маскирование обеспечивает разборчивость текста, не разрушая расположенные под ним объекты.

масштаб по вертикали Масштаб, который сравнивается с масштабом по горизонтали для вычисления увеличения масштаба по вертикали в профилях и поперечных сечениях. При этом фактический масштаб, использовавшийся при построении чертежа, не изменяется. См. также "увеличение масштаба по вертикали".

метод Кригинга Метод сглаживания поверхности, использующий для определения неизвестных значений известные значения и семивариограмму. На основе используемой семивариограммы для известных значений определяются оптимальные весовые коэффициенты, что позволяет вычислить неизвестные значения. Поскольку свод изменяется при изменении расстояния, весовые коэффициенты зависят от известного дискретного распределения.

многогранник Трехмерный (многоугольный) решетчатый объект. Каждая грань может иметь большое количество вершин.

модификатор Формула форматирования значений полей свойств, таких как точность десятичной дроби для значения площади. Существует возможность использования стандартных модификаторов, таких как акры, футы и метры, или определения пользовательских модификаторов. См. также "поля свойств".

набор меток Совокупность описаний для нескольких типов меток, таких как метки пикетов и геометрических точек. Например, метки пикетов трасс могут включать метки основных пикетов, вспомогательных пикетов и геометрических точек.

начало кривой Точка, в которой прямой участок переходит в дугу.

неразрушающая структурная линия Структурная линия, не имеющая точек пересечения с линиями триангуляции в TIN. Напротив, новые вершины добавляются к структурной линии в точках ее пересечения с каждой из линий TIN. На основе новых точек создаются дополнительные треугольники поверхности. Это может оказаться полезным, когда желательно избежать интерполяции значения отметки поверхности внутри области, если оно остается постоянным. См. также "структурная линия".

НК См. "начало кривой".

нулевая линия См. "линия выхода на поверхность".

область (профилирование) Область, в пределах которой критерии профилирования применяются к линии земельного участка или к характерной линии.

область данных Графическая рамка, связанная с объектом вида профиля или сечения. Область данных содержит примечания для вида профиля или сечения, а также для родительских трасс в плане. Наиболее часто встречающиеся примечания включают данные отметки, пикеты и значения глубины выемки/насыпи.

Область инструментов Окно, позволяющее представить инженерный проект в объектно-ориентированном виде. Область инструментов состоит из двух частей или вкладок: вкладки "Навигатор" и вкладки "Параметры".

область перехода Область профилирования, плавно переходящая в управляющие области с обеих сторон профилируемого объекта. Для области перехода критерии проектирования не определяются.

обрезка (поверхность) Процесс удаления ненужных линий TIN из поверхности, в связи с чем происходит удаление треугольников.

объект В Autodesk Civil 3D - элемент чертежа, связанный с другими объектами. Примером является точка, поверхность, трасса или профиль.

объект проекта Объект, добавленный в проект. См. также "объект чертежа".

объект чертежа Объект, существующий в отдельном чертеже. См. также "объект проекта".

объектная модель Базовая система ссылок и зависимостей между объектами. В объектной модели изменения, произведенные над одним объектом, могут отразиться на всех связанных с ним объектах.

объем работ Подробный анализ работ по выемке/насыпи вдоль трасс. Отчет о расчете затрат предоставляет информацию о количестве материала, необходимого для создания конечного профиля поверхности, включая процесс выемки существующей поверхности и ее заполнения другим материалом, например крупным гравием.

ограниченные объемы Метод вычисления объемов выемки, насыпи, а также общих объемов для областей, ограниченных существующим объектом AutoCAD (например, полилинией или многоугольником).

откос Метод представления наклона грунта как отношения пройденного по горизонтали расстояния к перепаду отметок. Например, если при увеличении уровня грунта на 3 линейных единицы измерения пройденное по горизонтали расстояние равно 15 единиц (метров или футов), откос составляет 5:1 (5 к 1). См. также "уклон".

откос выемки Откос, создаваемый, когда базовая линия располагается ниже существующей линии поверхности. Результирующий откос, направленный вверх к
существующей поверхности, называется откосом выемки, так как существующая поверхность должна быть срезана (удалена) во время проведения строительных работ.

откос насыпи Откос, создаваемый в случае расположения базовой линии выше существующей линии поверхности. Результирующий откос, направленный вниз к существующей поверхности, называется откосом насыпи и обозначает область для засыпки материалом во время проведения строительных работ.

отметка Расстояние по вертикали от базы отсчета до точки или объекта на поверхности Земли. За базу отсчета обычно принимают уровень моря. Эквивалентно координате Z в трехмерной системе координат.

официальная копия Объект, содержащийся в базе данных проекта. См. также "локальная копия".

панель инструментов компоновки Плавающая панель, объединяющая инструменты проектирования индивидуальных объектов и редактирования.

панорама Окно, отображающее в виде таблицы данные объектов коллекции, выбранной в "Области инструментов". Например, при выборе группы точек, каждая точка будет представлена в строке таблицы окна "Панорама".

параметры Набор свойств и стилей, относящихся к объекту.

переопределение Значение параметра, заменяющее значение, установленное на следующем, более высоком уровне.

пересечение Точка соединения или пересечения двух или более линий, дуг, фигур или объектов в двух- или трехмерном пространстве.

переход с переходной на кривую Точка пересечения переходной кривой с кривой.

переход с переходной на прямую Точка пересечения переходной кривой с прямым участком.

переход с прямой на переходную Точка пересечения кривой с переходной кривой на трассах в плане.

переходная кривая См. "клотоида", "составная переходная кривая", "простая переходная кривая".

пикет Расстояние вдоль трассы в плане.

пикетаж Процесс присваивания меток, позволяющих ссылаться на отдельные точки вдоль опорной базовой линии.

ПК См. "переход с переходной на кривую".

ПК-ПУ См. "переход с переходной на прямую".

плавающий элемент Объект трассы, соприкасающийся с другим объектом (расположенным до или после исходного объекта) в силу описания своей геометрии. См. также "фиксированный объект", "свободный объект".

пласт Разность между двумя существующими поверхностями чертежа, обычно между существующей и конечной поверхностями, используемая для вычисления объемов.

площадка Коллекция объектов, управляемых на основе общей топологии. Объектами топологии являются участки, трассы и объекты профилирования. См. также "топология".

площадь Мера пространства горизонтальной плоскости, определяемого границами любой многоугольной фигуры.

ПО См. "полоса отвода".

ПоБлоку Параметр, определяющий, что компонент объекта наследует цвет или тип линии, связанный с этим объектом или с блоком, в котором содержится объект.

поверхность Сеть данных отметок (TIN или сетка). Точки поверхности объединяются в треугольники или в сетку, и далее используются для интерполяции горизонталей и формирования профилей и поперечных сечений. Поверхность отражает состояние грунта в конкретное время или при наступлении конкретного события.

поверхность TIN Нерегулярная триангуляционная сеть. TIN является самым распространенным методом интерполяции данных отметок. Точки образуют треугольники, используемые для интерполяции горизонталей и формирования профилей и поперечных сечений. Линии, составляющие триангуляцию поверхности, называются линиями TIN. См. также "3D грань".

поверхность TIN для вычисления объема Дифференциальная поверхность, созданная из ряда точек на основе базовой поверхности и поверхности сравнения. Также называется дифференциальной поверхностью.

поверхность для вычисления объема Поверхность, создаваемая с помощью одного из двух методов вычисления объемов: с использованием сетки (дифференциальный) или TIN (композитный). Поверхность создается на основе двух поверхностей, образующих пласт. Значения высотных отметок поверхности для вычисления объема определяются разностью отметок двух поверхностей. Например, в точке 1000,1000 отметка нижней поверхности равна 100, а отметка верхней - равна 150. Отметка точки 1000,1000 на поверхности для вычисления объема вычисляется как разность отметок двух поверхностей, т. е. она равна 50.

поверхность для вычисления объемов методом квадратов Дифференциальная сетчатая поверхность на основе определенной пользователем базовой поверхности и поверхности сравнения. Метод вычисление объема с помощью сетки заключается в измерении разности отметок двух поверхностей в каждой точке пересечения в пользовательской сетке.

поверхность сравнения Предполагаемая или существующая поверхность рельефа, используемая при создании поверхностей для вычисления объема. См. также "базовая поверхность", "поверхность для вычисления объема".

полное описание Расширенное описание точки, полученное в результате ее совпадения с ключом-описателем.

полоса отвода Дозволенная рабочая область для трассы. Границычастных владений, прилегающих к строительной площадке, определяют пределы, называемые границами полосы отвода.

поля свойств Заполнители меток, содержащие текст или графику вместе с модификаторами формата, уникальными для отдельных элементов. Имена и значения полей свойств могут быть определены в соответствии со связанными с ними элементами. См. также "модификатор".

поперечное сечение См. "сечение".

ПоСлою Параметр, определяющий наследование объектом или компонентом объекта цвета или типа линии, связанных с заданным слоем.

правило проектирования Набор автоматических ограничений для объектов чертежа, к которым применяется особый стиль. Например, при компоновке трасс можно определить правило для радиуса кривой.

пределы поверхности См. "граница (поверхности)".

продольный профиль См. "профиль".

проекция откоса Метод профилирования, результат которого является либо откосом (отношение длины к высоте) либо уклоном (выраженным в процентах).

прозрачная команда Команда, которая может выполняться параллельно с другой командой. Прозрачные команды начинаются с апострофа (').

прореживание Процесс удаления точек вдоль выбранной полилинии, представляющей собой горизонталь. Коэффициенты прореживания определяют количество удаленных точек. Прореживание используется для сокращения количества информационных точек горизонталей за счет удаления точек, отсутствие которых, скорее всего, не повлияет на качество генерируемой поверхности. См. также "коэффициенты прореживания".

простая переходная кривая Переходная кривая с бесконечным большим и конечным малым радиусами, обеспечивающими гладкий переход от прямого участка (бесконечный радиус) к кривой (конечный радиус). См. также "клотоида, составная переходная кривая".

профилирование Процесс построения модели конечной поверхности грунта.

профиль Объект, содержащий данные отметок вдоль трассы в плане или вдоль другой линии. Существует два основных типа профиля: поверхность и компоновка. Объекты данных профиля можно просматривать с помощью объекта вида профиля.

профиль гребня Для профиля - вертикальная кривая на гребне холма или в подобном месте, входящий уклон которого больше исходящего. В случае профиля гребня точка вертикального пересечения (ТВП) с прямыми участками лежит выше кривой. См. также "кривая прогиба".

профиль компоновки Объект - профиль, представляющий высотные отметки конечной поверхности вдоль трассы в плане или вдоль другого линейного элемента, поддерживающего виды профиля. Как правило, профиль компоновки не формируется на основе существующего источника, а создается в результате проектирования и состоит из набора вертикальных прямых участков, соединенных вертикальными кривыми в каждой точке вертикального пересечения (ТВП). Данный профиль также называют продольным профилем, линией уклона профиля, конечным уровнем поверхности и проектным профилем.

профиль поверхности Объект-профиль, представляющий собой отметки существующей поверхности грунта вдоль трассыв плане или вдоль другого линейного элемента, поддерживающего виды профиля. Как правило, профиль поверхности создается на основе существующей поверхности или файла данных и состоит из набора вертикальных прямых участков без определенных вертикальных кривых. При необходимости вертикальные кривые можно добавить.

прямой участок Сегмент прямой линии, являющийся частью трассы в плане или профиля. Длина прямого участка вычисляется как расстояние по горизонтали между двумя конечными точками.

пустая область Область вдоль базовой линии, в которой профилирование не выполнялось и образующая зазор в объекте профилирования.

радианы Система измерения, в которой значение 2 pi радиана соответствует 360 градусам.

расстояние по поверхности Расстояние между двумя точками, измеряемое вдоль поверхности земли. На наклонной поверхности расстояние между двумя точками может быть измерено по вертикали и по горизонтали.

расстояние по сетке Расстояние между двумя точками, измеряемое на основе координатной зоны без учета локальных координат (локальное северное положение и локальное восточное положение).

рубленый пикет Точка трассы, определяющая изменение значений пикета после этой точки.

румб Угол, измеряемый от направления на север или на юг, в зависимости от того, что находится ближе, к которому добавляется направление на восток или запад. Значение угла всегда меньше 90 градусов (PI/2 радиан или 100 град) и обычно определяется номером квадранта.

ручка Подвижная точка, расположенная на объекте и предназначенная для его динамического изменения.

свободный объект Объект, соприкасающийся с двумя другими объектами (расположенными по обе стороны от исходного объекта) в силу описания своей геометрии. См. также "фиксированный объект", "плавающий элемент".

свойства Параметры, относящиеся к конкретному элементу объекта.

сглаживание поверхности Процесс интерполяции и экстраполяции данных поверхности для получения дополнительных значений отметок. Методами сглаживания поверхности являются метод Кригинга и интерполяция по естественным соседним точкам (NNI).

сгруппированный текст При перетаскивании метки из исходной точки существует возможность изменить компоновку текста метки, задав параметры выравнивания, высоты и отступа от границ.

север; северное положение Линейное расстояние, измеряемое к северу от линии Восток-Запад, проходящей через начало сетки. Эквивалентно координате Y в трехмерной системе координат.

северное положение в координатах сетки Координата, определяющая северное положение на основе выбранной координатной зоны, отличающаяся от соответствующей локальной координаты, базовая точка которой задается геодезистом. См. также "локальное северное положение".

сегмент участка Элемент контура участка, представляющий собой прямую или кривую линию.

сетка Совокупность линий, параллельных заданному набору осей и расположенных с определенным интервалом. Сетки используются для наглядного представления поверхностей и вычисления объемов. Сетка также используется в геодезических целях.

сетчатая поверхность Тип поверхности, созданной на основе файла DEM или SDTS или в результате импорта файла LandXML. Сетчатая поверхность состоит из дискретного массива высотных отметок, определяющих расположение объектов на местности с равными интервалами.

сечение Объект, содержащий данные отметок вдоль линии выборки.

составная кривая Кривая, состоящая из двух или более дуг с разными радиусами, выгнутых в одном направлении, имеющих общую касательную или переходную кривую в точке соединения.

составная переходная кривая Переходная кривая, обеспечивающая гладкий переход между двумя соседними кривыми с различными радиусами и одинаковым направлением. Радиус составной переходной кривой ограничен в конечных точках. См. также "клотоида", "составная переходная кривая".

список определений Список, содержащий все выполняемые над поверхностью операции. Включая и отключая элементы списка, можно изменять поверхность, осуществлять возврат в предыдущее состояние и т. д.

список точек Список точек, принадлежащих группе точек.

средняя ордината Расстояние по дуге окружности от средней точки хорды до средней точки замыкаемой дуги.

ссылка объекта Копия объекта в режиме "только чтение" в базе данных проекта. Опорный объект может использоваться во множестве чертежей и использовать стили, назначаемые локально. Когда в базе данных происходит обновление официальной копии объекта, в чертежах со ссылками на официальную копию выводится уведомление о возможности обновления локальной копии.

Стандарт переноса пространственных координат (SDTS) Формат файлов, созданный как механизм переноса пространственных координат из одной вычислительной системыв другую. Формат SDTS обеспечивает перенос содержимого полностью (без потери информации).

стандартная структурная линия Структурная линия, определяемая последовательным выбором точек или номеров точек, или выбором объектов типа "3D полилиния" и "3D линия".

стиль Логический набор параметров, применяемый к классу объектов (к поверхностям, трасам и т.д.). Стили упрощают применение параметров в отношении объекта - достаточно связать объект со стилем. Изменение стиля отражается на всех объектах, ссылающихся на этот стиль.

структурная линия Линия, используемая для соединения объектов, представляющих собой отдельные элементы поверхности, такие как линия хребта, край дорожного

покрытия, подножье откоса, осевая линия дороги и линия потока для кювета или реки. В процессе триангуляции поверхности треугольники создаются в соответствии с заданными структурными линиями, примыкая к их сегментам одной из сторон. Это позволяет точно отобразить элемент в модели. Затем происходит завершение процесса интерполяции на основе эскизов структурных линий. Структурные линии необходимы для создания точной модели поверхности. Именно интерполяция данных определяет форму модели, а не сами данные. См. также "неразрушающая структурная линия".

структурная линия типа "стена" Структурная линия, представляющая элементы поверхности, такие как подпорная стенка, бордюр, опора моста и т. д.

ТВП См. "точка вертикального пересечения".

ТКа См. "точка касания".

топография Объекты на поверхности Земли.

топология Множество геометрических связей между объектами. Объекты, связанные топологией, сохраняют взаимосвязь друг с другом. В Autodesk Civil 3D объекты с одной и той же топологией группируются в площадки. См. также "площадка".

точка вертикального пересечения Точка пересечения двух прямых участков профиля.

точка касания (ТКа) Точка пересечения кривой с прямым участком.

точка пересечения Точка пересечения двух прямых участков на трассе в плане. Кривые и переходные кривые также имеют точки пересечения, обозначающие места пересечения продолженных касательных.

точка прохождения Точка на прямой или кривой, часто используемая при построении трасс. Точка прохождения, определенная на кривой, может использоваться в качестве ручки для управления местоположением кривой. Каким бы образом трассы ни изменялись, их геометрия должна проходить через точку прохождения кривой.

точка структурной линии Точка, входящая в заданный список вершин структурной линии.

Точки COGO Точечные объекты, создаваемые с помощью команды создания или импорта точек. Далее в тексте документации точки COGO называются просто "точками". Относящиеся к точкам элементы данных, такие как номер точки, северное положение в координатах и восточное положение в координатах, называются свойствами. См. также "свойства".

ТП См. "точка пересечения".

трасса Последовательность точек, заданных в 2D координатах (северное и восточное положение) и соединенных прямыми или кривыми линиями, которая используется для представления элементов конструкции, таких как осевая линия дороги, край дорожного покрытия, тротуар или полосы отвода.

треугольная область Двухмерная (2D) область треугольной грани, вычисленная на основе северного и восточного положения каждой точки треугольника. Общая треугольная область равна сумме всех 2D треугольных областей, ограниченных границей (границами) поверхности.

триангуляция Делоне Метод вычислений, используемый при создании сетей TIN. Для заданного набора точек данных результатом триангуляции Делоне является набор линий, соединяющих каждую точку с точкой, лежащей в ее естественной окрестности.

труба Объект, соединяющий колодцы трубопроводной сети; обычно используется для передачи жидкости по системе коммунальных сооружений.

трубопроводная сеть Коллекция, используемая для управления объектами типа "труба" и "колодец", представляющих собой реальные конструкции и выполняющих функции систем коммунальных сооружений, таких как ливневая или раздельная канализация.

увеличение масштаба по вертикали Возрастание масштаба по вертикали относительно масштаба по горизонтали, используемое для удобства наблюдения за изменениями уклона. См. также "масштаб по вертикали".

угол Разница в направлениях между двумя линиями, пересекающимися в одной точке, измеряемая в градусах, радианах или градах.

удобный для чтения на плане Текст, который может легко читаться на обычном виде в плане, т. е. расположенный под углом от 90 до 270 градусов. Также называется "с прямым изображением".

узел Отдельный сегмент или часть проектируемого коридора. Примером узла является полоса движения, бордюр и обочина.

узел участка Точка соединения концов двух или более сегментов участков.

уклон Метод представления наклона грунта как процентного отношения перепада отметок к пройденному по горизонтали расстоянию. Например, если при увеличении уровня грунта на одну линейную единицу измерения (метр или фут) пройденное по горизонтали расстояние равно пять единиц, уклон составляет 20%. См. также "откос".

управляющая область Область, определяемая применением критериев профилирования к базовой линии. Базовая линия может иметь единственную область

по всей длине или несколько областей, которые могут быть управляющими, пустыми и областями перехода. См. также "базовая линия", "характерная линия".

участок Дискретная часть 2D области. Например, часть площадки состоит из большого числа участков. То же, что и земельный участок.

участок полосы отвода Участок, созданный из трассы, пересекающей исходный родительский участок.

фиксированный объект Объект трассы с фиксированным положением, не обязательно соприкасающийся с другим объектом в силу описания своей геометрии. См. также "плавающий элемент", "свободный объект".

характерная линия Объект в Autodesk Civil 3D, распознаваемый командами профилирования и используемый ими в качестве базовой линии. Обычно линия, обозначающая существенный элемент чертежа, например, линию хребта или дно болотистой местности. См. также "базовая линия", "управляющая область".

хорда Прямая линия, соединяющая две точки кривой: точку начала кривой (PC) и точку конца кривой (PT). В этих точках кривая соединяется с прямой линией или с другой кривой.

хранилище База данных, управление которой осуществляется программой Autodesk Vault.

целевая линия При профилировании целевой линией является либо результирующая геометрия, созданная посредством применения критериев профилирования к базовой линии, либо линия земельного участка, выбранная в качестве цели. *См. также* "грань профилированного объекта", "цель профилирования".

цель Элемент проектного критерия профилирования, определяющий, что именно будет пересекаться объектом профилирования. Целью может быть поверхность, абсолютное значение отметки, относительное значение отметки или расстояние.

цель профилирования Цель профилирования определяет то, что отсекают линии проекции объекта. Существует три варианта цели: поверхность, относительная или абсолютная отметка и расстояние. См. также "грань профилированного объекта", "целевая линия".

часть площадки Неразработанная территория, измеренная и разделенная на участки с целью продажи.

шаблон Набор параметров и стилей по умолчанию, используемых при создании чертежа.

широта Угловое расстояние, измеряемое к северу или югу от экватора.

эскиз структурной линии Структурная линия, изображаемая как полилиния без привязки к точкам чертежа. Северное и восточное положение и отметки вершин структурной линии определяются после генерации поверхности на основе ближайшей точки из набора точек поверхности.

# **Указатель**

## **A**

```
Autodesk Civil 3D 1–3, 7, 22, 25, 61
   введение 1
   ключевые особенности 3
   22
   методы редактирования 25
   обучение 7
   примеры 1
   61
   установка 2
Autodesk Land Desktop, перенос данных
      из 11
```
# **L**

```
LandXML, импорт 12
```
# **А**

Администратор САПР и Autodesk Civil 3D [36](#page-43-0) анализ водосбора [66](#page-73-0) анализ высотной отметки, чертеж [66](#page-73-0) анализ, поверхности [66](#page-73-0) асимметричные параболические кривые [85](#page-92-0)

# **Б**

база данных проекта, для точек [62](#page-69-0) база данных, точки [62](#page-69-0) базовая линия, профилирование [71](#page-78-0)

# **В**

```
вид сечения 89
вид элементов 25, 65, 69
   в качестве метода редактирования 25
   отображение (упражнение) 65
   Столбец "Стиль" 69
```
виды профиля, описание [85](#page-92-1) вкладка "Навигатор" [19,](#page-26-0) [24–25,](#page-31-0) [27](#page-34-0) введение [19](#page-26-0) вид элементов [25](#page-32-1) контекстные меню [24](#page-31-0) свойства объекта [27](#page-34-0) Вкладка "Отображение", использование (упражнение) [69](#page-76-1)<br>'Параметры' 20, 24, 38, 40, 47 вкладка "Параметры" и параметры чертежа [47](#page-54-0) и стили [38](#page-45-0) и стили меток [40](#page-47-0) контекстные меню [24](#page-31-1) Вкладка "Параметры" [68](#page-75-0) разворачивание списка стилей (упражнение) [68](#page-75-0) вкладка "Съемка" [21](#page-28-0) внешний вид [36](#page-43-1), [42](#page-49-0) меток [42](#page-49-0) объектов [36](#page-43-1) восстановление поверхностей [66](#page-73-1)

# **Г**

границы, определение [66](#page-73-2) грань, профилирование [71](#page-78-1) график [89](#page-96-1) для видов сечений [89](#page-96-1) графический вид объектов [25](#page-32-2) группа профилирования [71](#page-78-2) группы точек [62,](#page-69-1) [64](#page-71-0) значки для [64](#page-71-0) понятия [62](#page-69-1)

# **Д**

данные примера [61](#page-68-1) для упражнений [61](#page-68-1) диалоговые окна [25,](#page-32-3) [38](#page-45-1), [40,](#page-47-1) [45](#page-52-0), [62,](#page-69-2) [65](#page-72-1), [68](#page-75-1) Диспетчер свойств слоев [45](#page-52-0) Инструменты компоновки [25](#page-32-3)

Редактор стилей [38](#page-45-1), [45](#page-52-0) Редактор стилей (упражнение) [68](#page-75-1) Свойства [65](#page-72-1) Создание стиля метки [40](#page-47-1) Создание точек [62](#page-69-2) динамические обновления [14](#page-21-0) Диспетчер свойств слоев [45](#page-52-0), [87](#page-94-0) использование (упражнение) [87](#page-94-0) дифференциальные поверхности [66](#page-73-3) документация [7](#page-14-1) список [7](#page-14-1) дренажный анализ, поверхность [66](#page-73-4)

### **З**

зависимости между объектами [15](#page-22-0) знак, точка [62](#page-69-3) значения по умолчанию [38,](#page-45-2) [46](#page-53-0), [83](#page-90-0) для параметров чертежа [46](#page-53-0) для слоев [83](#page-90-0) стандартный стиль [38](#page-45-2) значки [64](#page-71-0), [68](#page-75-2) для групп точек [64](#page-71-0) для стилей [68](#page-75-2) зумирование (упражнение) [64](#page-71-1)

#### **И**

иерархия [19](#page-26-0), [76](#page-83-0) объектов [19](#page-26-0) площадки и участков [76](#page-83-0) изменения, проектных данных [14](#page-21-0) импорт [12](#page-19-0), [62](#page-69-4) LandXML [12](#page-19-0) точки [62](#page-69-4) инженеры гражданского строительства и Autodesk Civil [3](#page-10-1)D 3 инструменты компоновки, диалоговые окна для [25](#page-32-3) инструменты работы с объемами, профилирование [71](#page-78-3) инструменты создания компоновки, участок [76](#page-83-1) интеллектуальные объекты [36](#page-43-2) интерфейс [18](#page-25-0) акцент на простоте использования [18](#page-25-0)

обзор [18](#page-25-0) исходное описание [62,](#page-69-5) [65](#page-72-2) введение [62](#page-69-5) просмотр (упражнение) [65](#page-72-2)

### **К**

ключи-описатели [62](#page-69-6) коллекции [25,](#page-32-1) [29](#page-36-0), [38](#page-45-0) введение [29](#page-36-0) вид элементов для содержимого [25](#page-32-1) стилей [38](#page-45-0) команды [24–25,](#page-31-2) [47](#page-54-1) из инструментов компоновки [25](#page-32-4) из контекстных меню [24](#page-31-2) параметры для [47](#page-54-1) компоненты [40,](#page-47-2) [45,](#page-52-1) [72](#page-79-0), [77,](#page-84-0) [81](#page-88-0) меток [40](#page-47-2) объекта [45](#page-52-1) объекта профилирования [72](#page-79-0) трасс [81](#page-88-0) участков [77](#page-84-0) конструкции дорожного полотна [98](#page-105-0) контекстные меню [24](#page-31-3) копирование стилей в другой чертеж [36](#page-43-3) коридоры [98,](#page-105-1) [100](#page-107-0) понятия для [98](#page-105-1) Упражнение [100](#page-107-0) кривые [81,](#page-88-1) [85,](#page-92-0) [88](#page-95-0) в профилях [85](#page-92-0) в трассе [81](#page-88-1) редактирование (упражнение) [88](#page-95-0) критерии, профилирование [71](#page-78-4) круговые кривые [85](#page-92-0)

### **Л**

линии выборки [89](#page-96-2) линии границы, участки [76](#page-83-2) линии земельного участка, для профилирования [71](#page-78-5) линии проекции, профилирование [71](#page-78-1) линии, проекция [71](#page-78-1) локальная сеть [56](#page-63-0) и файлы проекта [56](#page-63-0)

#### М

```
маски, поверхность
                  66
меню 22-24
   контекстные 24
   согласованность 22
   сравнение 23
местоположение, меток 42
метки 30, 40, 42, 62, 76, 89
   введение 30
   внешний вил
                42
                                  76
   для площади участка и сегментов
   для сечений 89
   для точек 62
   компоненты 40
   местоположение
                    42
   настройка 40
   окно предварительного просмотра
                                   30
   поворот 42
   поворот текста 42
   стили меток
               40
   угол 42
метод проецирования, профилирование 71
Мировая система координат и метки 42
```
#### н

наборы меток 40, 89 вступление к 40 для сечений 89 навигация, объектов 19

# O

```
области ланных 85, 89
   для видов сечений
                      89
   для профилей 85
Область инструментов
                      19 - 21, 26введение 19
   вид элементов
                   26
   вкладка "Навигатор"
                        19
   вкладка "Параметры"
                         20
   вкладка "Съемка"
                      21
обновить 71
   поверхности 71
```
обновление 16, 40, 76, 89 меток  $\Delta$ 0 объектов 16 89 сечений участков 76 Обозреватель диска  $\mathcal{L}$ образец штриховки, для участков 76 обучение Autodesk Civil 3D - 7 объединение участков 76 объектная модель 14-15 иллюстрация 15 понятие 14 объектно-ориентированная 36 интеллектуальные объекты - 36 объектно-ориентированный 19 вид проектов 19 объекты 16, 19-20, 22, 24-27, 29, 36, 38, 40, 45, 47 вид элементов 25 выделение мышью и нажатие правой кнопки 24 зависимости 16 и "Область инструментов" 19 и вкладка "Параметры" 20 иерархия 19 инструменты компоновки 25 методы редактирования 25 отображение 45 отображение, использование стилей 36 параметры для 47 последовательность выполняемых действий для 22 присвоение меток 40 редактирование с помощью ручек 26 свойства 27 стили для 38 стили, введение 29 ограничения, для трасс 81 окно "Панорама", редактирование с помощью 27 описания терминов 129 осевая линия, для сечений 89 основные удобства в использовании 18 официальные копии, файлов проекта 56

#### $\mathsf{\Pi}$

папки 19,56 в "Области инструментов" 19 и управление проектом 56 параболические кривые 85 параметры 45-47 переопределение 47 свойства отображения 45 уровни 46 параметры чертежа 46, 83 вступление к 46 редактирование (упражнение) 83 перевернутые метки 42 перенос данных из приложения Autodesk Land Desktop - 11 переопределение 62 для групп точек 62 переопределение дочерних элементов, объяснение 47 переопределения 45, 47 для параметров 47 объяснение 47 свойства отображения 45 перетаскивание стилей 36 переходные кривые, в трассах 81 площадки 19,76 введение 19 и участки 76 поверхности 66, 68, 71, 85 анализ 66 дренажный анализ -66 и профили 85 понятия для 66 созданные на основе профилирования 71 стили для -66 типы 66 Упражнение - 68 поверхности TIN - 66 поверхности для вычисления объема 66 поворот меток 42 поддержка, техническая 2 поиск 8 слова или фразы 8

полилинии 71, 76, 81 преобразование в участки 76 преобразовать в трассы 81 преобразовать в характерные линии 71 понятия 7, 40, 61-62, 66, 71, 76, 81, 85, 89, 93, 98, 103, 108 коридоры 98 обучение 7 особенности объекта 61 поверхности 66 профили 85 профилирование 71 сечения 89 стили 40, 108 съемка 103 точки 62 трассы  $-81$ трубопроводные сети 93 участки 76 поперечные сечения 89 последовательность выполняемых действий 22 создание и редактирование  $22$ построение сечений 89 поток данных между объектами 16 предварительный просмотр, для меток 30 примеры 1, 5-6 для руководства "Основные принципы" 6 для учебных пособий 6 обзор  $\overline{1}$ поставляются на диске  $\overline{5}$ стили и параметры 6 продольные профили 85 проектировщики и Autodesk Civil 3D 3 проекты 12, 19, 36, 56 Autodesk Land Desktop 12 в "Области инструментов" 19 управление 56 этапы 36 Просмотр объектов 73, 98 профили 85, 87 автоматическое обновление 87 и трассы 85 понятия для 85 типы 85

Упражнение 87 профилирование 71, 73 инструменты работы с объемами 71 критерии 71 понятия для 71 Упражнение 73 профиль компоновки 86 профиль поверхности 86

#### P

рабочий процесс 50 технологический 50 развертывание, сетевое  $\mathcal{L}$ разворачивание папок 19 редактирование 25-27, 39, 64, 73, 81, 85, 95, 100, 105, 111, 114 данные съемки 105 коридоры 100 общность методов  $25$ профили 85 профилирование  $73$ с видом элементов 25 с помощью окна "Панорама" 27 с помощью ручек 26 свойства (упражнение) 64 свойства объекта 27 стилей 39 стили 111, 114 трассы 81 трубопроводные сети 95 редактирование ручками 81 Tpacc 81 редактирование с помощью ручек 26, 85, 87 введение 26 профили 85 трассы (упражнение) 87 Редактор стилей 45 рубленые пикеты, трасса 81 Руководство "Основные принципы"  $6 - 7$ местоположение примеров 6 описание 7

# $\mathbf C$

свойства 27-28, 45, 64, 69 AutoCAD 28 введение 27 изменение стилей 69 редактирование (упражнение) 64 слоев 45 Свойства AutoCAD 28 связь между объектами 14 и объектной моделью  $14$ сглаживание, поверхность 66 сегменты, участок 76 сервер 56, 62 для файлов проекта 56 и база данных точек 62 сетчатые поверхности 66 сеть  $2$ установка  $\overline{2}$ сечения 89, 91 понятия для 89 89 построение Упражнение 91 слои 45, 62, 83 для импортированных точек 62 и стили 45 определение (упражнение) 83 свойства 45 совместный доступ 56, 62 к базе данных точек 62 к файлам проекта 56 содержимое контекстного меню, вызываемого нажатием правой кнопки 24 Создание стиля метки  $31$ соответствие стандартам 36, 50 список объектов 25 66 список описаний, для поверхностей Справка HTML 7 Справочная система  $7 - 8$ введение  $7\phantom{.0}$ поиск слов 8 Стандартный стиль 38 стандарты 36, 50 и стили 36 соблюдение 50 стандарты проектирования 50

статические профили [85](#page-92-3) стили [6,](#page-13-2) [20](#page-27-1), [29–30](#page-36-1), [36,](#page-43-3) [38](#page-45-2), [40](#page-47-4), [45](#page-52-1), [62,](#page-69-7) [66](#page-73-0), [68](#page-75-4), [71](#page-78-7), [76](#page-83-5), [89](#page-96-1), [108](#page-115-0), [111](#page-118-1), [114](#page-121-1) введение [29](#page-36-1) для видов сечений [89](#page-96-1) для линий выборки [89](#page-96-9) для меток [30,](#page-37-1) [40](#page-47-4) для объектов [38](#page-45-2) для поверхностей [66](#page-73-0) для профилирования [71](#page-78-7) для точек [62](#page-69-7) для участков [76](#page-83-5) и вкладка "Параметры" [20](#page-27-1) и слои [45](#page-52-1) и управление отображением [36](#page-43-5) копирование в другой чертеж [36](#page-43-3) метод редактирования [30](#page-37-2) понятия для [108](#page-115-0) примеры для [6](#page-13-2) создание (упражнение) [68](#page-75-4) стандартные, или по умолчанию [38](#page-45-2) таблина [29](#page-36-2) типы [29](#page-36-3) Упражнение [111,](#page-118-1) [114](#page-121-1) стили метки точки [63](#page-70-0) структурные линии, определение [66](#page-73-8) съемка [103](#page-110-0), [105](#page-112-1) понятия для [103](#page-110-0) Упражнение [105](#page-112-1)

## **Т**

таблица, вид элементов [26](#page-33-0) таблицы, стили для [29](#page-36-2) техническая поддержка [2](#page-9-1) технические специалисты и Autodesk Civil 3D [3](#page-10-1) топология, площадка [19,](#page-26-5) [76](#page-83-8) точки [62](#page-69-7), [64](#page-71-3) понятия [62](#page-69-0) стили для [62](#page-69-7) Упражнение [64](#page-71-3) ТП, трасса [81](#page-88-5) трассы [26,](#page-33-2) [81,](#page-88-1) [83–85,](#page-90-2) [89](#page-96-10) и профили [85](#page-92-5) и сечения [89](#page-96-10)

понятия для [81](#page-88-1) редактирование с помощью ручек [26](#page-33-2) создание (упражнение) [84](#page-91-0) Упражнение [83](#page-90-2) трассы в плане [81](#page-88-6) трассы, в плане [81](#page-88-0) триангуляция, поверхность [66](#page-73-9) трубопроводные сети [93](#page-100-0), [95](#page-102-0) колодцы [93](#page-100-1) понятия для [93](#page-100-0) правила проектирования [93](#page-100-2) Упражнения [95](#page-102-0)

#### **У**

угол, для меток [42](#page-49-3) удобство чтения на плане, для меток [42](#page-49-2) узлы [98](#page-105-3) управление отображением [36,](#page-43-4) [45](#page-52-1) и слои [45](#page-52-1) и стили [36](#page-43-4) упражнения [7,](#page-14-4) [61](#page-68-1), [64](#page-71-4), [68](#page-75-5), [73,](#page-80-2) [78](#page-85-0), [83](#page-90-3), [87](#page-94-3), [91,](#page-98-1) [95](#page-102-0), [100](#page-107-1), [105](#page-112-0), [111](#page-118-0), [114](#page-121-0) коридоры [100](#page-107-1) поверхности [68](#page-75-5) профили [87](#page-94-3) профилирование [73](#page-80-2) сечения [91](#page-98-1) стили [111](#page-118-0), [114](#page-121-0) съемка [105](#page-112-0) точки [64](#page-71-4) трассы [83](#page-90-3) трубопроводные сети [95](#page-102-0) участки [78](#page-85-0) файлы для [61](#page-68-1) цель [7](#page-14-4) Упражнения [61](#page-68-1), [64,](#page-71-4) [68,](#page-75-5) [73,](#page-80-2) [78](#page-85-0), [83,](#page-90-3) [87,](#page-94-3) [91,](#page-98-1) [95](#page-102-0), [100](#page-107-1), [105](#page-112-0), [111](#page-118-0), [114](#page-121-0) введение [61](#page-68-1) коридоры [100](#page-107-1) поверхности [68](#page-75-5) профили [87](#page-94-3) профилирование [73](#page-80-2) сечения [91](#page-98-1) стили [111](#page-118-0), [114](#page-121-0) съемка [105](#page-112-0)

точки [64](#page-71-4) трассы [83](#page-90-3) трубопроводные сети [95](#page-102-0) участки [78](#page-85-0) установка [2,](#page-9-0) [6](#page-13-4) обзор [2](#page-9-0) примеров [6](#page-13-4) участки [76](#page-83-5), [78](#page-85-1) понятия для [76](#page-83-8) стили для [76](#page-83-5) Упражнение [78](#page-85-1) учебные пособия [6–7](#page-13-1) местоположение примеров [6](#page-13-1) описание [7](#page-14-5)

### **Ф**

файлы dwt [38](#page-45-3) фраза, поиск в "Справке" [8](#page-15-1) функции [7](#page-14-6), [22,](#page-29-1) [61](#page-68-2) меню для [22](#page-29-1) обучение [7](#page-14-6) понятия [61](#page-68-2)

# **Х**

характерная линия, профилирование [71](#page-78-5)

# **Ц**

цель, профилирование [71](#page-78-0)

### **Ч**

части площадки, проектирование [76](#page-83-8) чертежи [47,](#page-54-6) [50,](#page-57-0) [61–62](#page-68-3) для упражнений [61](#page-68-3) и группы точек [62](#page-69-1) параметры для [47](#page-54-6) представление, согласованность [50](#page-57-0) создание, согласованность [50](#page-57-0)

#### **Ш**

шаблоны [5,](#page-12-0) [38](#page-45-3) и стили [38](#page-45-3) поставляются на диске [5](#page-12-0) шаблоны чертежей [6](#page-13-5)

### **Э**

этапы проекта [36](#page-43-1)